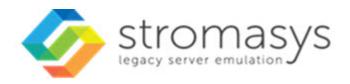

# Charon-SSP 4.0.4 AWS User's Guide

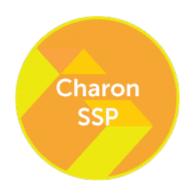

© Stromasys, 2020 1 / 141

# Contents

| About this Guide                                                 |       |
|------------------------------------------------------------------|-------|
| Introduction to Charon-SSP                                       | . 5   |
| Virtual Hardware and Guest OS Supported by Charon-SSP AWS        |       |
| Charon-SSP Product Variant Comparison                            |       |
| Setting up a Charon-SSP AWS Cloud Instance                       |       |
| Installing the Charon-SSP Manager                                |       |
| Accessing the Charon-SSP AWS Instance                            |       |
| SSH Command-Line Access                                          |       |
| SFTP File Transfer                                               |       |
| Connecting with the Charon-SSP Manager                           | . 28  |
| Additional Charon-SSP AWS Instance Configuration                 |       |
| Storage Management                                               |       |
| Network Management                                               |       |
| Configuring and Managing the System Using the Charon-SSP Manager |       |
| Starting the Charon Manager                                      |       |
| Creating a Virtual Machine                                       |       |
| Configuring a Virtual Machine                                    |       |
| Hardware Family (Model) Configuration                            |       |
| CPU Configuration                                                |       |
| DIT Configuration                                                |       |
| Memory Configuration                                             |       |
| Graphics Configuration                                           |       |
| SCSI Storage Configuration                                       |       |
| Serial Line Configuration                                        |       |
| Audio Configuration                                              |       |
| Ethernet Configuration                                           |       |
| NVRAM Configuration                                              |       |
| Log Configuration                                                |       |
| Virtual Machine Context Menu                                     |       |
| Host System Network Configuration                                | . 81  |
| Miscellaneous Management Tasks                                   |       |
| AWS Cloud Tools                                                  |       |
| Graphical Interface via X11 Server on Linux                      | 94    |
| Starting, Stopping, and Suspending the Emulated System           |       |
| User Access to the Virtual SPARC System                          | . 102 |
| AWS Networking and Charon-SSP                                    |       |
| SSH VPN - Connecting Charon Host and Guest to Customer Network   |       |
| Dedicated NIC for Guest System                                   | . 118 |
| Example of a More Complex Network Configuration                  |       |
| Data Transfer Options                                            | . 125 |
| Firewall and AWS Security Group Considerations                   |       |
| Upgrading Charon-SSP AWS                                         |       |
| Charon-SSP Software Deinstallation                               |       |
| OpenBoot Console                                                 | . 133 |

# About this Guide

### Contents

- Intended Audience
- Document Structure
- Obtaining documentation
- Obtaining technical assistance
- Throughout the document(s) these conventions are followed
- The following definitions apply
- Related Documents

### Intended Audience

This user's guide is intended for anyone who needs to install, configure, or manage the Stromasys Charon-SSP processor/platform virtualization software. The content of this manual is targeted at general users (not just system managers and administrators). However, a general working knowledge of PC operating systems and their conventions is expected.

The user's guide covers the **Charon-SSP AWS EC2 AMI** distribution. This appliance package contains the full software set including the underlying Linux host operating system. Interactive host operating system access is limited to a subset of commands. If you need to install the non-cloud version of Charon-SSP or need additional information (for example, about command-line use of Charon-SSP and Agent, or the configuration file content) please refer to the respective regular Charon-SSP User's Guides.

Please always read the release notes of your product for important information regarding known problems and possible workarounds.

If you require additional information about this product, please contact Stromasys at the regional addresses below or at **Team.Support.AWS@Stromasys.com**, or contact your Stromasys VAR.

### **Document Structure**

The document contains the following main sections:

- Virtual Hardware and Guest OS Supported by Charon-SSP AWS: list of supported virtual hardware and supported guest operating systems.
- Charon-SSP Product Variant Comparison: overview of differences between the different Charon-SSP products (conventional, Baremetal, AWS AMI).
- Setting up a Charon-SSP AWS Cloud Instance: basic steps to create and launch a Charon-SSP AWS EC2 instance.
- Installing the Charon-SSP Manager: the Charon-SSP Manager must be installed on a local system to access and manage the Charon-SSP AWS EC2 host and the emulated systems running on it.
- Accessing the Charon-SSP AWS Instance: explains how to use SSH, SFTP, and the Charon-SSP Manager to access the instance, and how to set the initial management password.
- Additional Charon-SSP AWS Instance Configuration: steps to add additional storage and network interfaces.
- Configuring and Managing the System Using the Charon-SSP Manager: shows how to configure and run emulated SPARC systems.
- User Access to the Virtual SPARC System: shows the different methods of how a user can access the console of the emulated SPARC system and the guest operating system.
- AWS Networking and Charon-SSP: overview of networking functionality that is specific to the AWS environment, and detailed steps to configure
  two specific network configurations.
  - SSH VPN Connecting Charon Host and Guest to Customer Network: describes how to create a VPN tunnel between a remote Linux system and the Charon-SSP AWS instance to enable communication between host, guest, and customer network.
  - Example of a More Complex Network Configuration: example involving two Charon-SSP AWS instances with one acting as router and NAT gateway.
- Data Transfer Options: information about how data can be transferred to/from the host and guest.
- Firewall and AWS Security Group Considerations: information about ports used by the different applications.
- Upgrading Charon-SSP AWS: ways to upgrade Charon-SSP AWS to a higher version.
- OpenBoot Console: OpenBoot console command overview

© Stromasys 2020 3 / 141

# Obtaining documentation

The latest released version of this manual and other related documentation are available on the Stromasys support website at Product Documentation and Knowledge Base.

# Obtaining technical assistance

Several support channels are available to cover the Charon virtualization products.

If you have a support contract with Stromasys, please visit http://www.stromasys.com/support/ for up-to-date support telephone numbers and business hours. Alternatively, the support center is available via email at support@stromasys.com.

If you purchased a Charon product through a Value-Added Reseller (VAR), please contact them directly.

For further information on purchases and the product best suited to your requirements, please contact your regional sales team:

| Region                         | Email address            | Phone           | Address                          |
|--------------------------------|--------------------------|-----------------|----------------------------------|
| Australasia-Pacific            | apac.sales@stromasys.com | +852 3520 1030  | Room 1113, 11/F, Leighton Centre |
|                                |                          |                 | 77 Leighton Road, Causeway Bay,  |
|                                |                          |                 | Hong Kong, China                 |
| Americas                       | ams.sales@stromasys.com  | +1 919 239 8450 | 2840 Plaza Place, Ste 450        |
|                                |                          |                 | Raleigh, NC 27612                |
|                                |                          |                 | U.S.A.                           |
| Europe, Middle-East and Africa | emea.sales@stromasys.com | +41 22 794 1070 | Avenue Louis-Casai 84            |
|                                |                          |                 | 5th Floor                        |
|                                |                          |                 | 1216 Cointrin                    |
|                                |                          |                 | Switzerland                      |

© Stromasys 2020 4 / 141

# Throughout the document(s) these conventions are followed

| Notation      | Description                                                                                                    |  |  |
|---------------|----------------------------------------------------------------------------------------------------|--|--|
| \$            | The dollar sign in interactive examples indicates an operating system prompt for VMS.                               |  |  |
|               | The dollar sign can also indicate non superuser prompt for UNIX / Linux.                                            |  |  |
| #             | The number sign represents the superuser prompt for UNIX / Linux.                                                   |  |  |
| >             | The right angle bracket in interactive examples indicates an operating system prompt for Windows command (cmd.exe). |  |  |
| User input    | Bold monospace type in interactive examples indicates typed user input.                                             |  |  |
| <path></path> | Bold monospace type enclosed by angle brackets indicates command parameters and parameter values.                   |  |  |
| Output        | Monospace type in interactive examples, indicates command response output.                                          |  |  |
| []            | In syntax definitions, brackets indicate items that are optional.                                                   |  |  |
|               | In syntax definitions, a horizontal ellipsis indicates that the preceding item can be repeated one or more times.   |  |  |
| dsk0          | Italic monospace type, in interactive examples, indicates typed context dependent user input.                       |  |  |

# The following definitions apply

| Term  | Description                                                                                                |
|-------|----------------------------------------------------------------------------------------------------|
| Host  | The system on which the emulator runs, also called the Charon server                                       |
| Guest | The operating system running on a Charon instance, for example, Tru64 UNIX, OpenVMS, Solaris, MPE or HP-UX |

### **Related Documents**

- CHARON-SSP for Linux
- CHARON-SSP for AWS
- CHARON-SSP for Oracle Cloud Infrastructure

© Stromasys 2020 5 / 141

# Introduction to Charon-SSP

In 1987, Sun Microsystems released the SPARC V7 processor, a 32-bit RISC processor. The SPARC V8 followed in 1990 – a revision of the original SPARC V7, with the most notable inclusion of hardware divide and multiply instructions. The SPARC V8 processors formed the basis for a number of servers and workstations such as the SPARCstation 5, 10 and 20. In 1993, the SPARC V8 was followed by the 64-bit SPARC V9 processor. This too became the basis for a number of servers and workstations, such as the Enterprise 250 and 450.

Due to hardware obsolescence and lack of spare or refurbished parts, software and systems developed for these older SPARC-based workstations and servers have become harder to maintain. To fill the continuous need for certain, end-of-life SPARC-based systems, Stromasys S.A. developed the Charon-SSP line of virtual machine products. The following products are software-based, virtual machine replacements for the specified native-hardware SPARC systems. A general overview of the emulated hardware families is shown below:

#### Charon-SSP/4M emulates the following SPARC hardware:

Sun-4m family (for example Sun SPARCstation 20): Originally, a multiprocessor Sun-4 variant, based on the MBus processor module bus
introduced in the SPARCServer 600MP series. The Sun-4m architecture later also encompassed non-MBus uniprocessor systems such as the
SPARCstation 5, utilizing SPARC V8-architecture processors. Supported starting with SunOS 4.1.2 and by Solaris 2.1 to Solaris 9. SPARCServer
600MP support was dropped after Solaris 2.5.1.

### Charon-SSP/4U(+) emulates the following SPARC hardware:

Sun-4u family (for example Sun Enterprise 450): (U for UltraSPARC) – this variant introduced the 64-bit SPARC V9 processor architecture and
UPA processor interconnect first used in the Sun Ultra series. Supported by 32-bit versions of Solaris starting from version 2.5.1. The first 64-bit
Solaris release for Sun-4u was Solaris 7. UltraSPARC I support was dropped after Solaris 9. Solaris 10 supports Sun-4u implementations from
UltraSPARC II to UltraSPARC IV.

### Charon-SSP/4V(+) emulates the following SPARC hardware:

Sun-4v family (for example SPARC T2): A variation on Sun-4u which includes hypervisor processor virtualization; introduced in the UltraSPARC
T1 multicore processor. Selected hardware was supported by Solaris version 10 starting from release 3/05 HW2 (most models - including the
hardware emulated by Charon-SSP - require newer versions of Solaris 10). Several Solaris 11 versions are also supported.

for up-to-date information about supported features and versions refer to the section Virtual Hardware and Guest OS Supported by Charon-SSP and to the release notes of your product.

The image below shows the basic concept of migrating physical hardware to an emulator:

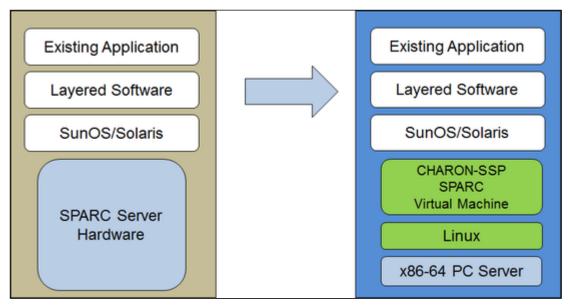

The Charon-SSP virtual machines allow users of Sun and Oracle SPARC-based computers to replace their native hardware in a way that requires little or no change to the original system configuration. This means you can continue to run your applications and data without the need to switch or port to another platform. The Charon-SSP software runs on commodity, Intel 64-bit systems ensuring the continued protection of your investment.

Charon-SSP/4U+ supports the same virtual SPARC platforms as Charon-SSP/4U, and Charon-SSP/4V+ the same as Charon-SSP/4V. However, the 4U+ and 4V+ versions take advantage of Intel's VT-x/EPT hardware assisted virtualization technology in modern Intel CPUs to offer end users better virtual CPU performance. Charon-SSP/4U+ and Charon-SSP/4V+ require Intel CPUs with VT-x/EPT capability and must be installed on a dedicated Intel-based host. Running these product variants in a VM is not supported.

1 If you plan to run Charon-SSP/4U+ or 4V+ in a cloud environment, please contact Stromasys or a Stromasys VAR to discuss your requirements.

1 Unless otherwise mentioned, the terms Charon-SSP/4U and Charon-SSP/4V also include Charon-SSP/4U+ and Charon-SSP/4V+.

© Stromasys 2020 6 / 141

### **6**

# Virtual Hardware and Guest OS Supported by Charon-SSP AWS

### Contents

- Supported Virtual Hardware
- Supported Guest Operating Systems

# Supported Virtual Hardware

The different families of Charon-SSP virtual machines support a number of different hardware devices. The table below describes the device features and maximum number supported by the different Charon-SSP virtual machine families.

| Charon-SSP supported virtual hardware in cloud-specific products |                                      |                                      |                                  |
|------------------------------------------------------------------|--------------------------------------|--------------------------------------|----------------------------------|
|                                                                  | Charon-SSP/4M                        | Charon-SSP/4U(+) <sup>(1)</sup>      | Charon-SSP/4V(+) (1)             |
| SPARC V8 (32-bit)                                                | Υ                                    |                                      |                                  |
| SPARC V9 (64-bit)                                                |                                      | Y <sup>(2)</sup>                     | Y <sup>(4)</sup>                 |
| Max. number of CPUs                                              | 4                                    | 24                                   | 64                               |
| Max. RAM                                                         | 64MB to 512MB                        | 1GB to 128GB                         | 1GB to 1024GB <sup>(5)</sup>     |
| Ethernet controllers                                             | 2<br>(controller type le)            | 19<br>(controller types hme and qfe) | 4 (controller types bge and qfe) |
| SCSI controllers                                                 | 1                                    | 2                                    | 2                                |
| SCSI target IDs                                                  | 7 (3)                                | 30 <sup>(3)</sup>                    | 30 <sup>(3)</sup>                |
| Serial ports                                                     | 2                                    | 2                                    | 2 + Vconsole                     |
| Graphics controllers                                             | 1 (CGTHREE or CGSIX <sup>(6)</sup> ) | 1 (CGSIX or RAGE XL)                 |                                  |
| Audio controllers                                                | 1 (DBRIe)                            | 1 (DBRIe)                            |                                  |

<sup>(1)</sup> Charon-SSP/4U+ has same virtual hardware specification as Charon-SSP/4U, Charon-SSP/4V+ the same as Charon-SSP/4V.

# Supported Guest Operating Systems

The Charon-SSP/4M virtual machines support the following guest operating system releases:

- SunOS 4.1.3 4.1.4
- Solaris 2.3 to Solaris 9

The Charon-SSP/4U(+) virtual machines support the following guest operating system releases:

Solaris 2.5.1 to Solaris 10

The Charon-SSP/4V(+) virtual machines support the following guest operating system releases:

• Solaris 10 (starting with update 4, 08/07) and Solaris 11.1 to Solaris 11.3

© Stromasys 2020 7 / 141

<sup>(2)</sup> SPARC V9 is backward compatible. Hence, Charon-SSP/4U can also support V8 32-bit systems.

<sup>(3)</sup> Each SCSI target ID can have up to 8 LUNs. Therefore, the overall number of SCSI devices can be larger than the number of target IDs. The exact number depends on the emulated hardware, the guest operating system version, and the SCSI devices used.

<sup>(4)</sup> Charon-SSP/4V supports one LDom per instance. An LDom virtual disk image can be booted by Charon-SSP without modifications.

<sup>(5)</sup> Actual maximum values are different depending on guest OS: Solaris 10: 1TB, Solaris 11: 512GB.

<sup>(6)</sup> CGSIX emulation is not supported for SunOS 4.x guest systems.

# Charon-SSP Product Variant Comparison

When looking at the Charon-SSP product features, one can look at the differences between the **different emulated models** (such as shown in the supported virtual hardware section).

Another comparison is the comparison between the **different product variants**. This section provides an overview of important differences between the product variants.

### Contents

- Product Variant Overview
- Product Variant Comparison

### **Product Variant Overview**

The basic functionality of Charon-SSP in the different product variants is very similar. However, the product variants also have important differences.

Currently available Charon-SSP product variants:

- Conventional product
  - Individual RPM installation
  - Barebone installation
- Baremetal version
- Cloud-specific versions

### **Conventional product**

This product variant exists in two flavors:

- The product is installed as individual RPM packages on a supported Linux distribution and version.
- The product is delivered as an ISO installation file that contains the operating system, the product RPMs and any additional software typically required (Barebone version).

The conventional product, especially when installed as individual RPM packages, offers the greatest flexibility for any customization and for integration into the customers' system management environments.

The Barebone version offers additional features, but is more restrictive in what changes a user can make to the operating system.

### **Baremetal product**

Charon-SSP Baremetal is a software appliance distributed as an ISO installation file. The host operating system is encapsulated and not visible to the user

A customized GUI offers the necessary system management tools.

The Baremetal variant provides a fast and easy way to set up Charon-SSP if no major customization and integration requirements exist.

#### Cloud-specific versions

Cloud-specific Charon-SSP products provide a Marketplace image for the respective cloud provider that can be used to easily launch a Charon-SSP host containing all the necessary software as an cloud instance.

Licensing is set up automatically at launch, and usage is billed through the cloud provider.

The instance configuration (e.g., network configuration) can be adapted to the customer's requirement, but only a subset of a full Linux host operating system is accessible.

© Stromasys 2020 8 / 141

# Product Variant Comparison

The following table lists important differences between the Charon-SSP product variants (as opposed to the differences between the different emulated architectures):

| Functionality differences                                       | ences Conventional product Baremetal                       |                                          | Baremetal                | Cloud-specific image                                                |  |
|-----------------------------------------------------------------|------------------------------------------------------------|------------------------------------------|--------------------------|---------------------------------------------------------------------|--|
|                                                                 | RPM                                                        | Barebone                                 |                          |                                                                     |  |
| General differences                                             |                                                            |                                          |                          |                                                                     |  |
| User shell access to host OS                                    | Y                                                          |                                          | Y (limited)              |                                                                     |  |
| Linux operating system upgrades from distribution repositories  | Y                                                          | Restricted (kernel version dependencies) | N                        | N (package installation is possible if agreed by Stromasys)         |  |
| Special GUI for host management                                 | N Y                                                        |                                          | N                        |                                                                     |  |
| Special user accounts for Charon                                |                                                            | N <sup>(4)</sup>                         | Y <sup>(5)</sup>         | Y (6)                                                               |  |
| Licensing general                                               |                                                            | HL/SL/Network license                    |                          | Cloud license server                                                |  |
| Changes to number of host CPUs / amount of host memory possible | Y (if software license is used, new license may be needed) |                                          |                          | N<br>(invalidates license, requires setup<br>of new cloud instance) |  |
| Internet connection required                                    |                                                            | N                                        |                          | Y                                                                   |  |
| Jumpstart                                                       |                                                            | Υ                                        |                          | N                                                                   |  |
| Network interface sharing (not recommended)                     | Y                                                          |                                          | N                        |                                                                     |  |
| Configurable log path                                           |                                                            | Υ                                        | N                        | N                                                                   |  |
| Additional tools                                                | X11, iSCSI, NFS                                            | X11, iSCSI, NFS, VNC                     | X11, iSCSI,<br>NFS, VNC  | X11                                                                 |  |
|                                                                 |                                                            |                                          |                          |                                                                     |  |
| Emulated HW differences                                         |                                                            |                                          |                          |                                                                     |  |
| 4U+ and 4V+ support                                             | N                                                          | Y                                        | Y                        | Y                                                                   |  |
| PCI pass-through devices (Digi and GPIB)                        | N                                                          | Y <sup>(2)</sup>                         | Y <sup>(2)</sup>         | N                                                                   |  |
| Digi AccelePort emulation                                       | Y <sup>(2)</sup>                                           |                                          |                          | N                                                                   |  |
| Additional on-board serial lines                                | Y                                                          |                                          |                          | N                                                                   |  |
| USB devices                                                     | Y <sup>(2)</sup>                                           |                                          |                          | N                                                                   |  |
| Parallel port                                                   | Y (3)                                                      |                                          |                          | N                                                                   |  |
| Floppy drive                                                    | Y (3)                                                      |                                          |                          | N                                                                   |  |
| Physical SCSI devices                                           | disk, tape, CD-ROM, generic                                |                                          |                          | disk                                                                |  |
| External serial console via TCP                                 | Y                                                          |                                          |                          | N                                                                   |  |
| Physical serial ports                                           | Y                                                          |                                          | Only via terminal server |                                                                     |  |
| Host HW differences                                             |                                                            |                                          |                          |                                                                     |  |
| Customer selectable hypervisor support                          |                                                            | Y (1)                                    |                          | N <sup>(7)</sup>                                                    |  |

© Stromasys 2020 9 / 141

### Notes

- (1) Not for Charon-SSPU/4U+/4V+ (require VT-x/EPT support); supported Hypervisors are listed in *Host System Requirements*.
- (2) Not on Charon-SSP/4M
- (3) Charon-SSP/4M only
- (4) A **charon** user is created on Barebone systems during installation. However, normal Linux account management is possible. Interactive command-line access not restricted.
- <sup>(5)</sup> User **charon** for GUI operation, SFTP and VNC access, and Charon Manager integrated SSH tunnel. User **sshuser** for setting up the general SSH VPN tunnel. No interactive command-line access.
- (6) User **charon** for GUI operation, SFTP access, and Charon Manager integrated SSH tunnel. User **sshuser** for setting up the general SSH VPN tunnel, and for interactive command-line access (limited command set); **root** access possible.
- (7) Normal cloud instances run on shared hardware; a "baremetal" virtual hardware type must be offered by the cloud provider to run Charon-SSP/4U+/4V+. Please contact Stromasys or your Stromasys VAR if you require this type of emulated SPARC hardware.

© Stromasys 2020 10 / 141

# Setting up a Charon-SSP AWS Cloud Instance

This chapter describes how to set up a basic Charon-SSP instance in AWS.

### Contents

- Prerequisites
  - General Prerequisites
  - Licensing
  - AWS Instance Type Prerequisites (Hardware Prerequisites)
- AWS Login and New Instance Launch
- New Instance Configuration

### **Prerequisites**

### **General Prerequisites**

To access and use Charon-SSP AWS, you need an Amazon AWS account.

Please note the following details about the different AWS environments:

With EC2-Classic, your instances run in a single, flat network that you share with other customers. With Amazon VPC, your instances run in a virtual private cloud (VPC) that is logically isolated from other AWS accounts. The EC2-Classic platform was introduced in the original release of Amazon EC2. If you created your AWS account after 4 December 2013, it does not support EC2-Classic, so you must launch your Amazon EC2 instances in a VPC. If your account does not support EC2-Classic, Amazon AWS will create a default VPC. By default, when you launch an instance, it is launched in your default VPC. Alternatively, you can create a non-default VPC and specify it when you launch an instance.

For more information about the specifics of each environment, please refer to the documentation on the Amazon web page: https://docs.aws.amazon.com/AWSEC2/latest/UserGuide/ec2-classic-platform.html.

### Licensing

Charon-SSP AWS requires a license to run emulated SPARC systems. This license is created automatically upon first launch of the Charon-SSP AWS instance. Please note the following points:

- The Charon-SSP AWS instance requires Internet access (via public IP address or NAT) for the license mechanism to work. If NAT is used, the
  gateway must be an AWS instance. At the time of writing, the license servers that must be reachable are cloud-lms1.stromasys.com and
  cloud-lms2.stromasys.com on port 8080. Also a DNS service must be reachable to resolve the host names of the license servers, or
  corresponding entries in /etc/hosts must exist.
- If you change the instance type after first launching the instance which changes important hardware characteristics (e.g., CPU type, number of CPU cores, memory size, etc.), the license will be invalidated.
- If you need to change important hardware characteristics (e.g., number of CPU cores, memory size), you need to create a new instance.
   Therefore it is strongly recommended to store all relevant data on a separate EBS volume that can easily be detached from the old instance and attached to a new instance.
- Should access to the license be lost, there is a grace period of 24 hours. If license access is not restored within this period, the emulator will stop
  (if a guest system is running at the time, this is the equivalent of disconnecting the power without clean shutdown, i.e., it may lead to loss of data).
- 1 You will be billed by Amazon for your use of the Charon-SSP AWS instance. Stromasys will not bill you directly.
- 1 The user is responsible for any Solaris licensing obligations and has to provide the appropriate licenses.

© Stromasys 2020 11 / 141

### AWS Instance Type Prerequisites (Hardware Prerequisites)

By selecting an instance type in AWS, you select the virtual hardware that will be used for Charon-SSP AWS. Therefore, the selection of an instance type determines the hardware characteristics of the Charon-SSP virtual host hardware (e.g., how many CPU cores and how much memory your virtual Charon host system will have).

### Important information:

Please make sure to dimension your instance correctly from the beginning (check the minimum requirements below). The Charon-SSP license is created when the instance is first launched. Changing later to another instance type **will invalidate the license** and thus prevent Charon instances from starting.

General CPU requirement: Charon-SSP requires modern x86-64 architecture processors with a recommended CPU frequency of at least 3.0GHz.

### Minimum requirements for Charon-SSP:

- Minimum number of host system CPU cores:
  - At least one CPU core for the host operating system.
  - For each emulated SPARC system:
    - One CPU core for each emulated CPU of the instance.
    - At least one additional CPU core for I/O. If server JIT optimization is used, add an additional I/O CPU for improved translation speed.
- Minimum memory requirements:
  - At least 2GB of RAM for the host operating system.
  - For each emulated SPARC system:
    - The configured memory of the instance.
    - 2GB of RAM (6GB of RAM if server JIT is used) to allow for DIT optimization, emulator requirements, run-time buffers, SMP and graphics emulation.
- One or more network interfaces, depending on customer requirements. The network performance level of an instance type provides an indication
  of the data transfer rates to be expected from the AWS instance.
- Charon-SSP/4U+ and Charon-SSP/4V+ must run on hardware supporting VT-x. For this, you must select an instance with the suffix metal in the
  name. These product variants are not supported on AMD processors. Please contact Stromasys or your Stromasys VAR if you need this type of
  emulated SPARC hardware to discuss your requirements in detail.

Please note that the sizing guidelines above—in particular regarding number of host CPU cores and host memory—show the minimum requirements. Every use case has to be reviewed and the actual host sizing has to be adapted as necessary. For example, the number of I/O CPUs may have to be increased if the guest applications produce a high I/O load. Also take into consideration that a system with many emulated CPUs in general is also able to create a higher I/O load and thus the number of I/O CPUs may have to be raised.

© Stromasys 2020 12 / 141

# AWS Login and New Instance Launch

Amazon EC2 provides a wide selection of instance types optimized to fit different use cases. Instances are virtual servers that can run applications such as Charon-SSP.

To start the creation of a new cloud instance using the Charon-SSP AMI, perform the following steps:

- 1. Log in to your AWS management console.
- 2. Find and select the EC2 service. You can use the search window or find it in the recently used services.

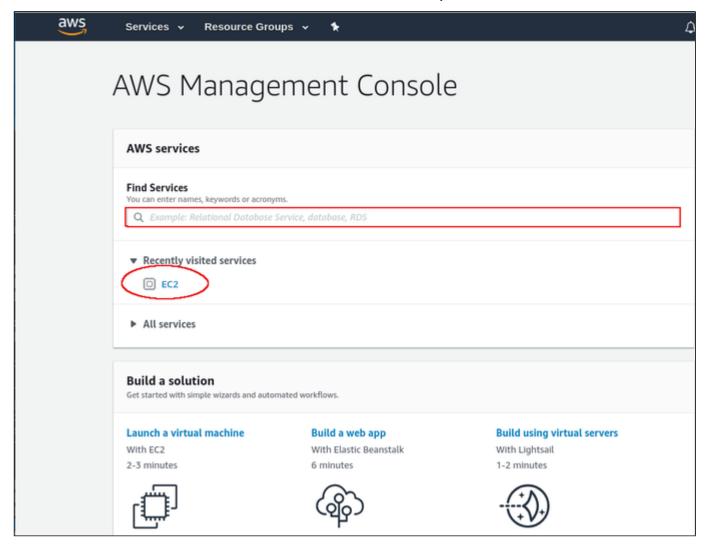

This will open the E2C dashboard.

© Stromasys 2020

3. On the EC2 dashboard click on the Launch Instance button.

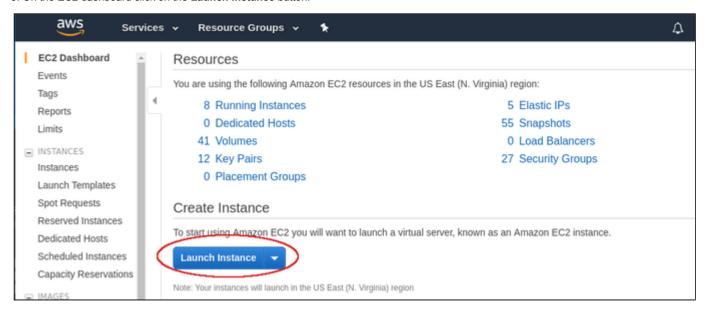

This will initiate the instance creation process consisting of seven steps:

- 1. Choose AMI
- 2. Choose Instance Type
- 3. Configure Instance
- 4. Add Storage
- 5. Add Tags
- 6. Configure Security Groups
- 7. Review, launch and select/create key-pair for access.

These steps are described in the next section.

© Stromasys 2020

### **New Instance Configuration**

The instance creation and configuration process will guide you through a number of configuration steps and allow you to start the new instance when done.

### 1. Choose AMI:

Search for Charon products and select the desired Charon products from Marketplace or (depending on your environment) from My AMIs.

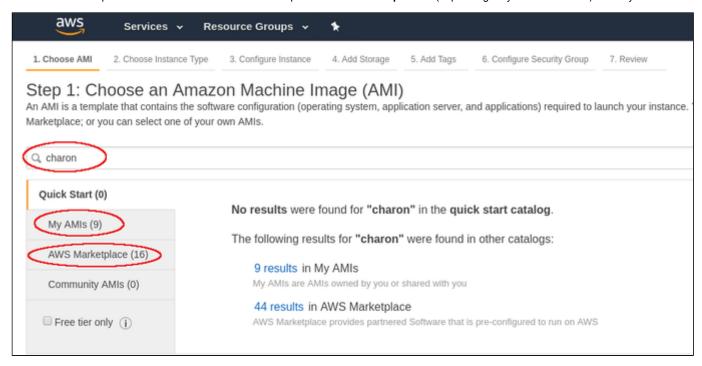

Clicking on one of the categories above will display a list of images. Select the appropriate Charon-SSP AMI.

This will take you to the next step, the instance type selection.

© Stromasys 2020

### 2. Choose Instance Type:

Amazon EC2 offers instance types with varying combinations of CPU, memory, storage, and networking capacity.

Select an instance type that matches the requirements of the Charon-SSP product.

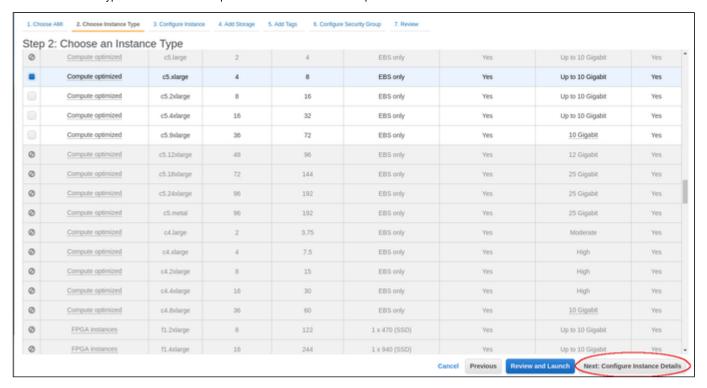

When done, continue by clicking on the Next: Configure Instance button.

© Stromasys 2020 16 / 141

### 3. Configure Instance:

In this section, you can set up the details of your instance configuration.

For example, you can select the VPC **subnet** your instance should be in and whether an interface should automatically be assigned a **public IP address**.

1 Automatic assignment of a public IP address only works if there is only one network interface attached to the instance.

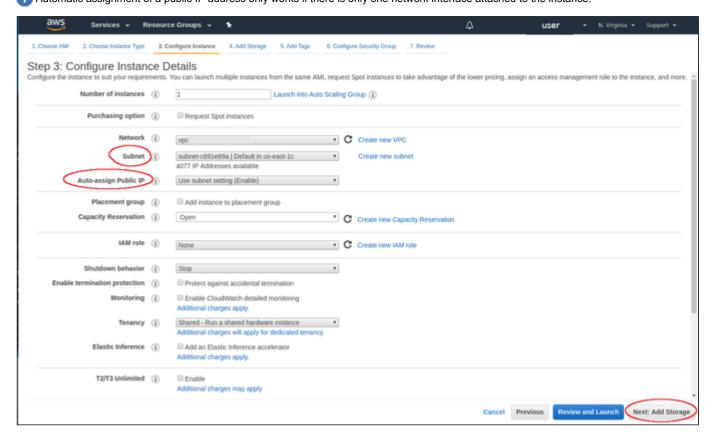

Once you have selected all desired configuration options, click on Next: Add storage to continue.

© Stromasys 2020 17 / 141

### 4. Add Storage:

The size of the root volume must be at least 20GB for the Charon-SSP host system to start. You can add more storage later to provide space for virtual disk containers and other storage requirements.

1 It is recommended to create separate storage space (using AWS EBS volumes) for Charon application data (e.g., disk images). If required, such volumes can later easily be migrated to another instance (see Storage Management).

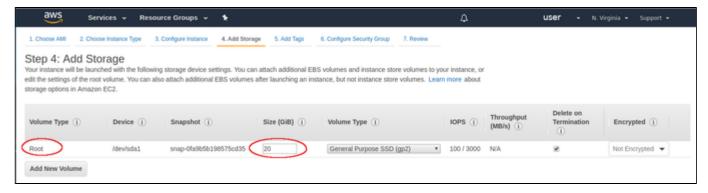

Once you are done, again click on the Next: Add tags button.

### 5. Add Tags:

Tags allow you to add information to your instance, for example, an easily remembered name as shown in the example below:

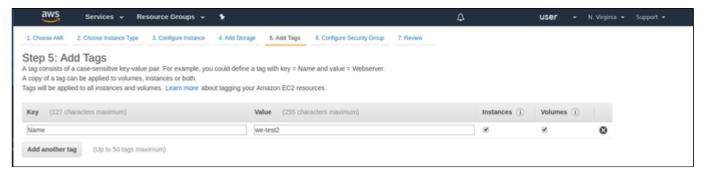

After adding tags as required, continue to the next step (Configure Security Groups).

© Stromasys 2020 18 / 141

### 6. Configure Security Groups:

A security group is similar to a firewall. It defines which traffic is allowed to flow to and from the instance. For Charon-SSP you must at least enable SSH access to the system. This will allow you to access the management interface and to run Charon-SSP services via an SSH VPN tunnel. You can select an existing group or create a new one. If you create a new one, you can enter an name and an appropriate description. An example of a security group is shown below.

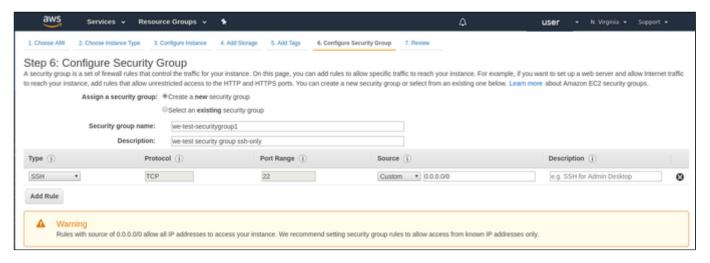

The warning shown alerts the user to the fact that the source IP addresses are not restricted, i.e., any system is allowed to use SSH to access the instance. Restrict the source address range if possible. See also Firewall and AWS Security Group Considerations.

Once you have set up your security group, continue to the next step (Review and Launch).

#### 7. Review:

Here you can review the configuration of your instance and edit the individual sections if required. The image below shows a sample:

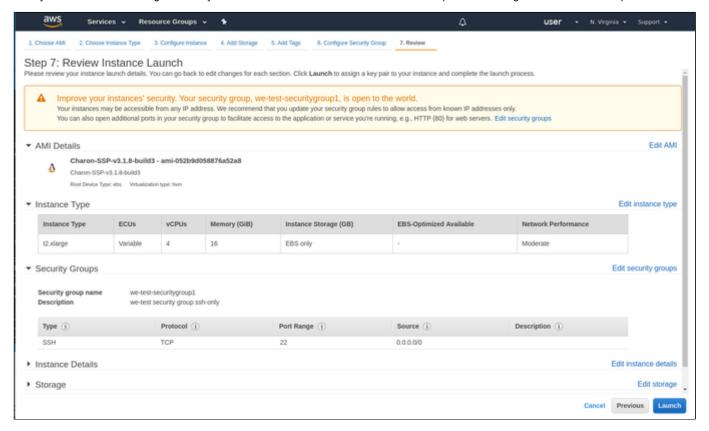

If you are satisfied with the settings, click on the **Launch** button to start your instance for the first time.

© Stromasys 2020 19 / 141

### 8. Launch and select/create key-pair for access:

When starting the instance for the first time, you will be shown a window asking you to create a new key-pair or to use an existing one. When creating a new key-pair, you must download the **private key** to your local system and store it in a safe place. It is required to access your instance. The **public key** is stored in the newly created Charon-SSP host system, in the **authorized\_keys** file of the **sshuser** and the **charon** user. The sample below shows the window when the creation of a new key-pair was selected:

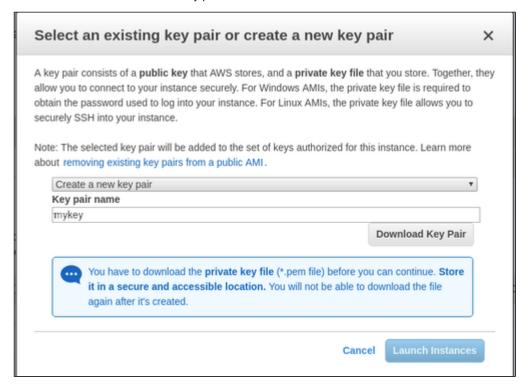

You cannot start the instance without downloading the key. If you select to re-use an existing key-pair, you have to confirm that you are in possession of the private key before you can launch the instance.

### Verify that instance is running:

After starting your instance for the first time, you will see it in the initializing state in the list of your AWS instances. It will take a bit of time to get to the running state. After this, important information, for example, the public IP address and public DNS name (marked in red) of the instance will also be displayed. The following image shows an example:

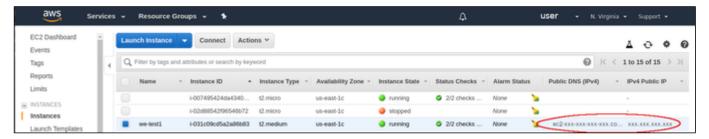

The following sections will show you how to access the instance and how to perform additional storage and network configurations.

🚺 If you select your instance, the bottom of the screen will show a detailed description and status information of your instance.

© Stromasys 2020 20 / 141

# Installing the Charon-SSP Manager

### Contents

- Overview
- Installation Packages and Installation Steps
  - Installation Packages
  - Installation Steps on Linux

### Overview

The Charon-SSP Manager is the main interface for managing the emulated SPARC systems running on a Charon-SSP AWS EC2 host. Therefore, the Charon-SSP Manager must be installed on every local system that will be used to manage the Charon instances running on the Charon-SSP cloud host.

Stromasys provides Charon-SSP Manager installation packages for the following Linux distributions and versions as part of the Charon-SSP AWS distribution:

- Versions 7.x or higher of Oracle Linux (64 bit) version, Red Hat Enterprise Linux (64 bit), or CentOS (64 bit).
- Ubuntu 17 or higher (64 bit)

Should you require Charon Manager on Microsoft Windows, please contact Stromasys or your Stromasys VAR.

### Installation Packages and Installation Steps

### **Installation Packages**

Installation packages are available in RPM or Debian package formats:

- RPM package: charon-manager-ssp-<version>.rpm
- Debian package: charon-manager-ssp-<version>.deb

### Obtaining the installation packages:

The packages are included in the Charon-SSP AWS AMI. Once a new instance has been launched, you can download the Charon-SSP Manager packages from the running instance:

- Connect to the public IP address of the instance via SFTP using the private key assigned during launch and the user **charon**:
  - \$ sftp -i <path-to-private-key> charon@<public-ip-of-aws-instance>
- Download the required package:
  - sftp> get charon-manager-ssp-<version>.[rpm | deb]

### Installation Steps on Linux

The following table describes the installation steps for Charon-SSP Manager:

| Step | Details                                                                                                    |
|------|----------------------------------------------------------------------------------------------------|
| 1    | Log-in to the local Linux system as the <b>root</b> user (denoted by the <b>#</b> prompt).                           |
| 2    | Copy the installation package to the local Linux system                                                              |
| 3    | Go to the directory where the package has been stored:                                                               |
|      | # cd <package-location></package-location>                                                                           |
| 4    | Install package:                                                                                                    |
|      | For systems with RPM package management (Red Hat, CentOS): # yum install <filename-of-package></filename-of-package> |
|      | For systems with Debian package management (Debian, Ubuntu): # dpkg -i <filename-of-package></filename-of-package>   |

© Stromasys 2020 21 / 141

### Example (RPM):

```
# yum install /media/sf_vmshare/charon-manager-ssp-4.0.1.rpm
Loaded plugins: langpacks, product-id, search-disabled-repos, subscription-manager
Examining /media/sf_vmshare/charon-manager-ssp-4.0.1.rpm: charon-manager-ssp-4.0.1-1.x86_64
{\tt Marking /media/sf\_vmshare/charon-manager-ssp-4.0.1.rpm\ to\ be\ installed}
Resolving Dependencies
--> Running transaction check
---> Package charon-manager-ssp.x86_64 0:4.0.1-1 will be installed
--> Finished Dependency Resolution
Dependencies Resolved
______
Package Arch Version Repository Size
______
Installing:
charon-manager-ssp x86_64 4.0.1-1 /charon-manager-ssp-4.0.1 4.2 M
Transaction Summary
______
Install 1 Package
Total size: 4.2 M
Installed size: 4.2 M
Is this ok [y/d/N]: y
Downloading packages:
Running transaction check
Running transaction test
Transaction test succeeded
Running transaction
Installing : charon-manager-ssp-4.0.1-1.x86_64 1/1
Verifying : charon-manager-ssp-4.0.1-1.x86_64 1/1
Installed:
charon-manager-ssp.x86_64 0:4.0.1-1
Complete!
```

© Stromasys 2020 22 / 141

# Accessing the Charon-SSP AWS Instance

# **AWS Security Groups Overview**

Access to an AWS cloud instance can be controlled by

- an external firewall.
- the operating system firewall of the instance,
- AWS security groups, and
- AWS network ACLs.

A **network ACL** applies to a subnet as a whole. Only one network ACL per subnet is allowed. The rules in a network ACL are stateless (i.e., return traffic must be explicitly allowed). Rules are evaluated starting from the lowest rule number. After the first match the search is terminated.

A **security group** can be seen as a virtual firewall that controls the traffic for one or more instances. When you launch an instance, you must assign a security group to the instance. If no custom security group is specified, a default security group will be created and associated with the instance. You can add rules to each security group that allow traffic to or from its associated instances. The rules of a security group can be modified at any time, and the modifications are automatically applied to all instances that are associated with the security group. If there is more than one security group associated with an instance, the rules of all groups are combined.

Security groups in a VPC are associated with network interfaces. Changing an instance's security groups changes the security groups associated with the primary network interface (eth0). Additional security groups can associated with any other network interfaces added to an instance.

#### Points to note:

- By default, all outbound traffic is allowed.
- Rules in a security group always define what is permitted. They cannot be used to deny specific traffic.
- Response traffic to traffic that was permitted by a rule is always allowed (connection tracking).

Please see the relevant AWS documentation for more information and configuration details.

### Connecting to the Cloud Instance

During the configuration of your instance you should have created a security group allowing at the minimum SSH access to the instance. If this has been done correctly, you can, for example, use SSH from the command-line or from a tool such as PuTTY to access the command-line of the user **sshuser** on the Charon-SSP instance. If you select your instance in the instance list and then click on **Connect**, you will see the instructions for connecting via SSH.

As shown in the image below, you will see in particular

- · the name of the private key that must be used to connect to the instance, and
- the public DNS name of the instance.

© Stromasys 2020 23 / 141

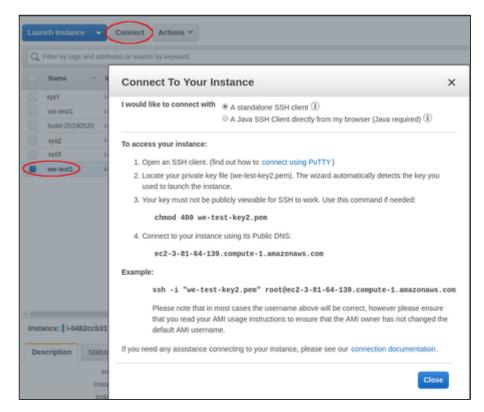

1 The file permissions of the private key file must be set such that the file is only readable by the user as shown in the chmod example above.

There are several ways to connect to your Charon-SSP cloud instance using this basic SSH protocol access. Some of them are described in the following sections below.

- SSH Command-Line Access
- SFTP File Transfer
- Connecting with the Charon-SSP Manager

24 / 141 © Stromasys 2020

### SSH Command-Line Access

### Contents

- General Information
- General Login Steps
- Setting the Management Password

### General Information

During the configuration of your instance you should have created the necessary security rules allowing at the minimum SSH access to the instance. If this has been done correctly, you can use SSH from the command-line or from a tool such as PuTTY to access the command-line of the user sshuser on the Charon-SSP instance.

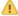

⚠ The file permissions of the private key file must be set such that the file is only readable by the user as shown in the chmod example above.

### **General Login Steps**

To connect to the instance interactively, you must connect as the user sshuser. Use the following command:

```
$ ssh -o ServerAliveInterval=30 -i <path-to-your-private-key> sshuser@<cloudhost-IP-address>
```

The parameter ServerAliveInterval will protect the connection from timing out.

1 Depending on the type of connection, you will have to use either the public IP address of the Charon host system in the cloud or its address in a customer-specific VPN.

Below, you see sample output of a login (using a private IP address in a customer-specific VPN):

```
$ ssh -o ServerAliveInterval=30 -i .ssh/mykey.pem sshuser@172.31.38.252
Last login: Tue May 21 05:34:33 2019 from myhost.example.com
[sshuser@ip-172-31-38-252 ~]$ pwd
/home/sshuser
```

⚠ Note that this account allows root access to a limited subset of commands (use sudo -i). In particular, commands that are required to create more complex network configurations are allowed.

© Stromasys 2020 25 / 141

### Setting the Management Password

Initial management password configuration: before connecting to the Charon-SSW host instance in the cloud with the Charon Manager for the first time after the initial installation of your instance you must set the management password. This can either be done via the Charon Manager itself (see Connecting with the Charon-SSP Manager) or via the command line as shown below.

Steps to set the management password:

- · Log in to the Charon host using SSH as show above.
- Become the root user (sudo -i).
- Change to the Charon Agent utilities directory (cd /opt/charon-agent/ssp-agent/utils).
- Run the charon-password script (./charon-passwd).
- Enter and confirm the new management password when prompted.

After this has been completed, you can connect to the host using the Charon Manager with the new management password.

Below, you see sample output of the steps (exact output may vary depending on product and host system version):

\$ ssh -i .ssh/mykey.pem sshuser@172.31.38.252
[sshuser@ip-172-31-35-32 ~]\$ sudo -i
[root@ip-172-31-35-32 ~]# cd /opt/charon-agent/ssp-agent/utils
[root@ip-172-31-35-32 utils]# ./charon-passwd
Enter new Charon password:
Retype new Charon password:
Password updated successfully.
[root@ip-172-31-35-32 utils]#

© Stromasys 2020 26 / 141

# SFTP File Transfer

SFTP enables file transfers to and from the Charon-SSP host instance in the cloud. The user for file transfers is the **charon** user. The security rules must allow SSH access to allow SFTP access to the Charon-SSP cloud instance.

1 Depending on the type of connection, you will have to use either the public IP address of the Charon host system in the cloud or its address in a customer-specific VPN.

To connect to the instance as the user **charon**, use the following command:

```
$ sftp -i <path-to-your-private-key> charon@<cloudhost-IP-address>
```

Below you see sample output of a connection (using a private IP address in a customer-specific VPN):

© Stromasys 2020 27 / 141

### Connecting with the Charon-SSP Manager

### Contents

- General Information
- Starting the Charon Manager and Login to Charon Host
  - Starting the Charon Manager
  - Entering Charon Manager Login Information and Connecting to Charon Host

### **General Information**

To manage Charon-SSP and the emulated SPARC systems, you must connect to the Charon-SSP cloud instance with the Charon-SSP Manager. The Charon-SSP Manager is the main interface to all important functions of the Charon-SSP software.

### Prerequisites:

- The Charon-SSP Manager must be installed on your local system.
- For access via the public IP address of the Charon host instance:
  - The security configuration on your Charon host instance must at least allow SSH access. This allows the built-in SSH tunneling of
    the Charon-SSP Manger to work. Should you not use SSH tunneling, you must open up additional ports. However, if the connection runs
    over the Internet without a VPN, Stromasys strongly recommends to use SSH tunneling to protect your Charon-SSP cloud instance and
    any emulated systems running on it.
  - You must have the public IP address of the Charon-SSP host instance in the cloud. To determine this address refer to the instance information displayed on the cloud management console.
  - To use the Charon Manager integrated SSH tunnel, you need the private SSH key of the key-pair associated with your instance.
  - For access via an SSH-based VPN:
    - Active SSH-based VPN (see SSH VPN Connecting Charon Host and Guest to Customer Network)
    - Private IP address of the Charon-SSP host in the VPN

Initial management password configuration: before connecting to the Charon-SSW host in the cloud with the Charon Manager for the first time after the initial installation you must set the management password. This can either be done via the command line (see SSH Command-Line Access) or via the Charon Manager as described below.

### Starting the Charon Manager and Login to Charon Host

### Starting the Charon Manager

To start the Charon-SSP Manager and to open the Charon Manager login window, log in on your Linux management system and use the following command:

\$ /opt/charon-manager/ssp-manager

The steps above will open the Charon Manager login window which has two tabs.

© Stromasys 2020 28 / 141

### Entering Charon Manager Login Information and Connecting to Charon Host

### Step 1: the Charon Manager Login tab

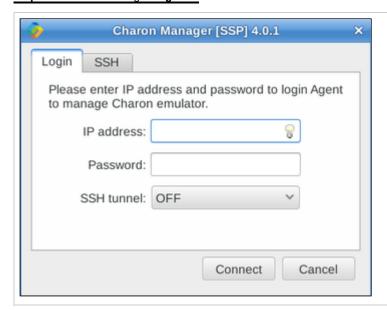

**If the management password has not yet been set**, perform the following steps:

- Enter the public IP address of your Charon-SSP host instance in the IP address field.
- Leave the Password field empty.
- Enable the SSH tunnel configuration (select ON).
- Change to the SSH tab to fill in the required information there.

If the management password has already been set, perform the following steps:

- Enter the public IP address or the private VPN IP address of your Charon-SSP instance in the IP address field.
- Enter the Charon-SSP management password.
- Enable the SSH tunnel configuration for communication across a public network unless you use a secure VPN connection.
- If the SSH tunnel is enabled, change to the SSH tab to fill in the required information there.

### Step 2: the Charon Manager SSH tab

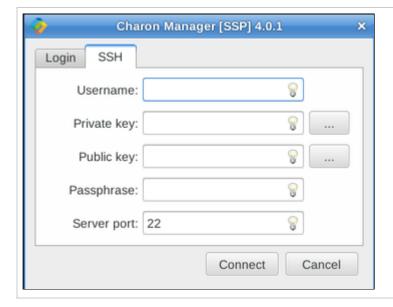

If you use the integrated SSH tunnel, perform the following steps:

- Enter the Charon-SSP user (charon or sshuser) in the Username field.
- Enter the path to the private key file (click on the three dots next to the **Private key** field to open a file browser). You created and downloaded the private key file as part of launching the instance, or you told AWS to reuse an existing key pair.
- In rare cases, you may need to add the path to the public key on the local system.
- Enter the passphrase for the private key if required.
- Adjust the server port (default 22) if required.

The public key of the key-pair can copied from the .ssh/authorized\_keys file of the sshuser of the instance.

© Stromasys 2020 29 / 141

### Step 3: connecting to the Charon host system

After entering all the required information, click on Connect to connect to the Charon-SSP instance.

If the management password still needs to be set, you will receive a prompt to enter the new password:

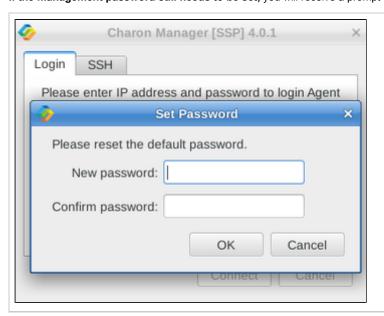

- Enter the desired password in the New password field and confirm it in the Confirm password field.
- Then click on **OK**.
- The login process continues.

After a connection has been successfully created, the Charon Manager welcome screen opens. Example of the Charon Manager welcome page:

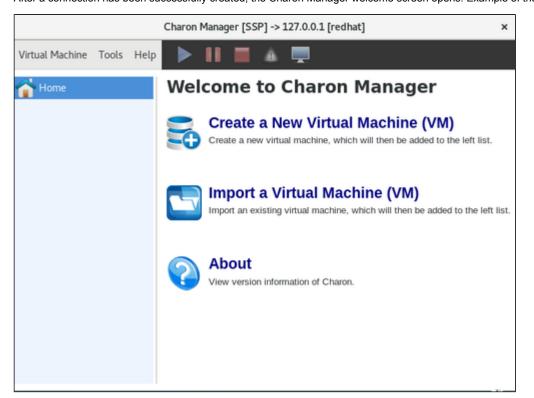

Note that the **title bar** of this screen indicates the managed system type in square brackets (conventional Red Hat installation in the example). In case of a cloud instance, it indicates the type of cloud. If the connection is created via the embedded SSH tunnel of the Charon Manager, the title bar will show that an SSH connection is being used. In the remaining sections of this document, screenshots from different Charon host systems may be used so the title bar may not always correspond to the Charon-SSP variant treated in this document. **Older versions** only show the address of the target system.

© Stromasys 2020 30 / 141

# Additional Charon-SSP AWS Instance Configuration

This section describes some additional AWS configuration options that can be used with the Charon-SSP AWS instance.

### Contents

- Storage Management
- Network Management

# Storage Management

To add additional disk storage to your Charon-SSP AWS instance (for example, for storing virtual disk containers), perform the steps described below.

### Contents

- AWS Storage Environment
  - Creating a New Volume
  - Attaching an Existing Volume to an Instance
  - Detaching a Volume from an Instance
- Storage Manager of the Charon-SSP Manager
  - Mounting a Newly Attached Volume
  - Unmounting a Volume

# **AWS Storage Environment**

In the AWS environment, you can, for example,

- create a new storage volume,
- attach an existing storage volume to your instance,
- detach a storage volume from your instance.

These steps are shown below.

For more details, please refer to the AWS documentation.

© Stromasys 2020 31 / 141

### Creating a New Volume

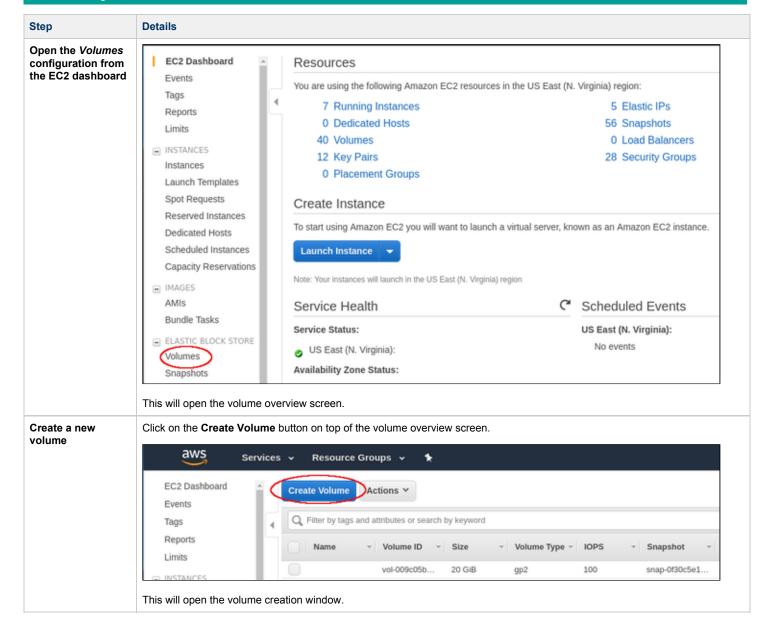

© Stromasys 2020 32 / 141

### Select

- Volume type
- Volume size
- Availability zone ( Must be the same as the Charon-SSP AWS instance!)
- Optionally, add a name tag.

Then click on Create Volume.

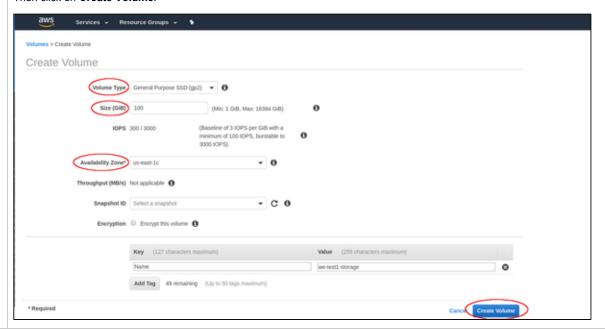

You will receive a confirmation window. Close it to return to the volume overview screen where you should now see the new volume.

© Stromasys 2020 33 / 141

### Attaching an Existing Volume to an Instance

Once a volume has been created, you can attach it to your instance.

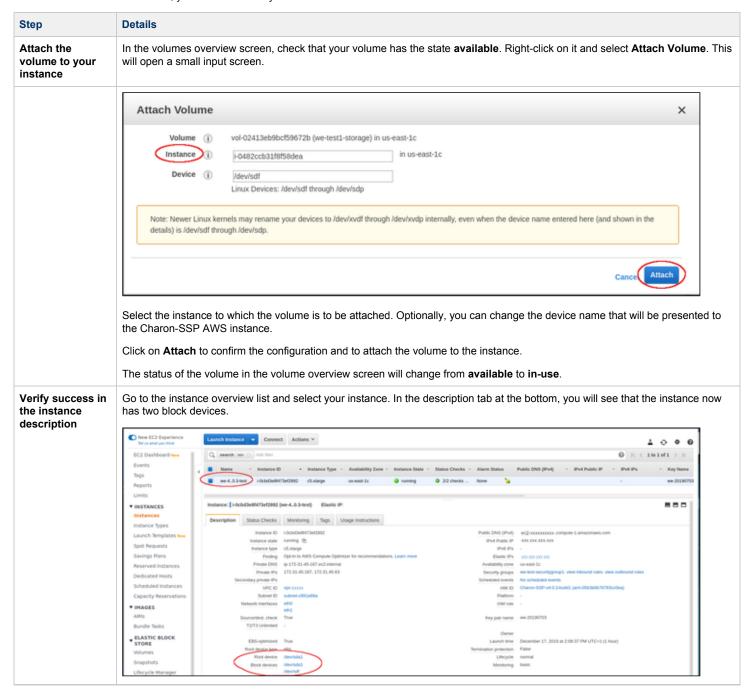

© Stromasys 2020 34 / 141

### Detaching a Volume from an Instance

If the volume is the root device of the instance, you must stop the instance before detaching the volume.

If the volume is not the root device of the instance, **unmount** the volume in the Charon host system before detaching it (see Charon-SSP Manager section below).

Then detach the volume from your instance:

- Go to the Elastic Block Store volumes list.
- Select the volume to be detached.
- Use the menu Actions > Detach volume.

© Stromasys 2020 35 / 141

# Storage Manager of the Charon-SSP Manager

### Mounting a Newly Attached Volume

After the volume has been attached to the instance, it must be included in the Charon-SSP host system configuration. This is achieved via the Charon-SSP Manager.

- 1. Open the Charon-SSP Manager on your local system and connect to your Charon cloud instance.
- 2. Select Tools > AWS Cloud > Storage Manager.
- 3. In the Storage Manager window, perform the following steps:
  - a. Select the new device.
  - b. Click on the cog-wheel symbol.
  - c. Only if required, select Format Volume to create a filesystem on the new device.
    - This will delete all data on the volume.
  - d. Click on the cog-wheel symbol and select Mount the Filesystem.

This will mount the new volume under /charon/storage/media/<UUID>/. The following image shows a sample:

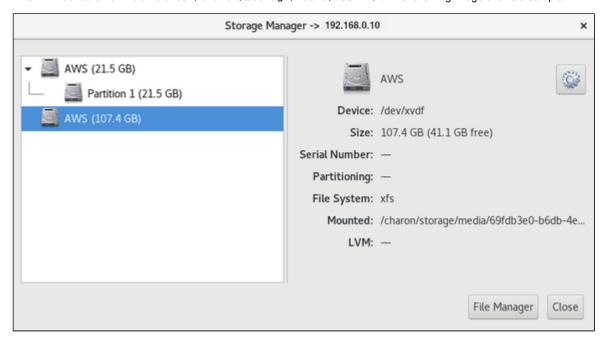

A Note that the device on the host system is called /dev/xvdf (XEN virtual block device). This is equivalent to an /dev/sdf volume shown in AWS.

Once the filesystem has been mounted, the space is available to the Charon-SSP host system.

### Unmounting a Volume

To unmount a volume before perform the following steps:

- Stop all Charon instances that might use the volume that is about to be unmounted.
- In Charon Manager go to Tools > AWS Cloud > Storage Manager.
- Select the volume.
- Click on the cogwheel symbol and select **Unmount the Filesystem**.

© Stromasys 2020 36 / 141

# **Network Management**

To add an additional network interface to an instance or to remove an interface from your instance perform the steps described below.

1 The steps below only provide a basic overview. The exact tasks required will vary depending on your network design. Please refer to the AWS documentation for details.

#### Contents

- Creating a New Network Interface
- Attaching the Interface to your Instance
- Assigning an Elastic IP Address to the Network Interface
- Detaching a Network Interface from an Instance

When an instance is created, a default Ethernet interface is attached to the system. This is the primary network interface. You can create additional network interfaces and attach them to an instance.

If an instance has only one Ethernet interface, a public IP address can be assigned to the interface automatically. However, this address will be removed by AWS if a second interface is added to the instance and the instance is stopped and restarted. Be careful not to lose connectivity to your instance when changing the network configuration.

## Creating a New Network Interface

The following steps are required to create a new network interface that can later be added to an instance:

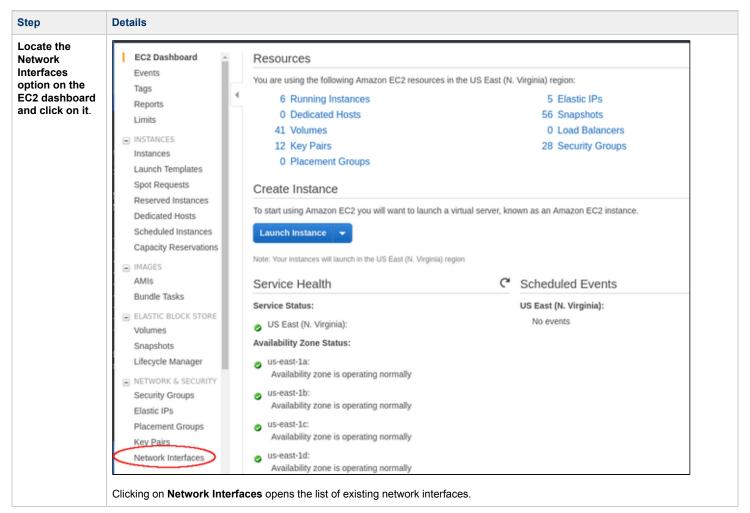

© Stromasys 2020 37 / 141

# Create a new interface.

Click on Create Network Interface at the top of the interface list.

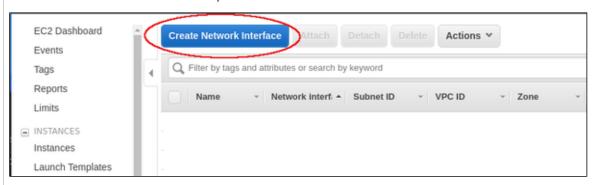

This opens the interface creation window.

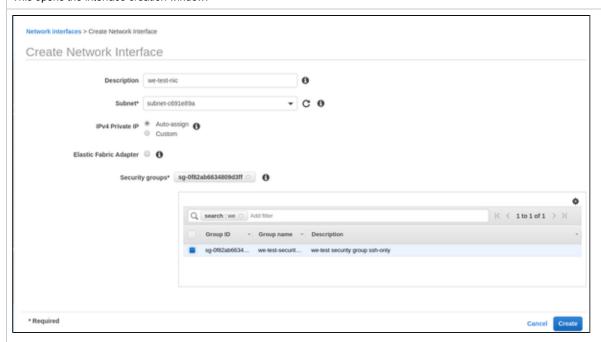

On this screen,

- enter a description,
- select the subnet the interface should be on (select the subnet to which your instance is to be connected),
- allow AWS to automatically assign a private IP address or set a custom one from the subnet IP range, and
- associate the interface with a security group (often the same as for the instance).

Click on **Create** when you are done. The new interface will appear in the overview list. There you can assign a name to the interface. Check that the interface is in state **available**.

© Stromasys 2020 38 / 141

# Attaching the Interface to your Instance

After creating a network interface, you have to assign it to the instance where it will be used.

- Stopping and restarting the instance after adding a second network interface will release any automatically assigned public IP address.
   If several interfaces are required where one or more are configured with a public address, use Elastic IP addresses.
- Additionally, adding a second IP network interface to a non-Amazon Linux EC2 instance causes traffic flow issues. This occurs in cases
  of asymmetric routing where traffic to the instance arrives at one network interface and leaves the instance through the other network
  interface. This is blocked by AWS because a mismatch between MAC address and IP address. Refer to the AWS documentation and
  AWS Networking and Charon-SSP (asymmetric routing considerations) for more information. Failure to use the proper steps, may
  make your instance unreachable!
- If your instance supports enhanced networking there may be naming inconsistencies when adding additional interfaces to a running instance. Please refer to the interface names section in AWS Networking and Charon-SSP.
- The NetworkManager is disabled on Charon-SSP AWS. Therefore, **ifcfg**-files in **/etc/sysconfig/network-scripts** are required to define the IP configuration of an interface.

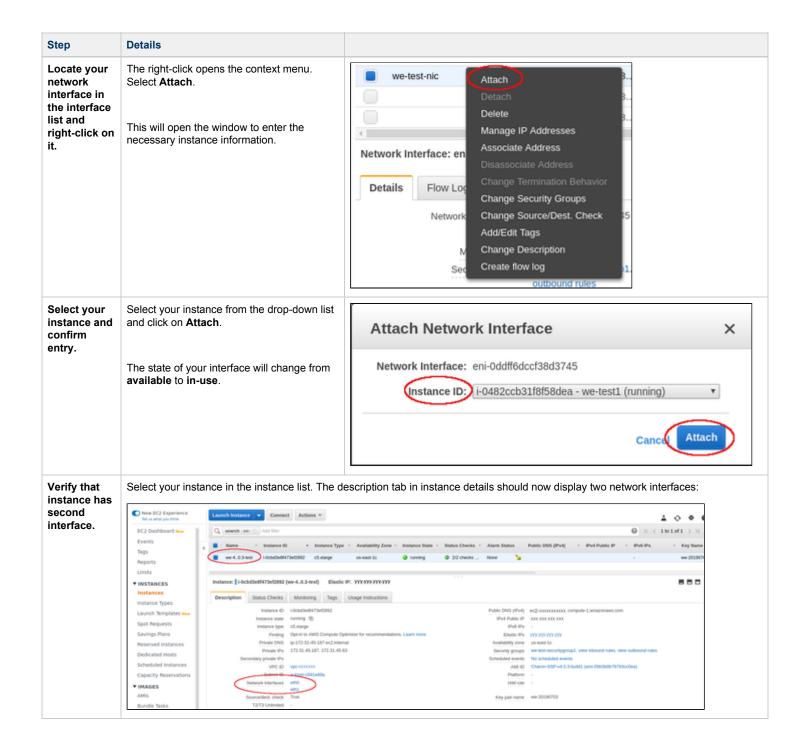

© Stromasys 2020 39 / 141

1 You can also attach/detach existing interfaces from the instance overview screen. Select your instance and then Actions > Networking > Attach or

# Assigning an Elastic IP Address to the Network Interface

The public IP address assigned to your instance by default when it starts, is not persistent. You will receive a new address when the instance is stopped and started again.

An Elastic IP address is a persistent, public IPv4 address to be used for one of your network interfaces or instances. You can associate an Elastic IP address with any instance or network interface in your account.

1 The advantage of associating the Elastic IP address with the network interface instead of directly with the instance is that you can move the network interface with its attributes easily from one instance to another.

The initial automatically assigned public IP address will be removed as soon as you restart the instance after adding a network interface with an Elastic IP address to your instance. Do not restart your instance before you are sure you can reach it via the Elastic IP address. The automatically assigned public IP address will also be disabled if you assign an Elastic IP address to the primary Ethernet interface of the instance.

The table below describes the steps required to add an Elastic IP address to a network interface.

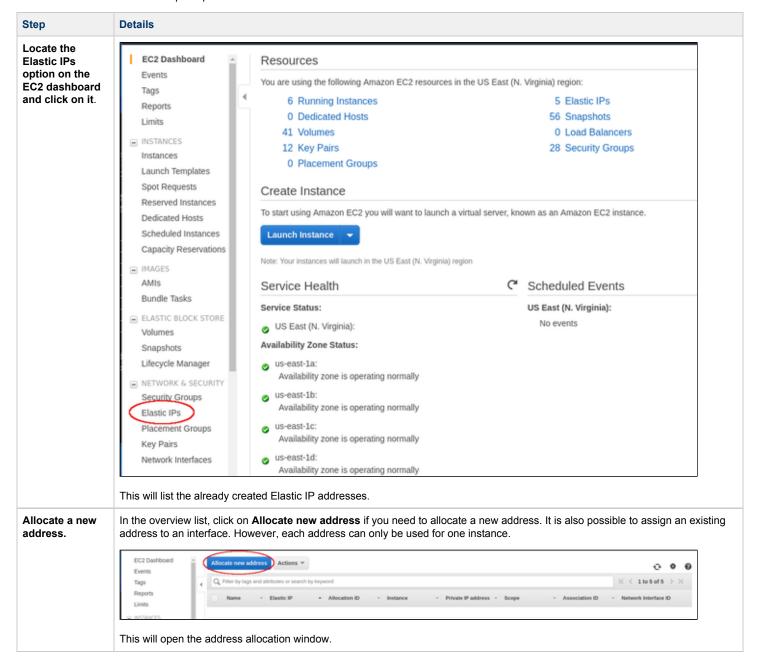

© Stromasys 2020 40 / 141

In the address allocation window, select the Amazon pool (or your own pool of public addresses), and click on Allocate. Addresses > Allocate new address Allocate new address Allocate a new Elastic IP address by selecting the scope in which it will be used IPv4 address pool 

Amazon pool
Owned by me \* Required Cancel Allocate The new address will be shown in the list. Associate the Right-click on the address and select Associate. A window to enter the required options opens. address with the network Addresses > Associate address interface. Associate address Select the instance OR network interface to which you want to associate this Elastic IP address Resource type 

Instance Network interface Network interface eni-09bfd1271cc7b6e03 Private IP 172.31.101.69 - C 0 Reassociation 

Allow Elastic IP to be reassociated if already attached If you associate an Elastic IP address with your instance, your current public IP address is released. Learn more \* Required Cancel Associate In the window, select to associate the IP address with a network interface, select your network interface from the drop-down menu, connect the public address to the private address of the interface, and click on Associate to complete the step.

# Detaching a Network Interface from an Instance

You can detach a network interface from your instance in two ways:

- 1. Select your instance in the instance list and use the menu Actions > Networking > Detach Network Interface. Or,
- 2. Select your network interface in the network interface list and use the menu **Actions > Detach**.

1 Take care that this step will not make your instance unreachable.

The primary network interface cannot be detached.

© Stromasys 2020 41 / 141

# Configuring and Managing the System Using the Charon-SSP Manager

The Charon Manager is the GUI-based management interface for Charon-SSP. With the Charon Manager, you can manage multiple virtual machines and virtual networks on the Charon-SSP host. The Charon manager runs on a remote system and accesses the Charon-SSP cloud instance across the SSH tunnel functionality integrated in the Manager or via a VPN.

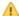

Unencrypted access is possible but should not be used across a public network.

The following sections describe how to use the Charon Manager for the different aspects of managing an emulated SPARC system on a cloud-based Charon-SSP host.

The main topics in this section are:

- Starting the Charon Manager
- Creating a Virtual Machine
- Configuring a Virtual Machine
- Virtual Machine Context Menu
- Host System Network Configuration
- Miscellaneous Management Tasks
- **AWS Cloud Tools**
- Graphical Interface via X11 Server on Linux
- Starting, Stopping, and Suspending the Emulated System

# Starting the Charon Manager

#### Contents

- Starting the Charon Manager
- **General Information**
- Starting the Charon Manager and Login to Charon Host
  - Starting the Charon Manager
  - Entering Charon Manager Login Information and Connecting to Charon Host
- Charon-SSP Manager for AWS Overview
  - Charon Manager Main Functions Overview
  - Other Options Provided by the Charon Manager

© Stromasys 2020 42 / 141

# Starting the Charon Manager

#### **General Information**

To manage Charon-SSP and the emulated SPARC systems, you must connect to the Charon-SSP cloud instance with the Charon-SSP Manager. The Charon-SSP Manager is the main interface to all important functions of the Charon-SSP software.

#### Prerequisites:

- The Charon-SSP Manager must be installed on your local system.
- For access via the public IP address of the Charon host instance:
  - The security configuration on your Charon host instance must at least allow SSH access. This allows the built-in SSH tunneling of
    the Charon-SSP Manger to work. Should you not use SSH tunneling, you must open up additional ports. However, if the connection runs
    over the Internet without a VPN, Stromasys strongly recommends to use SSH tunneling to protect your Charon-SSP cloud instance and
    any emulated systems running on it.
  - You must have the public IP address of the Charon-SSP host instance in the cloud. To determine this address refer to the instance information displayed on the cloud management console.
  - To use the Charon Manager integrated SSH tunnel, you need the private SSH key of the key-pair associated with your instance.
- For access via an SSH-based VPN:
  - Active SSH-based VPN (see SSH VPN Connecting Charon Host and Guest to Customer Network)
  - Private IP address of the Charon-SSP host in the VPN

Initial management password configuration: before connecting to the Charon-SSW host in the cloud with the Charon Manager for the first time after the initial installation you must set the management password. This can either be done via the command line (see SSH Command-Line Access) or via the Charon Manager as described below.

## Starting the Charon Manager and Login to Charon Host

## Starting the Charon Manager

To start the Charon-SSP Manager and to open the Charon Manager login window, log in on your Linux management system and use the following command:

\$ /opt/charon-manager/ssp-manager

The steps above will open the Charon Manager login window which has two tabs.

© Stromasys 2020 43 / 141

## Entering Charon Manager Login Information and Connecting to Charon Host

#### Step 1: the Charon Manager Login tab

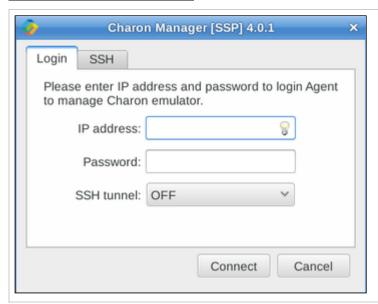

If the management password has not yet been set, perform the following steps:

- Enter the public IP address of your Charon-SSP host instance in the IP address field.
- Leave the Password field empty.
- Enable the SSH tunnel configuration (select ON).
- Change to the SSH tab to fill in the required information there.

If the management password has already been set, perform the following steps:

- Enter the public IP address or the private VPN IP address of your Charon-SSP instance in the IP address field.
- Enter the Charon-SSP management password.
- Enable the SSH tunnel configuration for communication across a public network unless you use a secure VPN connection.
- If the SSH tunnel is enabled, change to the SSH tab to fill in the required information there.

#### Step 2: the Charon Manager SSH tab

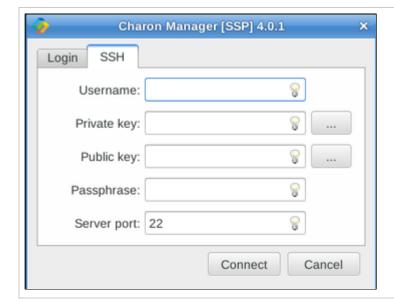

If you use the integrated SSH tunnel, perform the following steps:

- Enter the Charon-SSP user (charon or sshuser) in the Username field.
- Enter the path to the private key file (click on the three dots next to the **Private key** field to open a file browser). You created and downloaded the private key file as part of launching the instance, or you told AWS to reuse an existing key pair.
- In rare cases, you may need to add the path to the public key on the local system.
- Enter the passphrase for the private key if required.
- Adjust the server port (default 22) if required.

The public key of the key-pair can copied from the .ssh/authorized\_keys file of the sshuser of the instance.

© Stromasys 2020 44 / 141

#### Step 3: connecting to the Charon host system

After entering all the required information, click on Connect to connect to the Charon-SSP instance.

If the management password still needs to be set, you will receive a prompt to enter the new password:

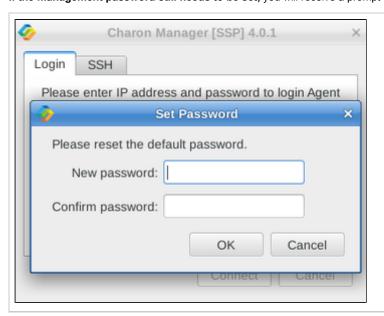

- Enter the desired password in the New password field and confirm it in the Confirm password field.
- Then click on OK.
- The login process continues.

#### Problem if the agent on target system is not running or unreachable:

If you receive an error similar to the one displayed in the screenshot below, verify that the host specified in the IP address field is correct and that access is not blocked by a firewall or security group. If the problem persists, connect to your instance via SSH, become the root user and restart the Charon Agent (# systemctl restart ssp-agentd).

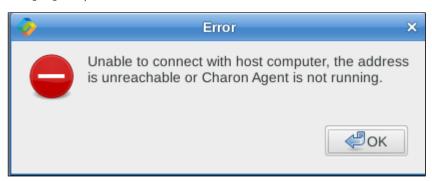

1 Remember that the automatically assigned public IP address changes when the instance is restarted (this is different from a persistent Elastic IP address).

© Stromasys 2020 45 / 141

# Charon-SSP Manager for AWS Overview

## **Charon Manager Main Functions Overview**

The image below provides a first overview of the Charon Manager menus:

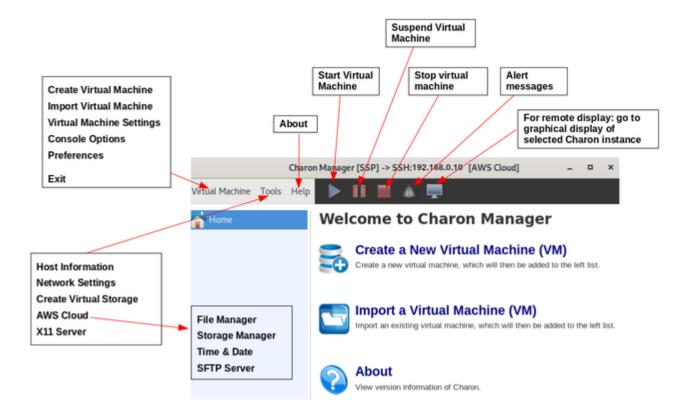

## Other Options Provided by the Charon Manager

The Charon-SSP Manager virtual machine pane on the left has some additional functions applicable to all product variants:

- Double-clicking on Home sorts the virtual machines alphabetically. Repeating the action toggles between ascending and descending sort order.
- The position of a virtual machine in the list can be changed by manual drag-and-drop.
- A right-click in the pane when no virtual machine is selected opens a context menu to create or import a virtual machine.

© Stromasys 2020 46 / 141

# Creating a Virtual Machine

The first step to running an emulated SPARC machine is to create the initial configuration using the following steps.

| Steps to create a virtual machine |                                                                                                    |  |  |
|-----------------------------------|----------------------------------------------------------------------------------------------------|--|--|
| Step                              | Description                                                                                                    |  |  |
| 1                                 | Open the Charon Manager.                                                                                                    |  |  |
| 2                                 | Open the New Virtual Machine window using either of the following methods:  From the opening screen titled Welcome to Charon Manager, click the Create a New Virtual Machine icon, or use the Create option in the Virtual Machine menu, or while Home is selected, right-click into an empty area in the virtual machine list pane and select the option to create a new virtual machine from the context menu.                                                        |  |  |
| 3                                 | Select the appropriate <b>Hardware Model</b> by clicking the radio button labeled with the SPARC family that most closely matches the system to you wish to run.  • The hardware family <b>SUN-4M</b> represents a SPARC V8 32-bit model.  • The hardware family <b>SUN-4U</b> represents a SPARC V9 64-bit model.  • The hardware family <b>SUN-4V</b> represents a SPARC V9 64-bit model with the 4V features.  The configured model must be covered by your license. |  |  |
| 4                                 | Enter a name for the virtual machine in the <b>Virtual machine name</b> field.                                                                                                    |  |  |
| 5                                 | Click on <b>OK</b> .                                                                                                    |  |  |

The steps above create a basic new virtual machine configuration. The new virtual machine is listed the left-hand pane of the management interface showing the **Virtual machine name** you specified.

The screenshot below shows the management interface screen after the 4U-1 emulated system has been created:

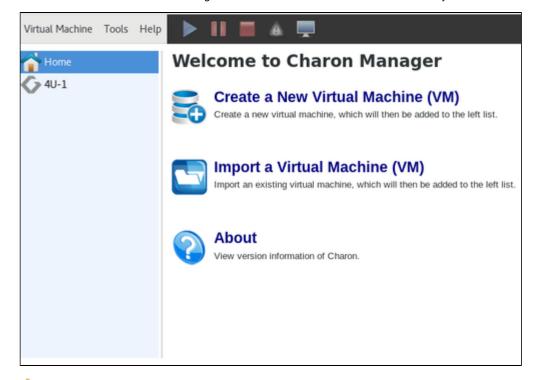

1 The initial configuration of the virtual machine is only a configuration template. To complete the configuration, continue with the next section ( Configuring a Virtual Machine).

© Stromasys 2020 47 / 141

# Configuring a Virtual Machine

To open the configuration window in Charon Manager, first **select** the name of the virtual machine in the left-hand pane of the Charon Manager. This shows the virtual machine overview page, including

- a **summary** tab showing an overview of the current configuration of the virtual machine,
- the log file tab to display the log files of the virtual machine, and
- the console tab to display the built-in serial console of the emulated system.

The image below shows an example of the virtual machine overview page:

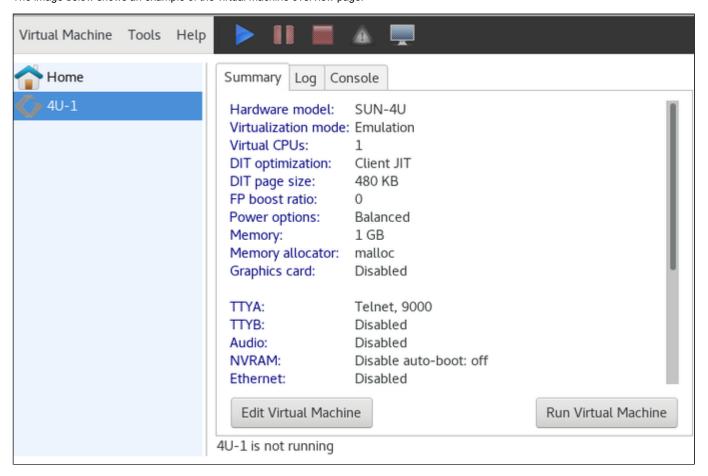

To continue with the configuration of the emulated system, **click** on the **Edit Virtual Machine** button or select **Virtual Machine Settings** from the emulated system context menu or the Virtual Machine menu. This opens the **Virtual Machine Settings** window for the virtual machine.

The example below shows the configuration window of a SUN-4U system:

© Stromasys 2020 48 / 141

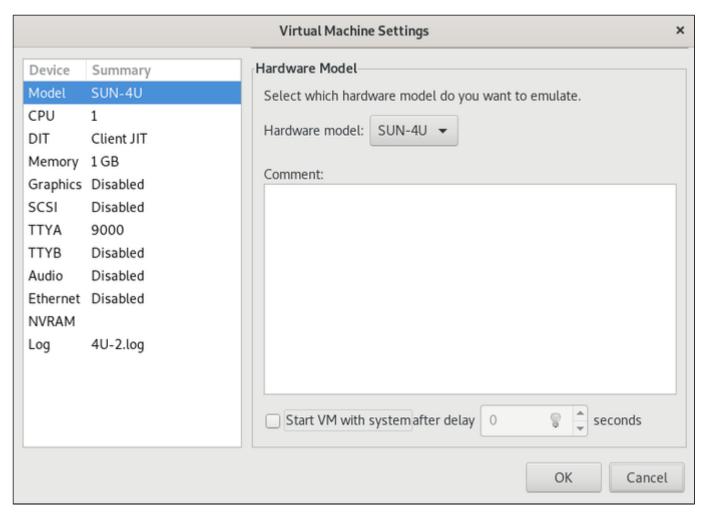

The following sections describe the individual items of the Virtual Machine Settings window.

For any changes to take effect, the virtual machine must be restarted. However, it is also recommended that before making any configuration changes the virtual machine be shut down correctly.

# Hardware Family (Model) Configuration

To **view** the configured virtual machine hardware family, select **Model** in the **Device** column on the left. This displays the current value in the field **Hardware Model** (see figure above).

The hardware families currently supported by Charon-SSP/4M are:

• Sun-4c and Sun-4m (an example would be the Sun SPARCstation 20)

The hardware family currently supported by Charon-SSP/4U(+) is:

Sun-4u (an example would be the Sun Enterprise 450)

The hardware family currently supported by Charon-SSP/4V(+) is:

Sun-4v (an example would be the SPARC T2)

#### Configurable options:

- The Comments field allows you to add additional optional information about the virtual machine.
- The option Start VM with system integrates the startup of the Charon-SSP instance in the host system startup. With this option enabled, the virtual machine starts automatically when the system boots. Optionally, a delay can be configured (for example to wait for a license to become online). Possible values for the delay parameter: 0 to 300 seconds.

Please note that the mechanism changed in version 4.0.x:

In Charon-SSP 4.0.x, Charon-SSP no longer creates a start/stop script in /etc/init.d if this option is selected. Existing scripts are not deleted, but will no longer be activated. Instead, the Charon Agent is now responsible for starting emulator instances configured via the Charon Manager for starting with the host system boot. A problem exists in versions 4.0.x before version 4.0.4 that will cause the Agent to stop all active emulator instances that were started by the Charon Manager or configured via the Charon Manager for automatic

© Stromasys 2020 49 / 141

- startup at host system boot when the Agent itself is stopped. Please review the release notes for more details and the description of a workaround.
- Starting with version 4.0.4, the previous problem has been fixed. Also, as a new feature, a startup delay of up to 300 seconds can be configured to avoid timing problems that may, for example, cause the emulator to become active before the license is fully available (thus causing the startup to fail).

If a VM is started automatically with the host system startup and stopped with host system shutdown, it is the responsibility of the user to **shut down** the guest OS cleanly before host system shutdown. Failing to do so may cause data corruption in the guest system.

1 Unless otherwise mentioned, the terms Charon-SSP/4U and Charon-SSP/4V also include Charon-SSP/4U+ and Charon-SSP/4V+.

# **CPU Configuration**

To view or change the current virtual machine CPU configuration, select CPU in the left-hand pane of the Settings window.

This will open the CPU configuration screen. The image below shows the Charon-4U configuration screen as an example:

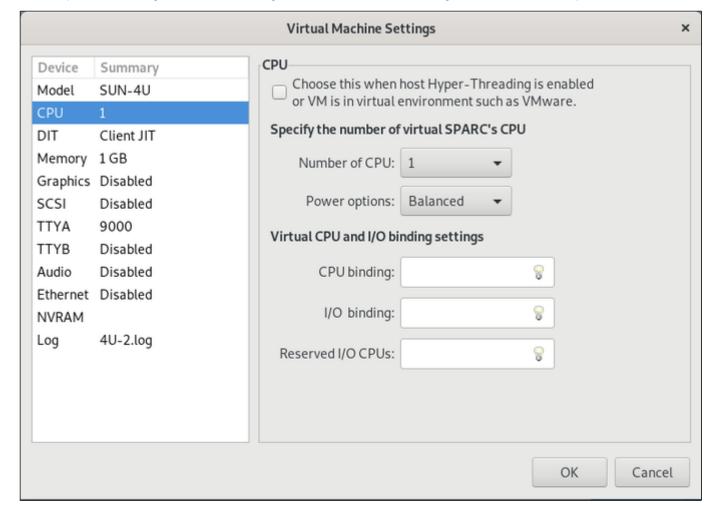

© Stromasys 2020 50 / 141

The following table lists each of the fields in the CPU configuration window and describes their use.

| Virtual machine CPU configuration fields |                                                                                                    |  |  |
|------------------------------------------|----------------------------------------------------------------------------------------------------|--|--|
| Field                                    | Description                                                                                                    |  |  |
| Hyper-threading checkbox                 | Enable the Charon-SSP adaption for a hyper-threading host environment or for running the Charon host under a Hypervisor. With this mode enabled, Charon-SSP does not set a CPU core affinity on the host system, but relies on the scheduler of the host operating system instead. Power option <b>Power save</b> will allow idle guest system CPU threads to be rescheduled.                                                                                                    |  |  |
|                                          | i If the Charon host runs in a cloud environment on a non-metal instance type, this option should be enabled.                                                                                                    |  |  |
| Number of CPU                            | Configure the number of virtual SPARC CPUs. Supported number of CPUs:                                                                                                    |  |  |
|                                          | <ul> <li>Charon-SSP/4M: 1 to 4 virtual SPARC CPUs</li> <li>Charon-SSP/4U(+): 1 to 24 virtual CPUs</li> <li>Charon-SSP/4V(+): 1 to 64 virtual CPUs</li> </ul>                                                                                                    |  |  |
| Power options                            | This option determines the host CPU behavior when the guest Solaris is in idle state.                                                                                                    |  |  |
|                                          | <ul> <li>Performance         Choosing this option keeps the host CPU in a busy loop waiting for next Solaris activity. This option offers the best response time in Solaris but the host CPU usage is at 100% all the time.     </li> </ul>                                                                                                    |  |  |
|                                          | <ul> <li>Balanced (default)</li> <li>Choosing this option allows the host CPU to go into an idle state until the next Solaris activity. This option offers a good balance between Solaris response time and host CPU usage.</li> </ul>                                                                                                    |  |  |
|                                          | <ul> <li>Power save         The host CPU is in deep "sleep" mode when the guest Solaris is in idle state. With this option and hyper-threading mode set, an idle Solaris guest system CPU thread can be rescheduled.     </li> </ul>                                                                                                    |  |  |
| CPU binding                              | Assign specific host CPUs to the processing of SPARC instructions. If configured, each virtual SPARC CPU must be assigned to exactly one specific host CPU for instruction processing.                                                                                                    |  |  |
|                                          | This field consists of a comma-separated list of CPU IDs (index starts from 0). If left blank, the virtual machine software will assign affinity itself starting with the highest CPU ID ( <b>recommended</b> ). Cannot be used with hyper-threading mode enabled. CPU cores assigned to emulated CPUs are never shared between instances.                                                                                                    |  |  |
| I/O binding                              | Assign specific host CPUs to the processing of virtual machine I/O requests.                                                                                                    |  |  |
|                                          | This field consists of a comma-separated list of CPU IDs. If left blank, the virtual machine will assign I/O processing affinity itself starting from CPU ID 0 ( <b>recommended</b> ). CPUs listed here cannot be shared between instances.                                                                                                    |  |  |
|                                          | If there is an overlap with manually configured bindings in other instances or the automatically calculated I/O CPU allocations, the instance will not start with the message:  "Wrong IO affinity setting: already allocated by another thread."                                                                                                    |  |  |
| Reserved I/O<br>CPUs                     | Reserve a number of CPUs on the host system for processing virtual machine I/O requests. Allocation will start from the lowest CPU ID. If neither I/O binding nor Reserved I/O CPUs is set, Charon will assign 1/3 (minimum 1; rounded down) of the number of host CPU cores to I/O processing starting from the lowest CPU ID (recommended). If there is an overlap between a manual configuration in one instance and the automatic calculation of I/O CPUs in other instances, overlapping I/O CPUs are shared between instances. |  |  |
|                                          | If the number of I/O CPU cores (configured or calculated automatically) + the number of emulated CPUs is higher than the number of available host CPU cores, the following error is logged and the emulator does not start: "Wrong CPU affinity setting: no enough host CPUs."                                                                                                    |  |  |

#### Please note:

- Manual I/O CPU bindings can be used to optimize I/O and DIT performance on a host system running multiple Charon-SSP instances, because it
  allocates dedicated I/O CPU cores to a system (no sharing).
- Manually configuring the number of reserved I/O CPUs can be used to adjust the CPU pool used for I/O operations. Overlapping CPU cores between several instances will be shared.
- Once any manual configuration is used, its influence on all concurrently active Charon-SSP instances must be considered in order to avoid performance degradation.

© Stromasys 2020 51 / 141

# **DIT Configuration**

#### Contents

- Introduction
- Client JIT
- Server JIT

#### Introduction

To view or change the current DIT configuration, select **DIT** in the left-hand pane of the Settings window.

There are three levels of DIT optimization:

- OFF: no DIT optimization.
- Client JIT or first level DIT: this is the equivalent of the DIT optimization available in older versions.
- Server JIT or second level DIT: this is a more aggressive optimization. It optimizes SPARC instructions at runtime, based on an MRU policy (Most Recently Used).

Server JIT is not available on Charon-SSP/4M. Client and server JIT are implemented in two separate images that will be configured automatically by Charon-SSP Manager depending on the configuration.

Comparison between the DIT configuration options:

| DIT Optimization | Translation speed | Command execution after Translation | Memory requirements |
|------------------|-------------------|-------------------------------------|---------------------|
| OFF              | n/a               | Slow                                | n/a                 |
| Client JIT       | Fast              | Faster                              | Approx. 2GB RAM     |
| Server JIT       | Slow              | Fastest (depending on application)  | Approx. 6GB RAM     |

Due to the slower and more resource-consuming translation in Server JIT mode, mostly long-running applications will benefit from Server JIT.

The following sections show the details of both modes.

#### Client JIT

This section describes the configuration options available in Client JIT mode. The image below shows a sample of the Charon-4U configuration screen.

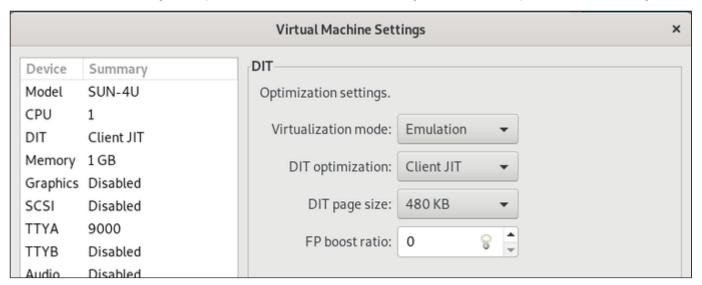

© Stromasys 2020 52 / 141

The following table lists each of the fields available in the DIT Client JIT mode and describes their use.

| Virtual machine client JIT configuration fields |                                                                                                    |  |
|-------------------------------------------------|----------------------------------------------------------------------------------------------------|--|
| Field                                           | Description                                                                                                    |  |
| Virtualization Mode                             | <b>Emulation</b> selects the Charon-SSP/4U or Charon-SSP/4V emulator, <b>Intel VT-x/EPT</b> informs the manager that the hardware prerequisites for running Charon-SSP/4U+ or Charon-SSP/4V+ are met.                                                                                                    |  |
|                                                 | This option is inactive on Charon-SSP/4M or if Charon-SSP/4U+/4V+ is not installed.                                                                                                    |  |
|                                                 | Attempting to run Charon-SSP/4U+/4V+ on insufficient hardware will cause the instance to exit with an error message. For example, "MMU module insertion failed, please check if VT-X is enabled in BIOS" or                                                                                                    |  |
|                                                 | "The host CPU doesn't support Intel VT-x / EPT").                                                                                                    |  |
|                                                 | Check if your host system runs on dedicated hardware if you encounter such errors.                                                                                                    |  |
| DIT Optimization                                | This option controls the Dynamic Instruction Translation (DIT). DIT is a just in time compilation technology to dynamically optimize the SPARC instruction execution on x86-64 platforms. It can be set to <b>OFF</b> , <b>Client JIT</b> , or <b>Server JIT</b> (Charon-4U/4V only). The remainder of this table describes the <b>Client JIT</b> parameters.                                       |  |
| DIT page size                                   | This option controls the size of the translation buffer holding the translated binary code that results from the DIT optimization. It can be increased to a maximum of 2048KB. This parameter should only be changed if the log file indicates that the DIT optimization was disabled because the translation buffer size was too small. <b>This option is not available on Charon-SSP/4M.</b>      |  |
| FP boost ratio                                  | Defines the level of floating-point optimization. The parameter can be set to a value from 0 to 100. The default is 0 (= no boost). Most floating-point applications will profit from increasing this ratio. However, some applications may not be compatible with the optimization resulting in degraded performance. So testing is required. <b>This option is not available on Charon-SSP/4M</b> |  |

## Server JIT

This section describes the configuration options available in Server JIT mode (not available on Charon-SSP/4M).

The example below shows a Charon-4U configuration screen:

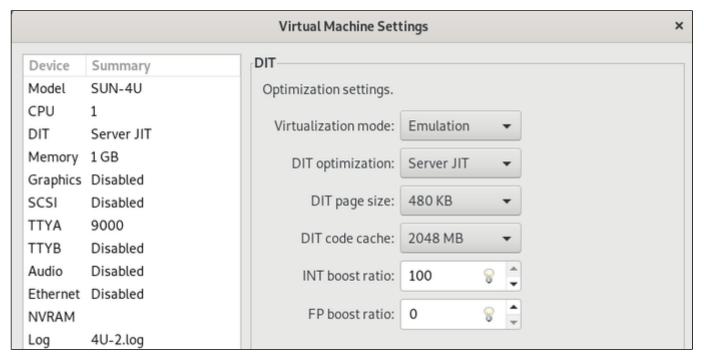

© Stromasys 2020 53 / 141

The following table lists each of the fields available in the DIT Server JIT mode and describes their use.

| Virtual machine server JIT configuration fields                                                                                                    |                                                                                                    |  |
|----------------------------------------------------------------------------------------------------|----------------------------------------------------------------------------------------------------|--|
| Field Description                                                                                                    |                                                                                                    |  |
| Virtualization Mode Emulation selects the Charon-SSP/4U or Charon-SSP/4V emulator, Intel VT-x/EPT informs the manager the prerequisites for running Charon-SSP/4U+ or Charon-SSP/4V+ are met. |                                                                                                    |  |
|                                                                                                    | This option is inactive on Charon-SSP/4M or if Charon-SSP/4U+/4V+ is not installed.                                                                                                    |  |
|                                                                                                    | Attempting to run Charon-SSP/4U+/4V+ on insufficient hardware will cause the instance to exit with an error message. For example,  "MMU module insertion failed, please check if VT-X is enabled in BIOS"  or                                                                                                    |  |
|                                                                                                    | "The host CPU doesn't support Intel VT-x / EPT").                                                                                                    |  |
|                                                                                                    | Check if your host system runs on dedicated hardware if you encounter such errors.                                                                                                    |  |
| DIT Optimization                                                                                                    | This option controls the Dynamic Instruction Translation (DIT). DIT is a just in time compilation technology to dynamically optimize the SPARC instruction execution on x86-64 platforms. It can be set to <b>OFF</b> , <b>Client JIT</b> , or <b>Server JIT</b> . The remainder of this table describes the <b>Server JIT</b> parameters ( <b>not available on Charon-SSP/4M</b> ). |  |
| DIT page size                                                                                                    | This option controls the size of the translation buffer holding the translated binary code that results from the DIT optimization. It can be increased to a maximum of 2048KB. This parameter should only be changed if the log file indicates that the DIT optimization was disabled because the translation buffer size was too small                                              |  |
| DIT code cache                                                                                                    | Size of cache between 1024MB and 8192MB in steps of 1024MB.                                                                                                    |  |
| FP boost ratio                                                                                                    | Defines the level of floating-point optimization. The parameter can be set to a value from 0 to 100. The default is 0 (= no boost). Most floating-point applications will profit from increasing this ratio. However, some applications may not be compatible with the optimization resulting in degraded performance. So testing is required.                                       |  |
| INT boost ratio                                                                                                    | Defines the level of integer operation optimization. The parameter can be set to a value from 0 to 100. The default is 100 (= maximum boost). The higher the value the more resources are required. Hence high values are likely to provide most benefit if the guest system applications run for a long time.                                                                       |  |

© Stromasys 2020 54 / 141

# **Memory Configuration**

To view or change the current memory configuration, select **Memory** in the left-hand pane of the Settings window.

The example below shows the Charon-SSP/4U configuration screen:

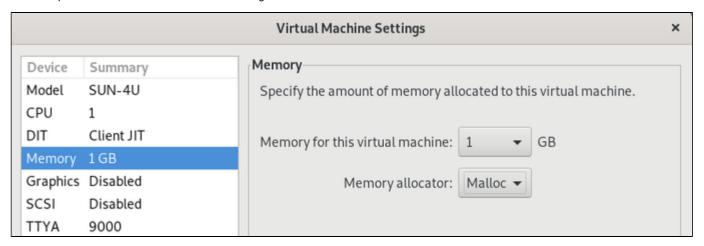

The following table lists each of the fields available in the memory configuration window and describes their use.

| Virtual machine memory configuration fields                                                                                                    |                                                                                                    |  |  |  |
|----------------------------------------------------------------------------------------------------|----------------------------------------------------------------------------------------------------|--|--|--|
| Field                                                                                                    | Field Description                                                                                                    |  |  |  |
| Memory for this virtual machine Set the amount of RAM allocated to the virtual SPARC machine. Memory must be allocated in certain increments. The allocation rules for each virtual machine family are as follows: |                                                                                                    |  |  |  |
|                                                                                                    | <ul> <li>SUN-4M: 64MB, 128MB, 256MB and 512MB</li> <li>SUN-4U: 1 to 128GB in 1GB increments</li> <li>SUN-4V: 1 to 1024GB in 1GB increments (not a drop-down list but manual entry).</li> <li>Actual limits are different depending on guest OS: Solaris 10: 1TB, Solaris 11: 512 GB.</li> <li>The GUI allows higher values, but this is for future use.</li> </ul>                                      |  |  |  |
| Memory allocator                                                                                                    | This option specifies the memory allocation method used for the virtual machine. The default is <b>malloc</b> . It is appropriate for most cases. Please contact Stromasys if your environment has special memory requirements. Options:  Malloc: all virtual machine RAM is allocated from system heap.  Mmap: all virtual machine RAM is allocated from file backed virtual memory by memory mapping. |  |  |  |

© Stromasys 2020 55 / 141

# **Graphics Configuration**

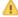

Not applicable to Charon-SSP/4V(+).

#### Contents

- Configuration Steps in Charon-SSP Manager
- Configuration Steps in Host and Guest Systems

#### Please note:

- The graphical performance depends on many parameters, for example, the performance of host system, emulated system, and network. One important requirement is that the round-trip time of the network connection between display device and emulated Solaris system running on the cloud instance should not be more than 20ms.
  - For every use case, a test is required to evaluate the suitability for the specific customer environment.
- If the integrated SSH tunnel of the Charon-SSP Manager is used, the ports used for mouse and keyboard events are redirected through the tunnel. The remote port is not redirected. Therefore, in such situations, firewalls and cloud-specific security settings must allow the port. If a VPN connection is used to communicate with the Charon host and guest in the cloud environment, all connections can be routed through the VPN (see SSH VPN - Connecting Charon Host and Guest to Customer Network).

## Configuration Steps in Charon-SSP Manager

To view or change the current graphics emulation configuration, select Graphics in the left-hand pane of the Settings window.

This opens the graphics configuration window. As shown below, the graphics emulation is disabled by default:

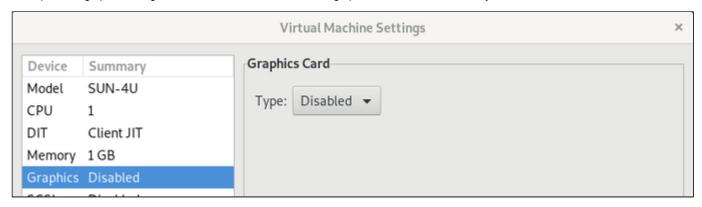

To enable it, select a graphics card type from the drop-down menu. Possible values are

- CGSIX or CGTHREE on Charon-SSP/4M (CGSIX emulation is not supported for SunOS 4.x guest systems)
- CGSIX or Rage XL on Charon-SSP/4U(+)

The CGTHREE adapter is a graphic adapter with frame buffer; the CGSIX adapter is a graphic adapter with frame buffer and 2D acceleration, the Rage XL is a graphic adapter with frame buffer, 8MB Memory, and 2D acceleration.

© Stromasys 2020 56 / 141 The following image shows the options on a SUN-4U system:

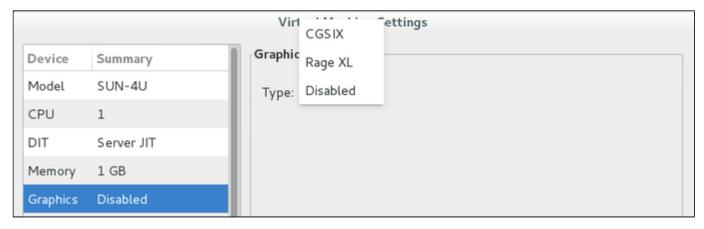

To start configuring a graphics device, select one of the supported graphics options.

This opens the configuration window as shown in the Charon-4U example below:

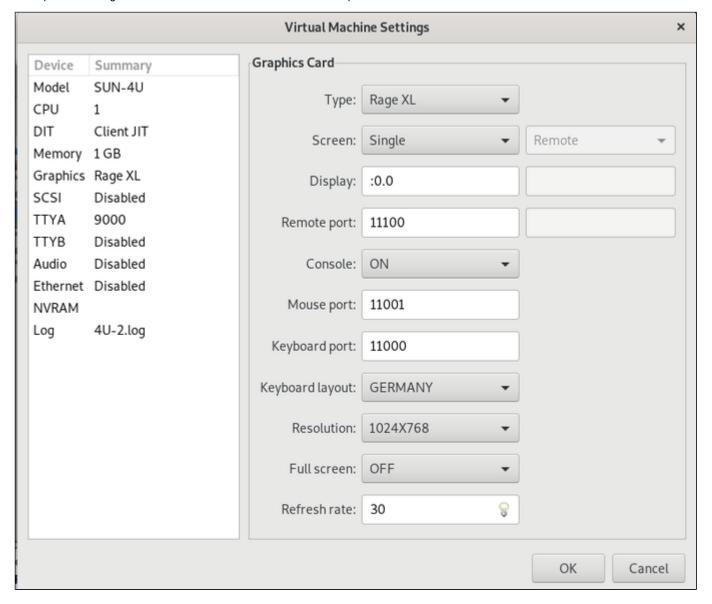

© Stromasys 2020 57 / 141

The following table describes the graphics configuration options:

| Virtual machine graphics configuration fields |                                                                                                    |  |
|-----------------------------------------------|----------------------------------------------------------------------------------------------------|--|
| Field                                         | Description                                                                                                    |  |
| Туре                                          | Selection of supported graphics options:  • CGSIX or CGTHREE on Charon-SSP/4M (CGSIX emulation is not supported for SunOS 4.x guest systems)  • CGSIX or Rage XL on Charon-SSP/4U(+)  • Disabled                                                                                                    |  |
| Screen                                        | Number of screens:  Single: use one screen Dual: use two screens  Location for displaying the graphics output:  Local: disabled for Charon-SSP cloud products, only remote display is possible. Remote: graphics output is displayed on a remote system                                                                                                    |  |
| Display                                       | Defines the DISPLAY variable to be used by the graphics output. The default value is ":0.0" (display 0 screen 0). This value has to be set to match the display configuration on the system where the graphics output is to be displayed.  If a dual screen configuration is selected, two display variables can be defined.                                         |  |
| Remote port                                   | Defines the port(s) to which a Charon-SSP Manager on a remote system connects to display the graphics output of the guest system. The default value is 11100 for a single screen configuration. For a dual screen configuration, the default ports are 11100 and 11101. Only relevant for remote screen configurations. The ports must be unique on the host system. |  |
| Console                                       | <ul> <li>ON: the graphics device is the system console of the guest system (default). In this case, the serial console window in Charon-SSP Manager is not available.</li> <li>OFF: the serial console in Charon-SSP Manager or an external serial console is used.</li> </ul>                                                                                       |  |
| Mouse port                                    | Port for transmitting mouse event data. Default 11001. The port must be unique on the host system.                                                                                                    |  |
| Keyboard port                                 | Port for transmitting keyboard event data. Default 11000. The port must be unique on the host system.                                                                                                    |  |
| Keyboard layout                               | The appropriate keyboard layout can be selected from the drop-down menu.  The META key of the Solaris keyboard is mapped to the Windows key on the PC keyboard.                                                                                                    |  |
| Resolution                                    | The appropriate resolution can be selected from the drop-down menu.  CG3 supports 800 x 600, 1024 x 768 and 1152 x 900;  CG6 and Rage XL support 1024 x 768, 1152 x 900, 1280 x 1024, and 1600 x 1280.                                                                                                    |  |
| Full screen                                   | If set to <b>ON</b> , the emulated graphics device will start in full-screen mode. Best results are achieved if the resolution of the host system display matches the resolution of the emulated device. To toggle between full-screen and normal mode during operation use the key combination <b>CTRL+SHIFT+F</b> after clicking into the window to give it focus. |  |
| Refresh rate                                  | The refresh rate for the graphical output can be set to a value between 20 and 100. Charon-SSP/4U(+) only.                                                                                                    |  |
|                                               |                                                                                                    |  |

#### Mouse and keyboard capture and release:

- When you click into the graphics device window, it will capture mouse and keyboard.
   To release mouse and keyboard press LEFT-CTRL+ESC. If running Charon Manager on Windows, use LEFT-CTRL+ALT.

Use the toggle key combination (CTRL+SHIFT+F) to switch between normal window mode and full-screen mode (first click into the graphics window to make sure it has focus).

© Stromasys 2020 58 / 141

# Configuration Steps in Host and Guest Systems

In addition to configuring the graphics emulation in the Charon-SSP Manager, there are several prerequisites:

| Virtual machine graphics configuration fields |                                                                                                    |  |  |
|-----------------------------------------------|----------------------------------------------------------------------------------------------------|--|--|
| Field Description                             |                                                                                                    |  |  |
| Host system                                   | Ensure that the required ports for display, mouse, and keyboard events are not blocked by a firewall or the security group.                                                                                                    |  |  |
| Solaris guest                                 | <ul> <li>Ensure that the required drivers (SUNWcg6*, SUNWdfb*, SUNWm64*) are installed on the system. They are part of the standard system and are normally installed if the matching devices are found. Should they be missing, the packages can be installed or the drivers can be copied from the installation CD (must be same version and patch level as on Solaris guest). The names of the drivers are cgsix, cgthree, and m64.</li> <li>After configuring the graphical device or changing the configuration between single and dual screen configurations, reboot the system with the boot <device> -r option to create the correct device special files and the /dev/fb* links that point to these devices.</device></li> <li>If the Solaris graphical user interface is to be used on the device, ensure that <ul> <li>/usr/openwin/bin</li> <li>is in the path of the user,</li> <li>dtlogin is enabled at system start (e.g., on Solaris 2.6: /usr/dt/bin/dtconfig -e)</li> </ul> </li> <li>Ensure that the X-server starts on the correct fb device (default /dev/fb). Otherwise, it may fail with the message that the device does not exist. If such a problem occurs, perform the following steps: <ul> <li>Create the directory /etc/dt/config.</li> </ul> </li> <li>Modify the X-server start line to contain the correct /dev/fb* line. You can find the existing framebuffer device links using Is -1/dev/fb*. Sample line in the Xservers file: <ul> <li>O Local local_uid@console root /usr/openwin/bin/Xsun :0 -dev /dev/fb0 nobanner</li> <li>If you use a dual monitor configuration, you have to add a second -dev entry. Please note that on Solaris 10 the path for the Xserver is /usr/X11/bin/Xserver.</li> </ul> </li> </ul> |  |  |

Once the configuration is correct, the graphical login screen will be shown when the guest system boots:

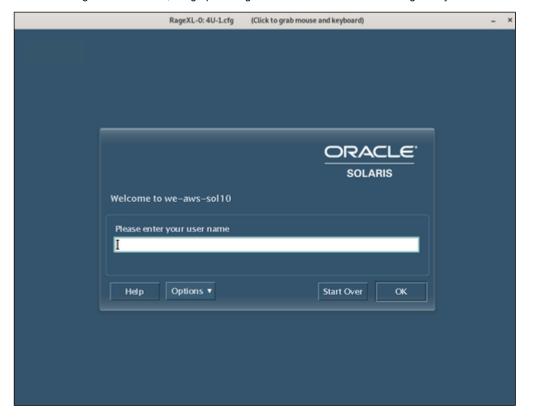

© Stromasys 2020 59 / 141

# SCSI Storage Configuration

#### Contents

- SCSI Configuration Window Overview
- Creating a New Virtual Disk Container File
- Creating a New Virtual Tape Container File
- Adding or Editing a Virtual SCSI Device
  - Physical Disk Parameters on Charon-SSP
- Removing a Virtual Storage Device

## **SCSI Configuration Window Overview**

To view or change the current virtual machine SCSI configuration, select **SCSI** in the left-hand pane of the Settings window. This opens the SCSI configuration window similar to the one shown below.

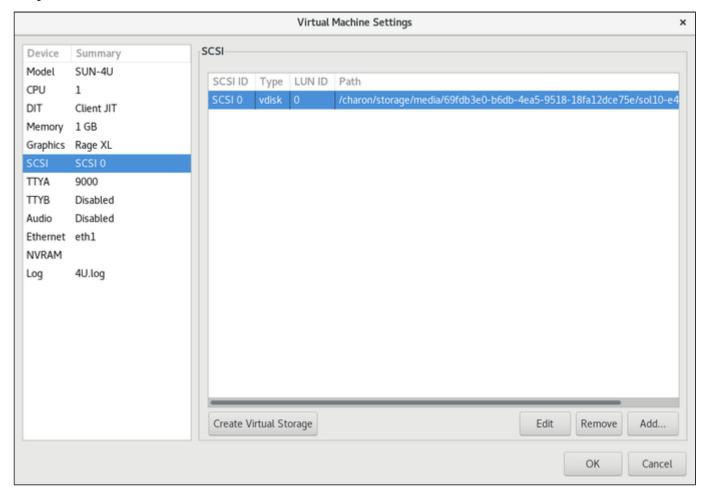

From this window, you can create virtual disk and tape container files using the **Create Virtual Storage** button. You can also attach virtual storage devices (both physical devices and container files) to the virtual machine (**Add** button). When selecting an existing virtual storage device, you can edit or remove it (**Edit** and **Remove** buttons are only visible if a device is selected).

The Create Virtual Storage option is also available in the Tools menu of the Charon-SSP Manager. The functions provided are identical to the functions provided via the Virtual Machine Settings window shown above.

© Stromasys 2020 60 / 141

#### Creating a New Virtual Disk Container File

It is often convenient to use container files for virtual disk and tape devices. This section describes how to create disk container files.

To create a virtual disk container file, click on Create Virtual Storage in the SCSI device Virtual Machine Settings window. This displays the Create Virtual Storage dialog opened on the virtual disk tab as shown below.

To create a virtual disk container file, follow the instructions below:

- Select the virtual disk type from the drop-down list Virtual disk type.
  - If you select a preconfigured Virtual disk type the Block number field is updated to match that model.
  - If you specify the type of Custom, enter the container file size as a number of 512-byte blocks at the field Block number.
     The size of the custom disk is shown in KB/KiB, MB/MiB, or GB/GiB depending on the configured number of blocks.
- Specify a name for the virtual disk container file in the field Virtual disk name.
- 3. Select the location on the host filesystem for the container file by clicking on the location selection button and selecting the correct path. The default is different depending on the Charon-SSP product. For Charon-SSP cloud products, it is recommended to store virtual disk and tape containers on a separate volume that can easily be moved to a different host instance if required.
- 4. Click on **Create** to create the virtual disk container file. Depending on the size of the container file, this may take some time.

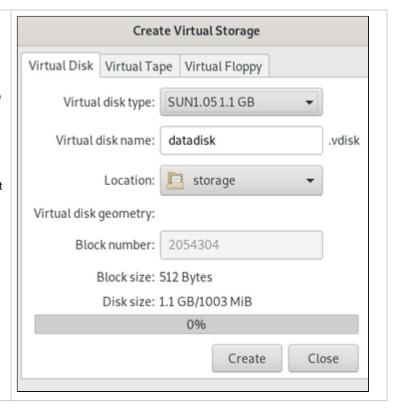

Before the disk can be used by the Solaris guest system, it must be added to the system configuration and formatted/labeled by the Solaris guest according to the customer specific requirements.

© Stromasys 2020 61 / 141

# Creating a New Virtual Tape Container File

To create a virtual tape container file, click the Create Virtual Storage button in the SCSI device Virtual Machine Settings window. This opens the Create Virtual Storage window. Select the Virtual Tape tab.

To create a virtual tape container, follow the instructions below:

- 1. Specify a name for the virtual tape container file in the field Virtual tape name.
- 2. Select the location on the host filesystem for the container file by clicking on the location selection button and selecting the correct path.
- 3. Specify a size for the virtual tape file in megabytes (MB) in the field **Tape size**. The vtape file will expand automatically if more space is needed while writing to the tape.
- 4. Click on Create to create the virtual tape container file. Depending on the size of the container file, this may take some time.

#### Using a virtual tape:

Once a virtual tape device has been created, it can be added to the Charon-SSP configuration and used by the Solaris guest system. To simulate "swapping a tape" during guest system operation, the following steps are required:

1. Guest system: rewind tape if required, write content to it, and "eject" it:

```
# mt -f <device-name> rewind
# tar -cvf <device-name> <files-to-save>
# mt -f <device-name> offline
```

- 2. Host system: use sftp to rename/copy the original container file and to copy a new empty file with the same name in its place.
- 3. Guest system: display tape status (thereby loading the new file), rewind tape if required, and write content to it:

```
# mt -f <device-name> status
# mt -f <device-name> rewind
# tar -cvf <device-name> <more-files-to-save>
```

① Solaris tape device names have the format /dev/rmt/<device> where device can be a digit (e.g., /dev/rmt/0) or a combination of digits and certain letters (e.g., /dev/mnt/0n is the first drive set to no rewind).

Should the devices not exist after adding a virtual tape drive, boot the emulated SPARC guest system with the -r (reconfigure) parameter. Example: boot disk0 -r.

© Stromasys 2020 62 / 141

# Adding or Editing a Virtual SCSI Device

To add a new virtual disk device, click the Add button.

To **modify** an existing virtual disk device, select it from the list of configured devices and **click** the **Edit** button. The **Edit** button appears when an existing virtual disk is selected.

In both cases, a window similar to the one below opens with the configuration parameters of the virtual SCSI device.

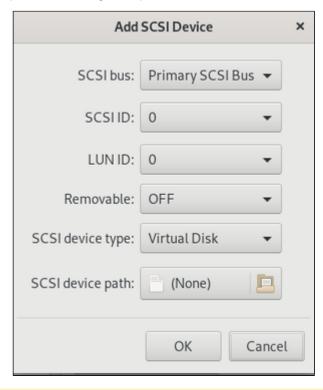

Charon-SSP does not place any restrictions on the SCSI bus and target ID configured for emulated SCSI devices, e.g., a virtual CD-ROM. However,

- Charon-SSP/4M normally expects the boot CD-ROM device to have SCSI ID 6 / LUN 0,
- Charon-SSP/4U normally expects the boot CD-ROM device to be on the external bus and SCSI ID 6 / LUN 0, and
- Charon-SSP/4V normally expects the boot CD-ROM device on the internal (primary) bus and SCSI ID 6 / LUN 0.

If you encounter the problem that the boot CD-ROM is not found when trying to boot from it, verify its expected location in the OBP environment (using the devalias command).

© Stromasys 2020 63 / 141

The following table lists the fields in the Add/Edit SCSI Device configuration window and describes their use.

| Add/Edit virtual SCSI device configuration fields |                                                                                                    |                                             |                                                                                                    |
|---------------------------------------------------|----------------------------------------------------------------------------------------------------|---------------------------------------------|----------------------------------------------------------------------------------------------------|
| Fields                                            | Description                                                                                                    | Description                                 |                                                                                                    |
| SCSI bus                                          | Specify either the <b>Primary SCSI Bus</b> or the <b>External SCSI Bus</b> .                                                                                                    |                                             | CSI Bus.                                                                                                    |
|                                                   | Please note: Char                                                                                                    | on-SSP/4M has only one SCSI bus.            |                                                                                                    |
| SCSI ID                                           | SCSI device target ID:                                                                                                    |                                             |                                                                                                    |
|                                                   |                                                                                                    |                                             | row SCSI device IDs between 0 and 7. values are a 4-bit wide SCSI device IDs between 0 and 15.                          |
|                                                   | 1 The SCSI targ                                                                                                    | get ID 7 is reserved for the SCSI host b    | ous adapter. It cannot be used for a user-configurable SCSI device.                                                     |
| LUN ID                                            |                                                                                                    |                                             | mbination of bus, target ID (SCSI ID), and LUN ID. This parameter must be alid IDs are 0 through 7. Default value is 0. |
|                                                   | 1 The LUNs cor                                                                                                    | nfigured for one SCSI target ID must be     | elong to the same virtual device type.                                                                                  |
| Removable                                         | Default: OFF. If er                                                                                                    | nabled, the emulator will start even if the | ne device/file does not exist on the host.                                                                              |
| SCSI device type                                  | ,                                                                                                    | configurable device types. Available de     | •                                                                                                    |
|                                                   | <ul> <li>Virtual Disk: Virtual disk device backed by a container file.</li> <li>Virtual CDROM: Virtual CD-ROM device backed by a container file.</li> <li>Virtual Tape: Virtual tape device backed by a container file.</li> <li>Physical Disk: Virtual disk device mapped to a physical disk or a physical disk partition on the host system.</li> </ul> |                                             |                                                                                                    |
| SCSI device path                                  | Click on the <b>path button</b> to specify the location of the virtual SCSI device. This will open a file browser. To sort the file browser display by name, click on the corresponding heading.                                                                                                    |                                             | rtual SCSI device. This will open a file browser. To sort the file browser                                              |
|                                                   | Select an appropriate device or file using the file browser, or type the correct name in the file name field.                                                                                                    |                                             |                                                                                                    |
|                                                   | <b>Note</b> : if you manually enter a device name instead of selecting a device from the file browser window, make sure that the file/device exists (relative to the path of the opened file browser) or is set to removable.                                                                                                    |                                             |                                                                                                    |
|                                                   | The list below sho                                                                                                    | ws sample device paths for each SCS         | I device type option:                                                                                                   |
|                                                   | Device type                                                                                                    | Sample device path                          |                                                                                                    |
|                                                   | Virtual Disk                                                                                                    | /usr/local/vm/lela/scsi0.vdisk              |                                                                                                    |
|                                                   | Virtual CDROM                                                                                                    | /usr/local/share/iso/sunos_4.1.4.iso        |                                                                                                    |
|                                                   | Virtual Tape                                                                                                    | /usr/local/vm/lela/scsi1.vtape              |                                                                                                    |
|                                                   | Physical Disk                                                                                                    | /dev/sda                                    |                                                                                                    |
|                                                   |                                                                                                    |                                             |                                                                                                    |

© Stromasys 2020 64 / 141

## Physical Disk Parameters on Charon-SSP

The Charon-SSP virtual machines offer additional options when adding physical disks as virtual SCSI devices. The windows for adding a new device and for editing an existing device contain the same fields. The configuration windows are different for Charon-SSP/4U/4V and Charon-SSP/4M because only Charon-SSP/4U and Charon-SSP/4V support a second SCSI bus. The two different configuration windows are shown below:

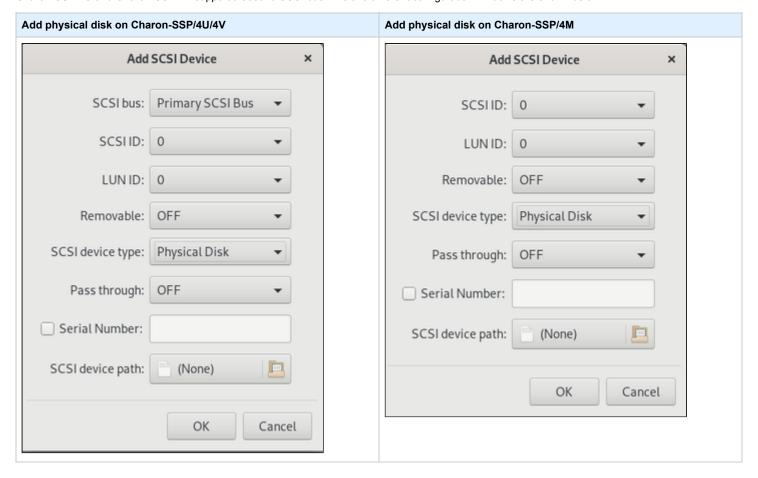

The following table describes the additional parameters available for physical disks on Charon-SSP:

| Additional physical disk parameters |                                                                                                    |  |  |
|-------------------------------------|----------------------------------------------------------------------------------------------------|--|--|
| Field                               | Description                                                                                                    |  |  |
| Pass through                        | You can select <b>OFF</b> (default) or <b>ON</b> . SCSI pass-through is used to allow direct access to SCSI devices. Such devices can be locally or remotely connected SCSI storage devices (e.g., local disks, iSCSI connected disks, Fibre Channel disks, etc.) and other SCSI devices that support the SCSI command set. On the host side, this feature depends on the generic SCSI driver (SG) capabilities of the host operating system. The emulator does not depend on particular adapter types.  This feature is useful, for example, for using shared disks in cluster environments (fencing / persistent reservations) and special SCSI peripherals, such as tape robots or SCSI-connected serial devices and scanners. |  |  |
| Serial Number                       | The serial number is a physical characteristic of hard disks and is used mainly to persistently and unambiguously identify iSCSI mapped disks (and possibly Fibre Channel disks), for which the device identification on the host (i.e. /dev/sdX) may change when the host system reboots. If the <b>Serial Number</b> field is enabled, the field <b>SCSI device path</b> is disabled.  You can find the serial number using the <b>Storage Manager</b> that is started from the cloud-specific section in the <b>Tools</b> menu of the Charon-SSP Manager.                                                                                                    |  |  |

# Removing a Virtual Storage Device

To remove a virtual storage device, select the device in the Virtual Machine Settings SCSI configuration window, then click the Remove button. The device is removed immediately from the configuration. The Charon-SSP Manager does not ask for confirmation.

If the virtual SCSI storage device is attached to a container file, the file itself is not removed with the configuration.

© Stromasys 2020 65 / 141

# **Serial Line Configuration**

#### Contents

- Vconsole Configuration (Charon-SSP/4V only)
  - Vconsole Network Configuration
    - Network Vconsole Configuration Options and their Functions
  - Vconsole Physical Line Configuration
- TTYA Configuration
  - TTYA Physical Line Configuration
  - TTYA Network Configuration
    - TTYA Network Console Configuration Options and their Functions
- TTYB Configuration

## Vconsole Configuration (Charon-SSP/4V only)

The Vconsole represents the serial console device of a Charon-SSP/4V instance. To view or change the current virtual machine console configuration, select **Vconsole** in the left-hand pane of the Settings window. This opens the **Vconsole** configuration window, shown below.

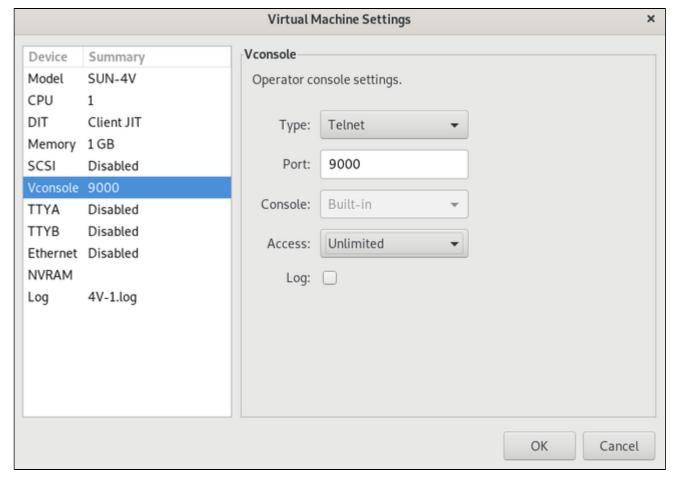

The emulated terminal type can have one of four values as described below. Use the Type drop-down list to set the value.

- TCP raw: configure the console device as a network device (TCP socket) without any protocol enabled.
- Telnet: configure the console device as a network device (TCP socket) with the telnet protocol enabled.
- Physical: configure the console device as physical terminal directly attached to the host system. For a cloud instance, this could be a virtual serial line provided by a serial line server (terminal server).
- **Disabled**: disable the virtual console device entirely.

© Stromasys 2020 66 / 141

#### Vconsole Network Configuration

When configuring a network console device, the user can select one of two modes:

- TCP raw (serial line without protocol), or
- Telnet (serial line with telnet protocol support).

## Network Vconsole Configuration Options and their Functions

#### Port:

This option specifies the TCP/IP port to use when listening for incoming console client connections. A different port must be specified for each network console and serial port used on the same Charon-SSP host system.

Using a port that is already in use results in error messages in the virtual machine log file similar to the following.

```
2019-08-27 09:54:03 ERROR SocketIO Failed to open socket server (port: 9000).
2019-08-27 09:54:03 ERROR Serial
                                   Fail to initialize serial device.
2019-08-27 09:54:03 ERROR VM
                                   Failed to initialize VCONSOLE
```

To access the console of a guest system across the network without, make sure the port configured for the console is permitted by any intermediate firewalls and/or security groups. If using the built-in console function of the Charon Manager in combination with the Charon Manager SSH tunnel, the console port is redirected through this SSH tunnel.

#### Console:

For Charon-SSP cloud-specific products, the value of this parameter is fixed to Built-in. The built-in console is displayed and accessible from the Console tab in the Charon Manager. The console process listens on TCP port 9000 by default.

#### Access:

Introduced with version 3.1.26.

Possible values:

**Unlimited**: Connection to the console is possible via a remote network connection.

Local only: Connection to the console is only possible from the local host.

#### Log:

When this box is checked, Charon-SSP writes a console log file. The log can be viewed on the Charon Manager Log tab.

Please note: the log file configured here is separate from the file the Charon-SSP Manager uses to cache the console output for the built-in serial console of the Charon-SSP Manager.

#### Vconsole Physical Line Configuration

The image below shows the configuration window for a physical console device of a Charon-SSP/4V system.

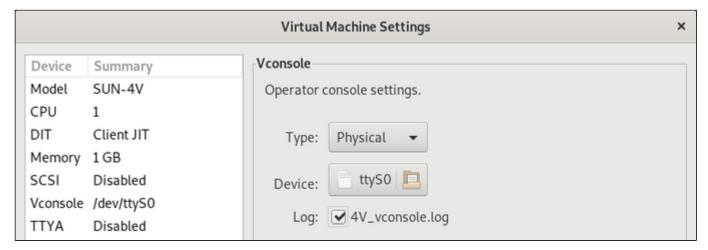

Physical serial console configuration options:

- **Device:** opens a file browser to let the user select from the directly attached serial ports available on the host system (tty\* devices).
- Log: used to enable and disable the console log.

© Stromasys 2020 67 / 141

#### TTYA Configuration

To view or change the current virtual machine console configuration, select **TTYA** in the **Device** column of the left-hand pane of the configuration window. This opens the **TTYA** configuration window, shown below. In this example, TTYA is disabled.

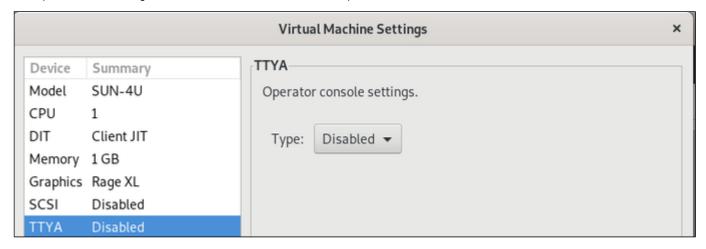

1 On Charon-SSP/4U and Charon-SSP/4M, TTYA can be configured as the serial console or, if the graphical device is configured to be the system console, TTYA can be used as a normal serial line. On Charon-SSP/4V systems, it can only be used as a normal serial line.

The emulated terminal type can have one of four values as described below. Use the Type drop-down list to set the value.

- TCP raw: configure the console device as a network device (TCP socket) without any protocol enabled.
- Telnet: configure the console device as a network device (TCP socket) with the telnet protocol enabled.
- Physical: configure the console device as physical terminal directly attached to the host system. For a cloud instance, this could be a virtual
  serial line provided by a serial line server (terminal server)
- Disabled: disable the virtual console device entirely.

The following sections describe the specific configuration details of physical and network consoles.

#### TTYA Physical Line Configuration

The image below shows the configuration window for a physical console device of a Charon-SSP/4U system.

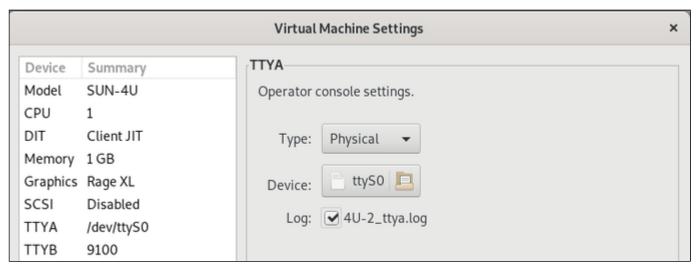

Physical serial console configuration options:

- Device: opens a file browser to let the user select from the directly attached serial ports available on the host system (tty\* devices).
- Log: used to enable and disable the console log.

© Stromasys 2020 68 / 141

## **TTYA Network Configuration**

When configuring a network console device, the user can select one of two modes:

- TCP raw (serial line without protocol), or
- Telnet (serial line with telnet protocol support).

Please note that TTYA cannot be used as the serial system console for Charon-SSP/4V systems. Such systems must use the Vconsole device.

The image below shows the configuration window for a network console device with telnet protocol support on a Charon-SSP/4U system:

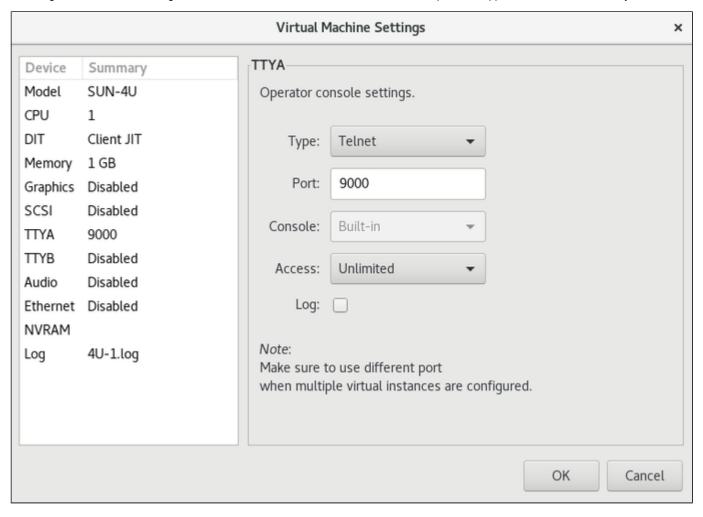

© Stromasys 2020 69 / 141

## TTYA Network Console Configuration Options and their Functions

#### Port:

This option specifies the TCP/IP port to use when listening for incoming console client connections. A different port must be specified for each network console and serial port used on the same Charon-SSP host system.

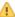

Using a port that is already in use results in the following error messages in the virtual machine log file.

| 2015-03-23 11:45:50 ERROR | SocketIO | Failed to open socket server! |
|---------------------------|----------|-------------------------------|
| 2015-03-23 11:45:50 ERROR | serial   | fail to init serial!          |
| 2015-03-23 11:45:50 ERROR | vm       | Failed to initialize device:4 |

To access the console of a guest system across the network, make sure the port configured for the console is permitted by any intermediate firewalls and/or security groups. If using the built-in console function of the Charon Manager in combination with the Charon Manager SSH tunnel, the console port is redirected through this SSH tunnel.

#### Console:

- Not applicable to Charon-SSP/4V. Please refer to the Vconsole section instead.
- Option is not visible if graphics device is configured with console enabled.

For Charon-SSP cloud-specific products, the value of this parameter is fixed to Built-in. The built-in console is displayed and accessible from the Console tab in the Charon Manager. The console process listens on TCP port 9000 by default.

#### Access:

Possible values:

Unlimited: Connection to the console is possible via a remote network connection.

Local only: Connection to the console is only possible from the local host.

#### Log:

Not applicable to Charon-SSP/4V.

When this box is checked, Charon-SSP writes a console log file. The log can be viewed on the Charon Manager Log tab.

Please note: the log file configured here is separate from the file the Charon-SSP Manager uses to cache the console output for the built-in serial console of the Charon-SSP Manager.

## TTYB Configuration

To view or change the virtual machine TTYB configuration, select TTYB in the Device column of the left-hand pane of the configuration window. The virtual TTYB serial device can be configured as both a physical or network connected device. The configuration of this device is very similar to TTYA. For further details related to configuring this device, consult the section TTYA Configuration.

© Stromasys 2020 70 / 141

## **Audio Configuration**

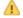

Not applicable to Charon-SSP/4V.

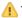

The audio feature is supported across a VPN, but not across a NAT connection.

To enable, disable, or change an audio server for the emulated Solaris system, click on the option Audio in the left-hand pane of the Settings window:

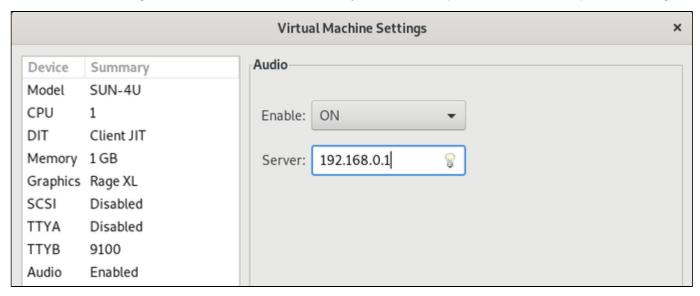

The audio stream is mapped from the emulated DBRIe device to a PulseAudio Server accessed remotely on TCP port 4713.

After enabling the functionality, you can set the IP address of the audio server in the Server field and click on OK to save the settings. The default is the local host system. The target IP address must point to a directly reachable audio server (no NAT). This is typically a system reachable via the VPN connection to the customer network.

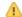

Currently, only PulseAudio on Linux is a supported audio server.

The audio emulation emulates a DBRIe SBUS adapter and supports the following features:

- CS4215 16-bit multimedia codec for mono and stereo audio playback and recording
- Audio data encoding: uLaw, aLaw, 8/16 bit linear
- Sample rates from 5513Hz to 48000Hz (Voice to DAT quality)
- Speakers volume, recording volume and MIC/speakers muting

👔 In addition to providing an emulated sound card to the Solaris guest operating system, the audio configuration also enables the Keyboard Buzz feature, i.e., it allows Solaris applications to create keyboard beeps.

© Stromasys 2020 71 / 141

#### Prerequisites:

a) Linux audio server

On the Linux audio server, PulseAudio must be enabled for network access as shown below:

|      | Configure PulseAudio on Linux for network access |                                                                                                    |  |  |
|------|--------------------------------------------------|----------------------------------------------------------------------------------------------------|--|--|
| Step | Description                                      | Command                                                                                                    |  |  |
| 1    | Check if PulseAudio is installed on the system.  | <pre># rpm -qa   grep -i pulseaudio  If the software is not installed, use     # yum install pulseaudio pulseaudio-utils  to install it.</pre>                                                                                                    |  |  |
| 2    | Enable network access to the PulseAudio server.  | Edit the PulseAudio configuration file:  If PulseAudio runs under the non-root account of the current desktop user (normal case, recommended):  # vi /etc/pulse/default.pa  If PulseAudio is run as root user (system mode, not recommended, only useful in special cases – e.g., embedded use where no real local users exist):  # vi /etc/pulse/system.pa  Add the following line if it does not already exist:  load-module module-native-protocol-tcp auth-anonymous=1  Save the file.                 |  |  |
| 3    | Restart the PulseAudio server.                   | If the default.pa file was modified, the following commands must be run as the non-root user under which PulseAudio was originally started.  Stop the PulseAudio server:  \$ pulseaudio -k  Start the PulseAudio server:  \$ pulseaudiostart  If PulseAudio was started in system mode and the system.pa file was modified, the system-wide service must be restarted.  Please note: if "autospawn = yes" is set in /etc/pulse/client.conf, the process will be restarted automatically after stopping it. |  |  |
| 4    | Check if the server is listening on its port.    | <pre># netstat -an   grep 4713 OR # netstat -a   grep -i pulse</pre>                                                                                                    |  |  |

Make sure access to the PulseAudio server port is not blocked by a firewall or security group. However, access to the port should only be allowed as required in order to minimize security risks.

© Stromasys 2020 72 / 141

#### b) Solaris

On Solaris, the audio driver is part of the standard Solaris installation kit. No additional driver should be needed.

However, after configuring the audio server (e.g., in Charon-SSP Manager),

- the Charon instance needs to be restarted, and
- the Solaris guest must be booted with the reconfigure option (boot <device> -r) to create the /dev/audio device.

Note: If the connection to the PulseAudio server is interrupted (e.g. configuration changes or network problems), the audio device in the guest stops working. Even if the connection is then restored, the audio device will not start working again until the emulator instance has been restarted.

f only the Keyboard Buzz feature will be used, the Solaris guest system does not require an active sound card.

#### Testing the audio functionality:

After configuring the audio function and rebooting the Solaris guest system, use the command-line utilities **audioplay/audiorecord**, the GUI-based Java **media player**, **sdtaudio**, or **audiotool** depending on the Solaris version used. These tools allow you to record and play back audio.

© Stromasys 2020 73 / 141

# **Ethernet Configuration**

#### Contents

- Ethernet Configuration Window Overview
- Supported Adapter Models
  - QFE Ethernet Controller Information
- Adding and Editing an Ethernet Adapter

### **Ethernet Configuration Window Overview**

To view or change the virtual machine Ethernet configuration, select **Ethernet** in the left-hand pane of the Settings window. This will open the Ethernet configuration window. A sample Charon-SSP/4U window is shown below:

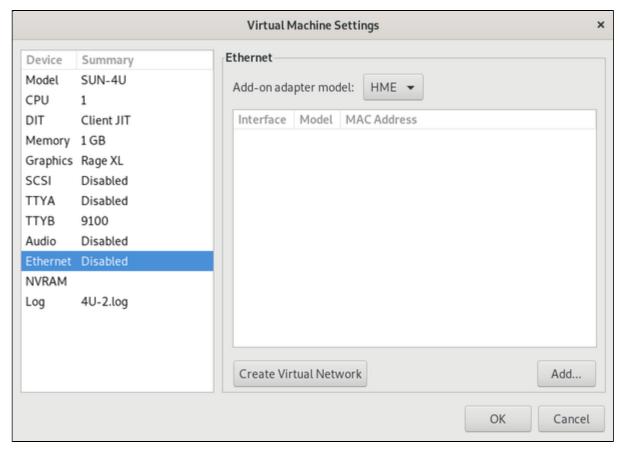

#### Charon-SSP Ethernet configuration screen functions:

- To create a virtual network, click the Create Virtual Network button. For further details on creating, changing and removing a virtual network, see the section Host System Network Configuration. Only internal bridges (without binding interface) should be used with cloud-specific Charon-SSP instances.
- To **modify** an existing virtual Ethernet adapter, select it from the list of configured devices and **click** on **Edit** (the edit button becomes visible once an interface has been selected).
- To remove an existing virtual Ethernet adapter, select the adapter from the list of configured devices and click the Remove button (the remove button becomes visible once an interface has been selected).
- To add a new virtual Ethernet adapter, click the Add button.

© Stromasys 2020 74 / 141

#### Supported Adapter Models

The different Charon-SSP variants support different adapter models: Supported adapter models:

- Charon-SSP/4U: HME and QFE (4-port Fast Ethernet)
- Charon-SSP/4M: LE
- Charon-SSP/4V: BGE and QFE (4-port Fast Ethernet)

1 Please note that for Charon-SSP/4U the first configured Ethernet interface in the Charon-SSP Manager represents the SPARC on-board device and must be of type HME. Hence, it will always show model HME even if type QFE has been selected.

#### QFE Ethernet Controller Information

#### Prerequisites for QFE controllers on Solaris:

After newly configuring one or more QFE Ethernet ports, boot the guest system with the reconfigure flag (boot <disk> -r). To support the QFE controller, Solaris needs the Sun Quad FastEthernet Adapter Driver (SUNWqfed). This package is bundled with the Solaris operating environment starting with Solaris 2.6 Hardware: 5/98. For earlier versions of Solaris, the vendor provided a driver CD with the adapter. After installing the driver, the interfaces should become visible in the ifconfig output upon entering the command ifconfig qfeX plumb. X denotes the interface number. Use prtconf to identify the correct interface numbers. To assign an address to the qfeX interface, create a /etc/hostname.qfeX file with the hostname for the interface and add the address for the hostname to /etc/hosts.

Please note that on Solaris 11, different commands are required to configure the interface:

- # ipadm create-ip netX
- # ipadm create-addr -T static -a <ip-address>/<netmask> netX/v4

#### QFE configuration notes:

To configure a QFE Ethernet ports:

- Select QFE in the Add-on adapter model drop-down menu.
- For Charon-SSP/4U: configure the on-board Ethernet device. This will be of type HME even if adapter model QFE is selected.
- Configure the desired number of emulated QFE ports (the number does not have to be a multiple of four).

If the guest system does not use the HME controller, you can create a virtual network without an external interface and assign one of the bridge interfaces to the controller as a kind of dummy interface. Alternatively, you could assign the localhost interface (lo) to the unused emulated Ethernet device.

#### Adding and Editing an Ethernet Adapter

After selecting to add or to edit an adapter, a window similar to the one below will open:

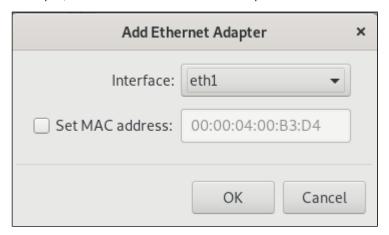

© Stromasys 2020 75 / 141

The following parameters can be configured:

#### Interface:

Select the host attached Ethernet device to be connected to the virtual device. This field is a drop-down list of all the network adapters available on the host system. Important points:

- On a Charon-SSP cloud-based host, you can either use an internal bridge to create TAP interfaces that will then be used in the emulator configuration, or you can use a dedicated NIC. If a dedicated NIC is used,
  - the MAC address of the emulated interface must be set to the MAC address of the NIC connected to the Charon host, and
  - the IP address of the guest system must be set to the private IP address allocated to the NIC by the cloud provider.
- It is permitted to assign the localhost interface (lo) to an emulated device (if only a dummy device is required in the guest).
- Some options are configurable, but will not work with Charon-SSP cloud-specific products. They are listed here only for completeness:
  - Using the same physical device for multiple emulated Ethernet devices of the same instance.
  - Sharing a NIC between emulator and host (i.e., both have their own IP address on the same interface).
  - Assigning the same physical interface to more than one Charon-SSP instance.

#### Set MAC Address:

To force the MAC address of the virtual Ethernet device to a specific value, select the checkbox and enter the address in groups of two-character hexadecimal digits, separated by a colon, e.g. 08:00:2b:aa:bb:cc.

1 This option can be useful in cases where licensing is tied to a network adapter MAC address. It is required if a dedicated NIC is used on the Charon-SSP cloud-based instance.

### **NVRAM Configuration**

To view or change the NVRAM configuration of the emulated system, select NVRAM in the left-hand pane of the Virtual Machine Settings Window:

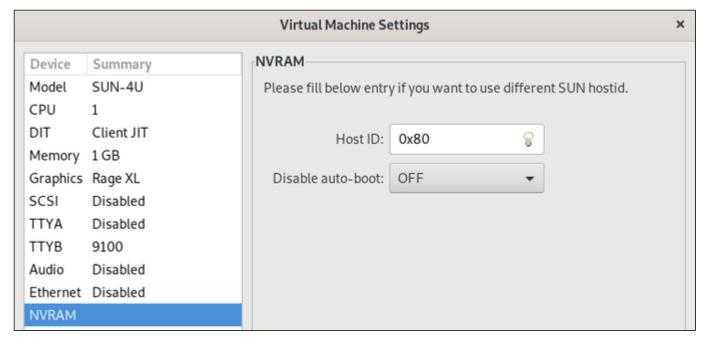

On this screen, two parameters can be configured:

- Host ID: This option can be useful in cases where licensing is tied to the host ID of the physical system.
- Disable auto-boot: Default: OFF. The automatic boot of the emulated system can be disabled.

© Stromasys 2020 76 / 141

### Log Configuration

#### Contents

- Log Configuration Parameters
- Viewing the Charon-SSP Log Files

### Log Configuration Parameters

To view or change the virtual machine logging configuration, select Log in the left-hand pane of the Settings window.

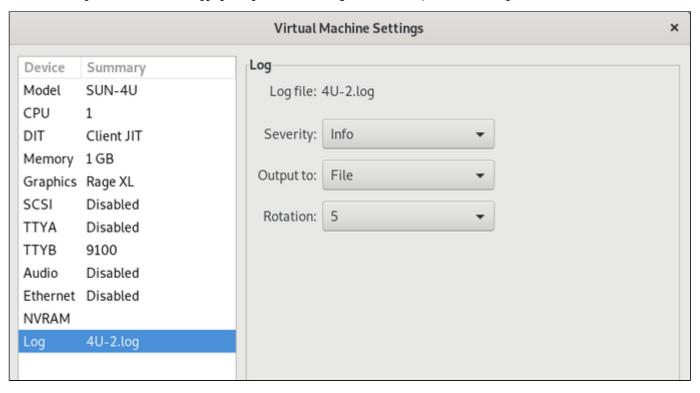

The overview below shows each of the fields in the log configuration window and describes their operation.

- Log file: display only field.
- Severity: set the minimum level of messages that should be reported. Legal values are debug, info, warning, error and fatal. The default is info
- Output to: specifies the location to which virtual machine logging information should be written. The default is file.
  - **file**: write virtual machine logging information only to the file shown in the **Log file** parameter.
  - console: write virtual machine logging information only to the virtual machine console.
  - all: write virtual machine logging information to both the file show in Log file and the virtual machine console.
- Rotation: select the number of old versions of the log files to be saved. The Charon-SSP log files are rotated when the virtual machine starts and, during operation, based on the number of lines written to the log. Once the number of log lines reaches 800.000, the log is rotated.

© Stromasys 2020 77 / 141

#### Viewing the Charon-SSP Log Files

Currently, Charon-SSP writes three types of instance specific log files:

- Virtual machine log: it documents the operation and potential problems of the Charon-SSP instance in question. For example, if no valid license
  is available, this is logged here.
- Console log: if configured, Charon-SSP keeps a console log for Vconsole, TTYA and TTYB.
- Crash log: should the Charon-SSP instance terminate unexpectedly, trace-backs and similar information are found in this log file. The contents help Stromasys engineering to identify and repair the problem.

The log files can be viewed using **Log** tab of the Charon-SSP Manager:

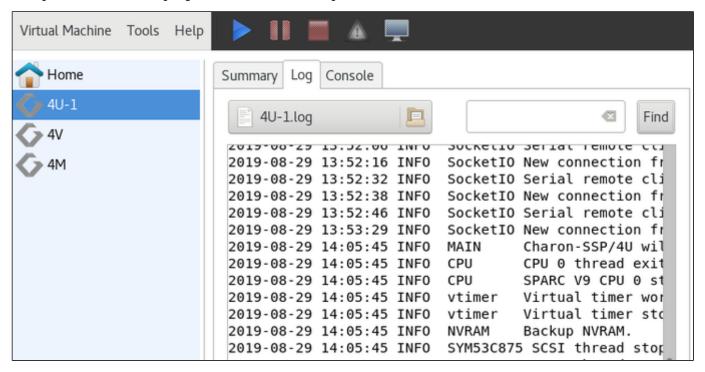

To select a log file, click on the file-browser button. This shows all available logs in the default (or configured log path) and lets you select a file. You can also select a different file path to display log files in other locations.

Entering text into the search field and pressing find will filter the log contents according to the search string.

© Stromasys 2020 78 / 141

# Virtual Machine Context Menu

#### Contents

- Overview
- Virtual Machine Context Menu Entries
  - Run Virtual Machine
  - Virtual Machine Settings
  - Delete VM from Disk Menu
  - Rename VM
  - Backup VM

#### Overview

Each configured virtual machine in the Charon-SSP Manager has a context menu that is opened by **clicking** on the virtual machine with the **right mouse button**.

The context menu has the following options:

- Run Virtual Machine
- Virtual Machine Settings
- Delete VM from Disk
- Rename VM
- Backup VM

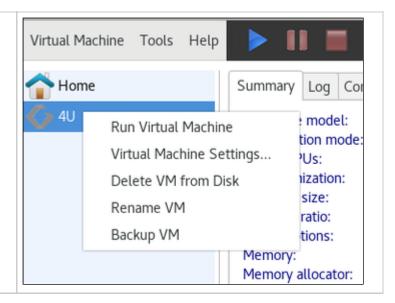

These options are described in the following sections.

Please note: right-clicking into the virtual machine list pane when no virtual machine is selected opens an additional small context menu with options to create or import a virtual machine.

#### Virtual Machine Context Menu Entries

#### Run Virtual Machine

The option **Run the Virtual Machine** starts the virtual machine. The Charon-SSP icon next to the machine name changes from gray to multi-color to indicate a running instance. After starting the virtual machine, all options in the context menu apart from **Virtual Machine Settings** (and, in the case of a Baremetal system, **Backup VM**) are inactive until the virtual machine is stopped again.

The Run the Virtual Machine option is equivalent to

- clicking on Run Virtual Machine at the right-hand bottom of the virtual machine summary page, or
- clicking on the blue triangle at the top of the Charon-SSP Manager window.

This option is inactive while the virtual machine is running.

© Stromasys 2020 79 / 141

#### Virtual Machine Settings

The option Virtual Machine Settings leads to the configuration options that are described in section Configuring a Virtual Machine.

#### Delete VM from Disk Menu

The complete removal of a virtual machine must be performed in several steps:

- 1. Shut down the guest operating system and stop the virtual machine if it is running. The menu option to delete a virtual machine is inactive while the virtual machine is running.
- 2. Right-click on the name of the virtual machine in the left-hand pane of Charon-SSP Manager.
- 3. The context menu opens. Select Delete VM from Disk. You will be prompted to confirm your choice.
- 4. Any configurations and log files related to the system are removed and do no longer exist. Associated virtual storage container files are not deleted.

#### Rename VM

The option **Rename VM** allows you to rename your virtual machine. When you click on the option, you will be prompted for the new VM name. Enter the new name and confirm your input by clicking on OK.

The virtual machine appears in the Charon-SSP Manager with the new name. This action renames the configuration directory of the virtual machine and the associated configuration file. This option is inactive, while the virtual machine is running.

#### Backup VM

Use this function to create a ZIP-file of the configuration file, log files and other VM information. When this option is selected, a window opens where storage location and ZIP-file name can be selected. The resulting backup can be copied to a remote system via SFTP (via the user **charon**).

This function does not backup the virtual and physical disks used by the Charon-SSP instance.

© Stromasys 2020 80 / 141

# **Host System Network Configuration**

#### Contents

- Overview
- Managing Host System Network Interfaces
- Managing Virtual Networks
  - Creating a Virtual Network
  - Deleting a Virtual Network
  - Resizing a Virtual Network
- Managing VLAN Interfaces
  - Adding a VLAN Interface
  - Deleting a VLAN Interface

#### Overview

Charon-SSP Manager provides features to configure the following host system network configuration aspects:

- Configuring host system network interface settings.
- Adding a virtual bridge, i.e., a collection of virtual network tap (TAP) devices that constitute a host-attached virtual LAN. A virtual bridge can be
  connected to the customer network or be internal to the host system.
- Adding VLAN interfaces to a parent Ethernet interface. This allows the host system to participate in the specified VLAN in the customer network.

To open the network settings window, click on Tools > Network Settings. This will open a window similar to the ones shown below:

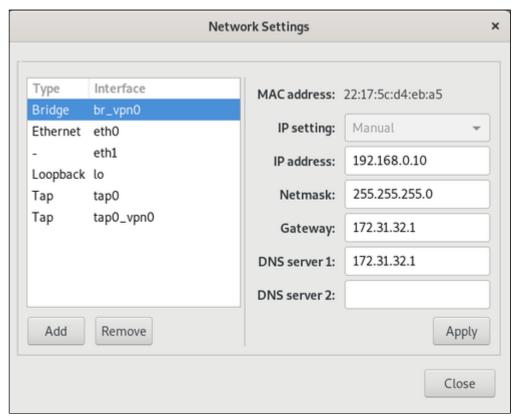

Content of the network settings window:

- Left-hand side: list of available host system network interfaces (including bridge and VLAN interfaces created previously).
- Right-hand side: settings of the currently selected interface.
- Apply button: confirms any configuration changes made for the selected interface.
- Add button: opens a submenu where you can select to add a virtual bridge or a VLAN interface.
- Remove button: allows to remove the selected virtual bridge or VLAN interface.

© Stromasys 2020 81 / 141

Please refer to the next sections for a detailed description of the network configuration options.

### Managing Host System Network Interfaces

Every cloud environment has specific characteristics that could conflict with interface configurations made via the Charon Manager. Please refer to the documentation provided by the cloud provider and the network-specific sections to understand the networking behavior of your cloud instance before you change any interface settings via the Charon Manager. In particular, if you added a second interface to the system, do not apply any changes via the Network Settings until you created a configuration file for the second interface and are sure both interfaces are working correctly.

Open the network settings window as described above by clicking on Tools > Network Settings.

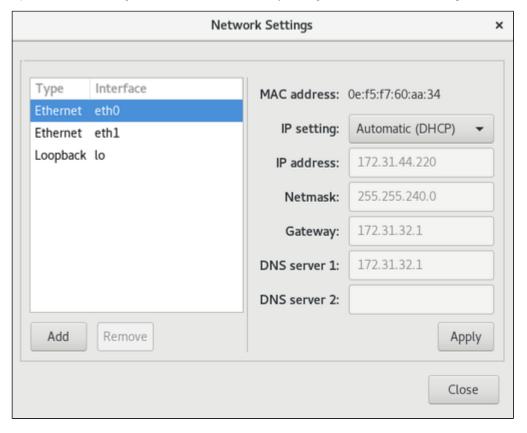

Using the network settings window, you can set up the existing host system network interfaces according to your requirements. The window also contains previously created bridge and VLAN interfaces.

First, select the interface that is to be configured.

After selecting an interface, you can then set the following host system network interface parameters:

- IP setting: specify the method used for the IPv4 addressing of the interface. Options are Automatic (DHCP), Manual, and None.
- IP address: if manual addressing is selected, the host IP address can be added in this field. The field is inactive if DHCP or None is selected.
- **Netmask**: if manual addressing is selected, the netmask for the host IP address can be added in this field. The field is inactive if DHCP or None is selected.
- Gateway: if manual addressing is selected, the default gateway for the host can be added in this field. The field is inactive if DHCP or None is selected.

A Be careful not to select a default gateway not matching the cloud subnet structure. Doing so may cause you to permanently lose access to your instance.

In some cases when several network interfaces are configured on the Charon host, a second routing table has to be created on the Charon host. This is not supported by the Charon Manager and must be configured from the command-line. See the cloud provider documentation and the network-specific sections in this document for more information.

 DNS server 1 and DNS server 2: if manual addressing is selected, enter the IP address of one or two DNS name servers. Inactive if DHCP or None is selected.

The Apply button confirms any changes made and Close discards them.

© Stromasys 2020 82 / 141

### Managing Virtual Networks

#### Creating a Virtual Network

A virtual network can be used to create a virtual bridge on the host system with a number of virtual network interfaces attached to it. The virtual interfaces can be used to provide network interfaces for use by Charon-SSP instances. A virtual network can be connected to the external network using a so-called binding interface, or it can be internal to the host system.

To create a new virtual network, open the network settings window via **Tools > Network Settings**. Then follow the steps shown below:

- Click on the Add button to open the submenu for selecting between virtual networks and VLANS.
- Select Virtual Network.

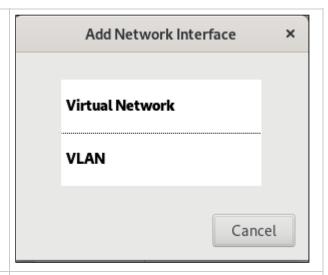

This will open the virtual network configuration window as shown here.

Configure the virtual bridge. The configuration settings are described below.

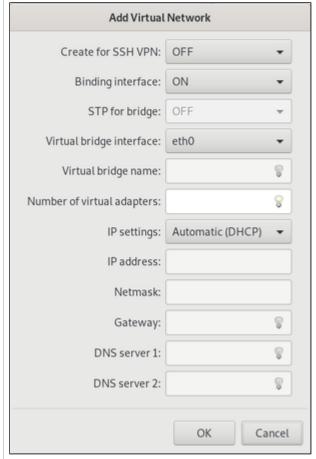

© Stromasys 2020 83 / 141

Virtual bridge (i.e., virtual network) configuration options:

| Virtual network configuration options |                                                                                                    |  |
|---------------------------------------|----------------------------------------------------------------------------------------------------|--|
| Field                                 | Description                                                                                                    |  |
| Create for SSH VPN                    | If set to <b>ON</b> , a special virtual network will be created to be used as the basis for creating an SSH VPN tunnel as described in SSH VPN - Connecting Charon Host and Guest to Customer Network. This is the most relevant configuration mode for the Charon-SSP cloud-specific products.                                                                                                    |  |
| Binding interface                     | If set to <b>ON</b> , a physical interface can be selected from the <b>Virtual bridge interface</b> drop-down menu, on which the bridge is configured. The bridge is connected to the host system LAN. <b>This option is listed for completeness. It is not suitable for Charon-SSP</b> cloud-specific products.  If set to <b>OFF</b> , a user-defined name can be entered in the <b>Virtual bridge name</b> field. This name will be used in naming the bridge and TAP interfaces instead of using the physical interface name. The bridge is internal to the host system.  Always <b>OFF</b> if <b>Create for SSH VPN</b> is enabled. |  |
| STP for bridge                        | Enable or disable the Spanning Tree Protocol on the virtual bridge. Always <b>OFF</b> if binding interface is set to <b>ON</b> or SSH VPN is enabled.                                                                                                    |  |
| Virtual bridge interface              | Drop-down menu to select a physical interface that will provide an external network connection to the bridge. Inactive if the binding interface is disabled and if SSH VPN is enabled.                                                                                                    |  |
| Virtual bridge name                   | Used to set a user-defined bridge name if the binding interface is disabled. This name will be used in place of the physical interface name when creating the bridge and TAP interfaces. Inactive if the binding interface is enabled. Fixed name <b>vpn</b> X for SSH VPN configuration (X = 0, 1,).                                                                                                    |  |
| Number of virtual adapters            | Specify how many virtual adapters are needed.                                                                                                    |  |
| IP settings                           | Specify the method used for addressing the interface used to connect the host to the external network. Options are <b>Automatic (DHCP), Manual</b> , and <b>None</b> . If the binding interface is disabled, manual configuration is mandatory (to assign a configuration to the host-internal bridge interface).                                                                                                    |  |
| IP address                            | If manual addressing is selected, the host IP address can be added in this field. The field is inactive if DHCP or None is selected.                                                                                                    |  |
| Netmask                               | If manual addressing is selected, the netmask for the host IP address can be added in this field. The field is inactive if DHCP or None is selected.                                                                                                    |  |
| Gateway                               | If manual addressing is selected, the default gateway for the host can be added in this field. The field is inactive if SSH VPN configuration, DHCP or None is selected.  Be careful not to select a default gateway not matching the cloud subnet structure. Doing so may cause you to permanently lose access to your instance. When you create a custom internal bridge, leave this field empty (the host default gateway will apply).                                                                                                    |  |
| DNS server 1 and DNS server 2         | If manual addressing is selected, you can add the IP address of one or two DNS name servers. Inactive if SSH VPN configuration is selected.                                                                                                    |  |

The virtual network connected to a binding interface consists of

- a bridge device called br\_<physical interface>, and
- a series of TAP devices named tapX\_<physical interface>.

If the binding interface is disabled, the virtual network consists of

- a bridge called br\_<br/>bridgename>, and
- a series of tapX\_<br/>
  -bridgename> TAP devices.

If SSH VPN is enabled, the first virtual network created consists of

- a bridge called br\_vpn0,
- a tap0 interface, and
- a series of tapX\_vpn0 interfaces

X is a number from 0 up to the number of virtual adapters (0 to configured number minus 1) specified in **Number of the virtual adapters.** These devices can then be configured for use as virtual Ethernet controllers.

© Stromasys 2020 84 / 141

#### **Deleting a Virtual Network**

To delete a virtual network, follow the instructions listed below.

- 1. Follow the menu path Tools > Network Settings to open the network settings window.
- 2. Select the bridge you want to delete and click on the Remove button. This will open a confirmation window.
- 3. To delete all virtual network interfaces associated with the selected bridge, click on YES.

Following the instructions above will immediately delete all TAP devices and the bridge.

### Resizing a Virtual Network

To resize a virtual network, follow the instructions listed below:

- 1. Shut down any running guest operating systems and stop all virtual machines connected to the virtual network TAP devices.
- 2. Delete the current virtual network, using the instructions detailed in Deleting a Virtual Network.
- 3. Re-create the virtual network using the instructions detailed in *Creating a Virtual Network*. Make sure to specify the new virtual network size in the **Number of the virtual adapters** field.
- 4. Reconfigure the Ethernet configuration of the virtual machines. This step is only necessary if shrinking the virtual network and only if the virtual machines are configured for TAP devices that no longer exist.
- 5. Start the attached virtual machines.

A Shrinking a virtual network may make it necessary to adjust a number of virtual machine configurations because the name of their virtual Ethernet interface has changed.

© Stromasys 2020 85 / 141

# Managing VLAN Interfaces

1 This option is described for completeness. However, it is normally not relevant for the Charon-SSP cloud-specific products.

# Adding a VLAN Interface

- Click on the Add button to open the submenu for selecting between virtual networks and VLANS.
- Select VLAN.

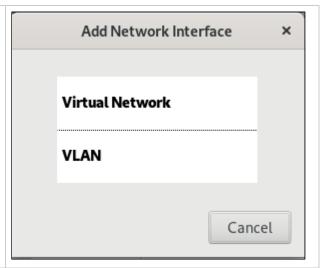

This will open the VLAN configuration window as shown here.

Configure the VLAN interface. The configuration settings are described below.

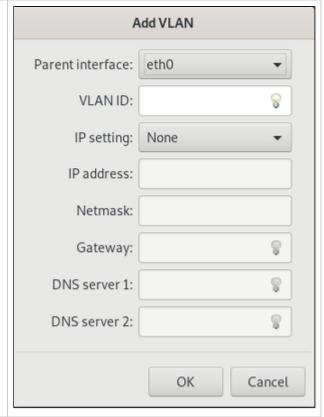

© Stromasys 2020 86 / 141

#### VLAN configuration options:

| VLAN configuration options    |                                                                                                    |  |
|-------------------------------|----------------------------------------------------------------------------------------------------|--|
| Field                         | Description                                                                                                    |  |
| Parent interface              | Select the host system Ethernet interface that will serve as the base interface for the LAN connection.                                                                        |  |
| VLAN ID                       | Enter the VLAN number matching the customer's LAN configuration. Values: 2-4094.                                                                                               |  |
|                               | The interface name of the new interface has the format: <pre><pre><pre></pre></pre></pre>                                                                                      |  |
| IP settings                   | Specify the method used for addressing the interface used to connect the host to the external network. Options are <b>Automatic (DHCP)</b> , <b>Manual</b> , and <b>None</b> . |  |
| IP address                    | If manual addressing is selected, the host IP address can be added in this field. The field is inactive if DHCP or None is selected.                                           |  |
| Netmask                       | If manual addressing is selected, the netmask for the host IP address can be added in this field. The field is inactive if DHCP or None is selected.                           |  |
| Gateway                       | If manual addressing is selected, the default gateway for the host can be added in this field. The field is inactive if DHCP or None is selected.                              |  |
| DNS server 1 and DNS server 2 | If manual addressing is selected, you can add the IP address of one or two DNS name servers.                                                                                   |  |

# Deleting a VLAN Interface

To delete a VLAN interface, follow the instructions listed below:

- 1. Follow the menu path **Tools > Network Settings** to open the network settings window.
- 2. Select the VLAN interface you want to delete and click on the Remove button. This will open a confirmation window.
- 3. To delete the VLAN interface, click on YES.

Following the instructions above will immediately delete the VLAN interface.

© Stromasys 2020 87 / 141

# Miscellaneous Management Tasks

#### Contents

- Contents
- Gathering Host Information
- Adding an Existing Virtual Machine to Charon Manager
- Determining the Version of the Charon-SSP Manager
- Modifying the Charon-SSP Agent Preferences
- Setting Console Options

### **Gathering Host Information**

To view the details of the system hosting the Charon-SSP instance, follow the menu path **Tools** > **Host Information** to open a window similar to the one below.

This window provides details of the host system's hardware configuration and operating system version.

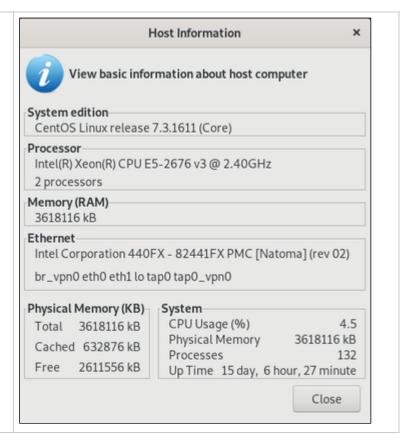

© Stromasys 2020 88 / 141

#### Adding an Existing Virtual Machine to Charon Manager

To add an existing virtual machine to the Charon-SSP Manager, you have to use the **Import** function. This function is available in the **Virtual Machine** menu (when Home is selected), on the **Home** page of the Charon-SSP Manager, and in the context menu of the virtual machine pane when no Charon-SSP instance is selected.

The Import function lets you select an existing Charon-SSP virtual machine configuration and a name for the newly added system.

1. The imported configuration may have to be adapted to the possibly different environment on the new host system. For example, the path to the virtual storage container files or the names of network devices may be different when compared to the previous environment.

### Determining the Version of the Charon-SSP Manager

To display the version of Charon-SSP Manager currently running, select **Help > About** from the menu bar. This will open a window displaying the version of the software.

### Modifying the Charon-SSP Agent Preferences

To modify the preferences maintained by the Charon-SSP Agent software, follow the menu path **Virtual Machine** > **Preferences** to open a window similar to the one shown below.

The preferences window offers the following configuration options:

- To limit the access to the Charon-SSP agent to the local system, check the box under Agent Option.
  - This option should not be used on an Charon-SSP cloud instance without a really good reason as it will cut off Charon Manager access to the cloud instance!
- The password to be used by the Charon-SSP Manager to connect to the current Charon-SSP Agent can be modified by clicking on the YES button next to Do you want to change the password? This will open a change-password dialog.
- The Snapshot parameter shows where currently the resulting files are stored if a Charon-SSP virtual machine is suspended. On Charon-SSP cloud-specific products, the location cannot be changed.

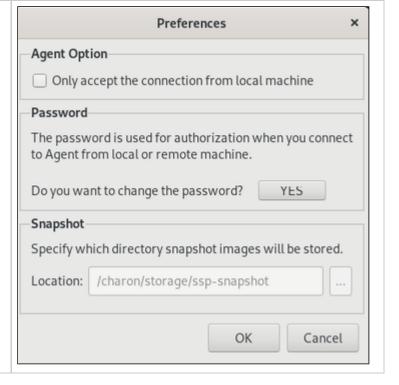

© Stromasys 2020 89 / 141

### **Setting Console Options**

The way the Charon-SSP Manager displays the built-in console can be influenced by using the console options configuration. To open the configuration window, select **Virtual Machine** > **Console Options**. This displays a window similar to the one shown below.

The configuration window contains two configuration options for the built-in console:

- Font settings allow selecting a different font to use for displaying the console output. Click on the Change button to select the desired font from a menu.
- Log settings allow selecting the number of lines cached for the console display area in the Charon-SSP Manager. When the virtual machine is stopped, the console display tab shows the cached lines of console output for this machine. Please note, this log setting is not related to defining a log file in the TTYA and TTYB configuration.

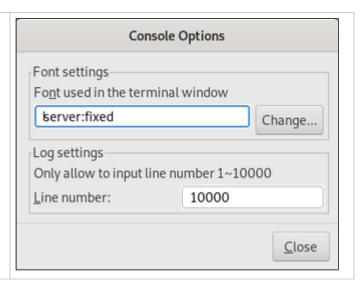

© Stromasys 2020 90 / 141

# **AWS Cloud Tools**

When Charon-SSP Manager is connected to an Charon-SSP AWS instance, the Charon-SSP Manager Tools menu shows additional tools in the Tools > AWS Cloud menu. These tools are described below.

#### Contents

- File Manager
- Storage Manager
- Setting Time and Date
- SFTP Server

### File Manager

As the operating system tools of a Charon-SSP AWS instance are not fully accessible to the user, the file manager allows the user to manage files and directories in the data area of the Charon-SSP host system. The image below shows an example of a file manager window:

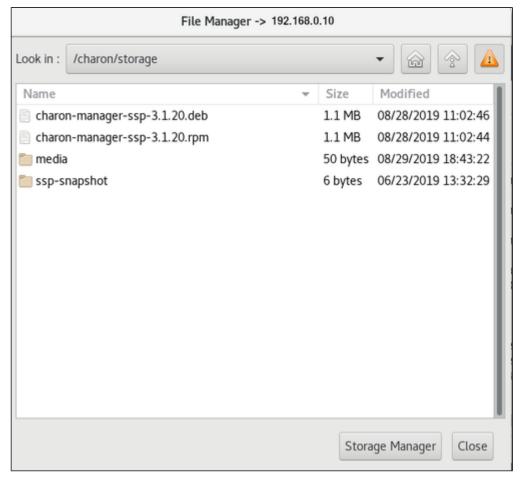

A right-click in the window opens a context menu that provides access to basic file management tasks:

- Create a new folder
- Cut, copy, and paste files and folders
- Delete files and folders
- Rename files and folders

The buttons at the bottom of the window allow closing the file manager or opening the storage manager. The triangle at the top right shows relevant alerts, if any such alerts exist.

© Stromasys 2020 91 / 141

### Storage Manager

As the operating system tools of a Charon-SSP AWS instance are not fully accessible to the user, the storage manager allows the user to manage storage devices connected to the Charon-SSP host system. The image below shows an example of a storage manager window:

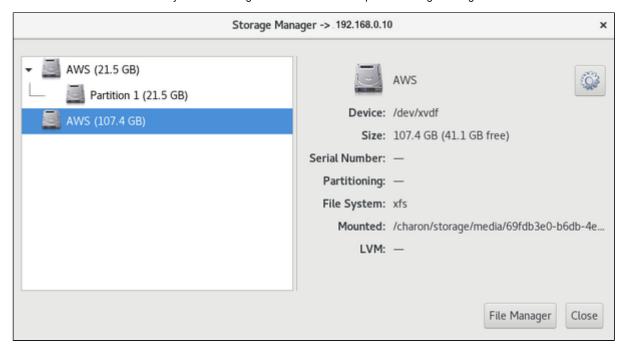

A right-click on a device (or clicking on the cog-wheel) will open a context menu enabling the following tasks:

- Mounting the selected volume
- Unmounting the selected volume
- Formatting the selected volume

Using the buttons at the bottom of the window, the storage manager can be closed, or the file manager can be opened.

#### Setting Time and Date

The **Time & Date** option allows setting the time and date of the Charon-SSP AWS instance via Charon-SSP Manager. The following image shows the available options:

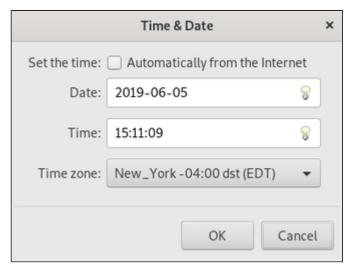

In this window you can

- enable NTP or manually set time and date, and
- configure the time zone.

© Stromasys 2020 92 / 141

# **SFTP Server**

This option allows to configure the login method and the host system address used for SFTP.

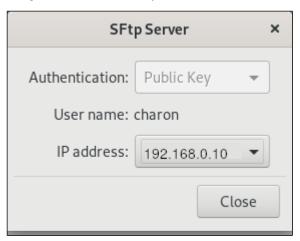

In the configuration window, the following options can be selected (if supported by the host system):

- Authentication: Public Key or Password authentication (for Charon-SSP AWS, Public Key is the only option).
- IP Address: if the host system has several usable IP addresses, select the correct address to connect to via SFTP.

© Stromasys 2020 93 / 141

# Graphical Interface via X11 Server on Linux

#### Contents

- Overview
- Prerequisites
  - Installing Xephyr on the Remote Linux Host
  - Firewall Considerations
- Enabling XDMCP
  - Enabling XDMCP on Solaris 2.5 to Solaris 9
  - Enabling XDMCP on Solaris 10
- Configuring and Starting the X11 Server in Charon-SSP Manager
  - Basic Configuration Steps and Start
  - X11 Server Configuration Parameters
  - Stopping the X11 Server
- Running the X11 Server on Other Operating Systems.

#### Overview

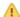

The X11 feature is supported across a VPN, but not across a NAT connection.

The Charon-SSP Manager can set up an X11 login session using Xephyr and the XDMCP protocol.

Xephyr is a nested X-server that can run within a normal Linux or Baremetal GUI-based user session. It supports the Solaris GUI (Java Desktop, Openwin, CDE, and Gnome) and can provide graphics 3D acceleration based on the OpenGL 1.4 specification.

Running an X-server to access the graphical Solaris interface, requires a network configuration that allows a TCP/IP connection between the system running the X-server and the Solaris Guest operating system (Stromasys recommends that both systems be in the same subnet).

If the X-server runs on a remote system, the remote system must have a working TCP/IP connection to the guest system running in the Charon-SSP instance.

© Stromasys 2020 94 / 141 The screenshot below shows an X-session from Charon-SSP Manager to a guest running Oracle Solaris 10.

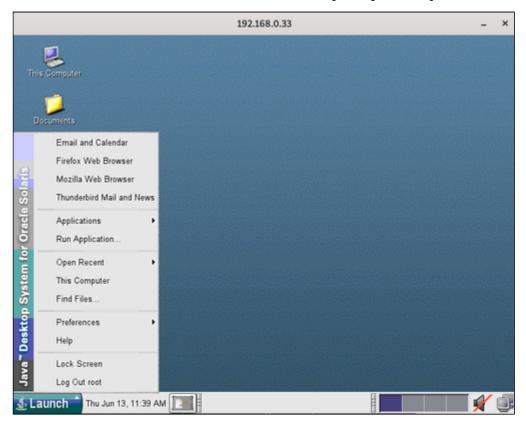

#### Please note:

The graphical performance depends on many parameters, for example, the performance of the host system, the emulated system, and the network. One important requirement is that the round-trip time of the network connection between display device and emulated Solaris system running on the cloud-based instance should not be more than 20ms.

For every use case, a test is required to evaluate the suitability for the specific customer environment.

#### **Prerequisites**

#### Installing Xephyr on the Remote Linux Host

If it has not happened yet, Xephyr must be installed on the remote Linux system where the Charon-SSP Manager will be used to start the X-server.

Use the following command to install the software on a Linux system with RPM based packet management:

# yum install xorg-x11-server-Xephyr

Use the following commands to install the software on a Linux system with Debian package management:

- # apt-get update
- # apt-get install xserver-xephyr

© Stromasys 2020 95 / 141

### Firewall Considerations

The Xephyr nested X-server listens for connections on port range 6001-6100 depending on the X11 Server configuration in Charon-SSP Manager. The configured ports must be allowed if a firewall (e.g. iptables on Linux) is used. For a quick assessment, in case the X-server does not show the dtlogin screen, the following commands on the Linux system running Xephyr can be used to turn off the firewall **temporarily** (depending on what firewall is being used).

# systemctl stop firewalld or # service stop iptables

On the Charon-SSP cloud-based instance, verify that the security configuration associated with the instance permits the required traffic. If the connection to the X-server runs across an SSH VPN tunnel, only SSH must be allowed to the cloud instance.

Ask your network system administrator to configure proper access to the required port range.

### **Enabling XDMCP**

Before using the X-server, XDMCP must be enabled on the guest system. The actions for enabling XDMCP are different depending on the version of Solaris installed on the guest. Follow the relevant sub-section below to configure XDMCP on your guest.

#### Enabling XDMCP on Solaris 2.5 to Solaris 9

Use the following instructions to enable remote login over XDMCP up to Solaris 9:

- 1. Edit the file /usr/dt/config/Xconfig.
  - # vi /usr/dt/config/Xconfig
- 2. Locate the line Dtlogin.requestPort: 0 and insert a comment character, '#', at the beginning of the line.
- 3. Save the configuration file and restart the X-server (if there is no dtlogin file in /etc/init.d, you have to run /usr/dt/bin/dtconfig -e first):
  - # /etc/init.d/dtlogin restart

#### **Enabling XDMCP on Solaris 10**

Use the following commands to enable remote login over XDMCP on Solaris 10:

- 1. Allow access to XDMCP over the network:
  - # svccfg -s cde-login setprop 'dtlogin/args=""'
- 2. Restart CDE.
  - # svcadm restart cde-login

© Stromasys 2020 96 / 141

# Configuring and Starting the X11 Server in Charon-SSP Manager

### Basic Configuration Steps and Start

Once XDMCP has been enabled on the guest, use the following basic instructions to start the X-server display. The parameters are described in detail in the next section. You can add multiple profiles with different sets of parameters to the configuration of the Charon-SSP Manager.

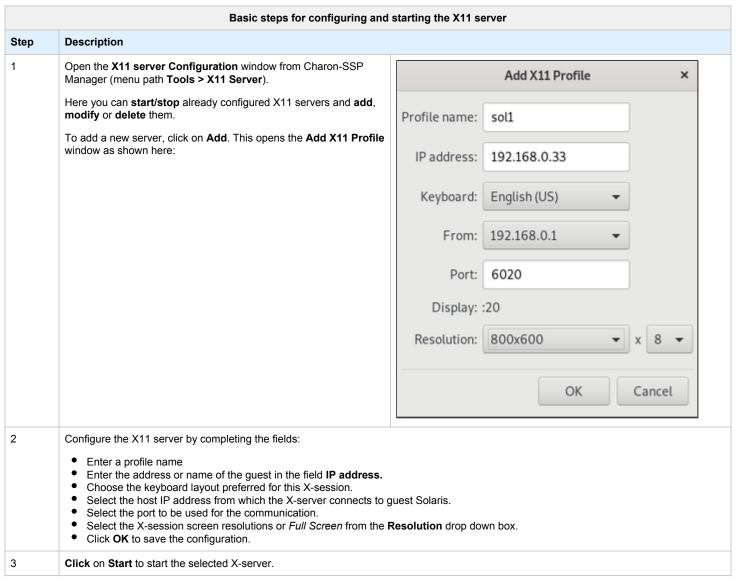

An existing X-server definition can be modified by selecting it and then using the **Edit** button in the X11 overview window.

© Stromasys 2020 97 / 141

#### X11 Server Configuration Parameters

The parameters of the X11 server configuration are explained in the following table:

| X11 server configuration parameters |                                                                                                    |
|-------------------------------------|----------------------------------------------------------------------------------------------------|
| Parameter                           | Description                                                                                                    |
| Profile name                        | Name to identify a specific set of configuration parameters in the list of saved configurations.                                                                                                    |
| IP address                          | IP address of the guest Solaris system. If you are using an SSH VPN tunnel to the cloud instance, enter the address the Solaris system has in the VPN network.                                                                                                    |
|                                     | The X protocol is not encrypted. So it should not be run over a public network without proper protection by a VPN.                                                                                                    |
| Keyboard                            | Select the required keyboard from the drop-down list. You can select from the layouts provided by the system on which the Charon-SSP manager runs.                                                                                                    |
| From                                | If the system running the X-server has only one IP address, this parameter can be left at <b>default</b> . If there is more than one IP address configured on the X-Server host, select the address that is on the same subnet as the Solaris guest or at least reachable from Solaris. This parameter prevents older Solaris versions from choosing a random (potentially unreachable) address from multiple IP addresses available on the host running the X-Server. |
| Port                                | Values 6001 - 6100. The port number determines on which display the X-server is started. For example, port 6001 results in the X-server running on display ":1".                                                                                                    |
| Display                             | Read-only field. Shows the display number based on the port number selected.                                                                                                    |
| Resolution                          | This parameter can be adapted to specific requirements of applications with respect to the X-server capabilities ("VISUALS"). One example would be the 256-bit indexed color visual, which requires a display depth of 8 bits. It also allows users to set the X display to full screen mode.                                                                                                    |

#### Stopping the X11 Server

To stop the X-server, follow the instructions below:

- 1. Open the X11 Server Configuration window from Charon-SSP Manager by following the menu path Tools > X11 Server. A window opens showing all configured X11 profiles.
- 2. Select the X-server you want to stop.
- 3. Click the Stop button to terminate the X-session.
- 4. If multiple sessions to the same host are open, it will be necessary to repeat these steps for each session.

An existing X-server definition can be modified by selecting it and then using the **Edit** button in the X11 overview window.

#### Running the X11 Server on Other Operating Systems.

The mechanism described above is only valid for Linux operating systems on which the Charon-SSP Manager runs. On other systems, for example Microsoft Windows system, you can use alternative X-server applications. However, the steps are different from the ones used via the Charon-SSP Manager on Linux. As the first step, you must install an X-server. There are several commercial products. However, there are also free X-server packages, for example the X-server integrated in Cygwin, VcXsrv, or Xming. For example, the installer for Xming and more product information are available on http://www.straightrunning.com/XmingNotes/. Please also refer to the non-Cloud product documentation for additional information.

© Stromasys 2020 98 / 141

# Starting, Stopping, and Suspending the Emulated System

#### Contents

- Starting the Emulated System
  - Interactive Start
  - Start with Host System Startup
- Stopping the Emulated System
- Suspending the Emulated System

### Starting the Emulated System

Once the emulated SPARC system has been configured, you can start the emulated system.

An emulated system can be started

- interactively via the Charon Manager, or
- as a service during host system startup.

#### Interactive Start

An emulated system can be started interactively from the Charon Manager. There are **three different options** inside the Charon Manager to start an emulated system:

- 1. Click on the blue triangle at the top of the Charon Manager window, or
- 2. right-click on the virtual machine and select Run Virtual Machine from the context menu, or
- 3. select the virtual machine. Then select the Summary tab and click on the Run Virtual Machine button at the bottom of the summary page.

The image below shows the three options:

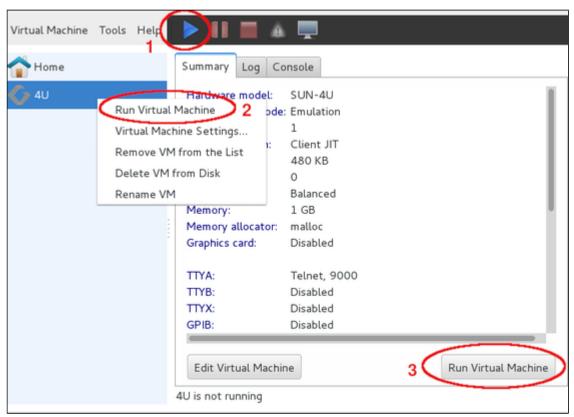

After the system has been started, the built-in console and the emulator log are displayed in Charon Manager.

The image below shows the console prompt of an emulated SPARC system:

© Stromasys 2020 99 / 141

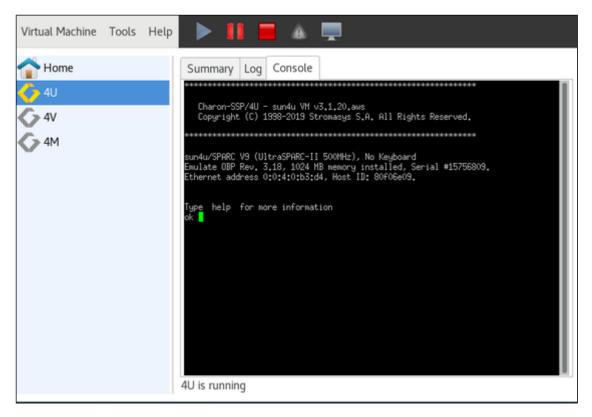

The Log tab allows the user to view the different log files produced by the emulator. The example below shows a view of the emulator log file:

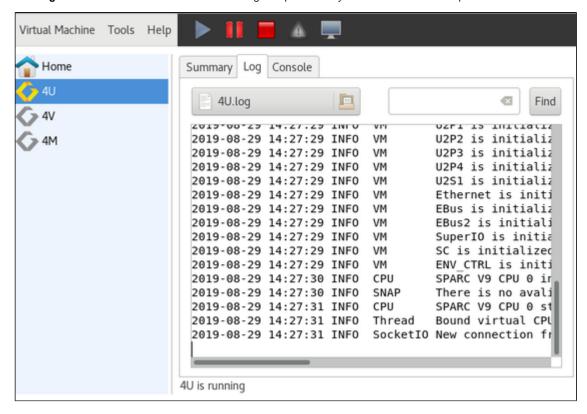

© Stromasys 2020 100 / 141

#### Start with Host System Startup

The model configuration screen in Charon Manager allows to automatically start the emulated system when the host system starts (optionally with a delay), as shown below.

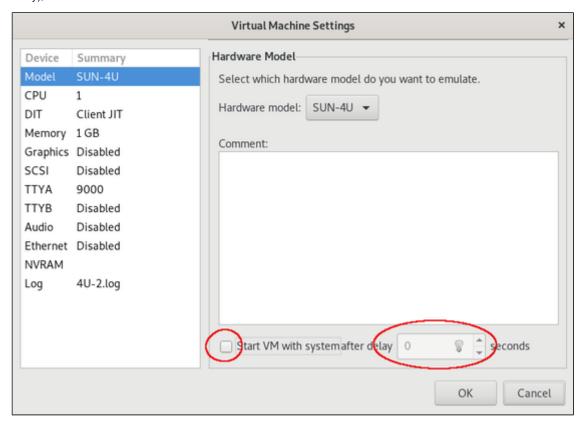

1 The guest operating system must be shut down cleanly or be suspended before stopping the emulator when the host system is shut down. Failing to do so may cause corruption of the guest operating system.

### Stopping the Emulated System

After shutting down the guest operating system cleanly, you can stop the emulator in Charon Manager:

- Select the emulated system you want to stop.
- Click on the red square at the top of the window.

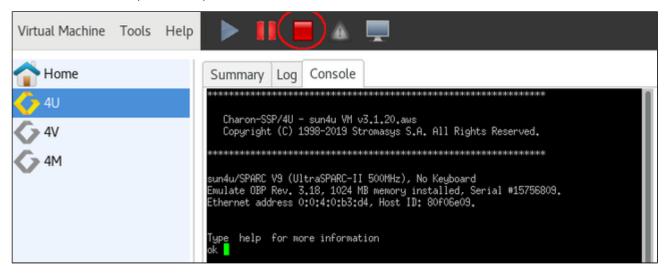

1 Alternatively, you can also stop the emulator by typing poweroff at the console prompt.

© Stromasys 2020 101 / 141

# Suspending the Emulated System

The emulated system can be suspended. This means that the memory content of the system is saved. Use the pause symbol at the top of the Charon Manager window to suspend the system as shown in the image below:

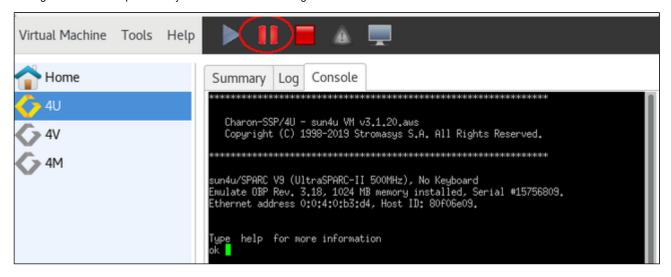

At the next start, the emulated system will start with the status it had when it was suspended.

The snapshot files are saved in the /charon/storage/ssp-snapshot directory.

© Stromasys 2020 102 / 141

# User Access to the Virtual SPARC System

### Contents

- Console Access
  - Physical Serial Console Access
  - Built-in Serial Console of the Charon Manager
  - Console Access via the Emulated Graphics Device (Charon-SSP/4M/4U(+) only)
- Other Interactive Access to the Virtual SPARC System

Console access to the virtual SPARC system is possible in different ways:

- Virtual serial port (appearing as a physical port to Linux)
- Built-in serial console displayed by the Charon Manager
- Graphical console (not applicable to Charon-SSP/4V)

There are also several other methods for interactive access:

- Telnet or SSH connection from a remote system via a terminal emulation program
- Graphical user interface via the emulated graphics device or a remote X-Display

# **Console Access**

### Physical Serial Console Access

For physical console access, the virtual machine must be configured to attach the virtual serial port to a physical serial port on the host system. This configuration task is performed using the Charon-SSP Manager as shown in the *Serial Line Configuration* section. Charon-SSP cloud instances cannot have hardware physical ports, so these ports must be emulated over a network connection.

Additional serial port configuration options, such as speed, parity, and stop-bits must be configured using the **ttyamode** variable in the OpenBoot guest environment. For additional information regarding the configuration of the **ttya-mode** variable, see the *OpenBoot Console* in the appendix.

© Stromasys 2020 103 / 141

### Built-in Serial Console of the Charon Manager

From the Charon-SSP Manager you can access the serial console via the Console tab. The example below shows the console of a SUN-4U system.

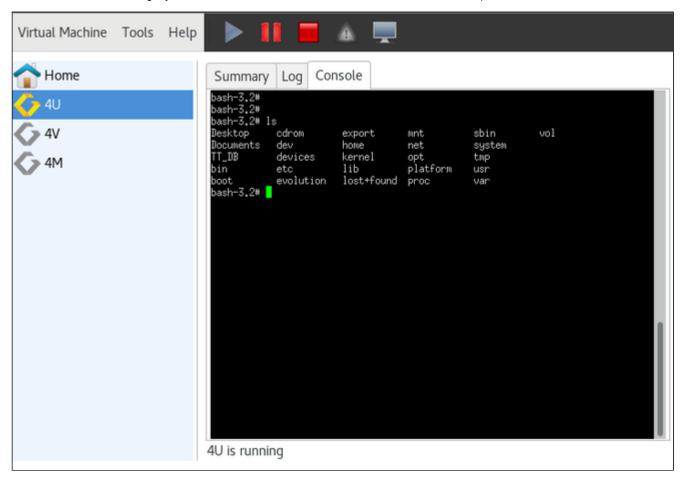

To configure the serial console access for the Charon-SSP Manager, use a TTYA (4M and 4U) or a Vconsole (4V) configuration similar to the one below.

- The port type must be TCP Raw or Telnet.
- The console parameter must be set to Built-in (this is the only option in the Charon-SSP cloud-specific products).
- The TCP port specified must not be used for another application or another emulated Charon-SSP serial port on the same host system.

1 If the access to the Charon-SSP host system is via an SSH tunnel, no additional ports need to be opened in any intermediate firewall or in the cloud security configuration. Otherwise, make sure the ports selected for the console connection are not blocked by such firewalls or security groups.

© Stromasys 2020 104 / 141

The example below shows the serial console configuration of a Charon-SSP/4U and a Charon-SSP/4V system.

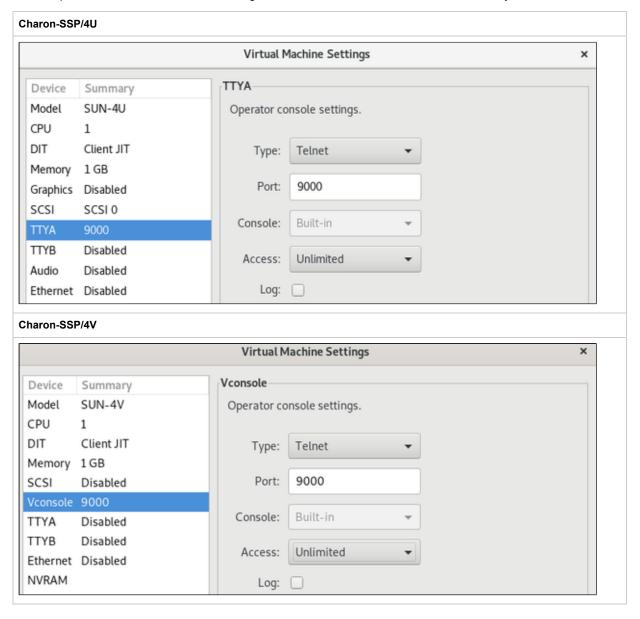

① Only one connection to the console is possible at one time. If the Charon Manager is connected via the integrated SSH tunnel and you try to open a second connection to the console via a remote terminal emulation program, Charon Manager will terminate the second connection and re-establish the built-in console connection. If the Charon Manager is not running or not connected via the integrated SSH tunnel, a console connection can be established via a remote terminal program and the built-in console tab will be disconnected.

1 If a second connection via Charon Manager is made to the same system, the current Charon-Manager connection is terminated.

© Stromasys 2020

# Console Access via the Emulated Graphics Device (Charon-SSP/4M/4U(+) only)

To enable the emulated graphics device as the console, set the **Console** configuration option to **ON**:

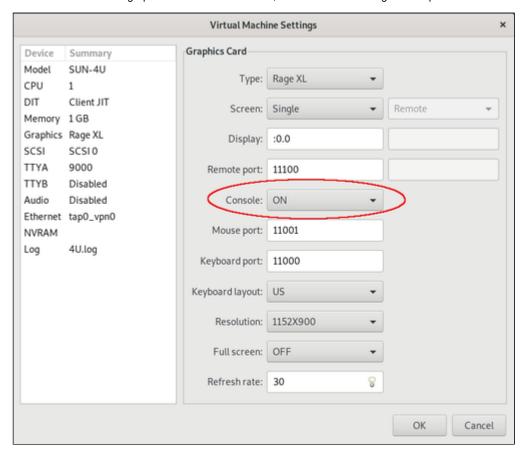

1 Unless the connection is made across a VPN, the ports configured in the window above must be permitted by any intermediate firewall and/or by the cloud security configuration.

When booting for the first time after adding the configuration, use boot command

boot <device> -r

to configure the graphics device correctly in the Solaris guest system.

© Stromasys 2020 106 / 141

After starting the emulated system, the graphics devices opens:

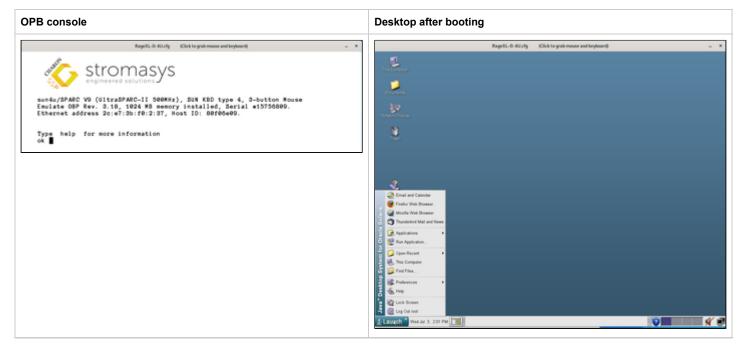

#### Please note:

The graphical performance depends on many parameters, for example, the performance of the host system, the emulated system, and the network. One important requirement is that the round-trip time of the network connection between display device and emulated Solaris system running on the cloud-based instance should be less or equal to 20ms.

For every use case, a test is required to evaluate the suitability for the specific customer environment.

# Other Interactive Access to the Virtual SPARC System

Once the Solaris guest has been booted, you can connect to it by several means. For example:

- Remote terminal emulation program using telnet.
- Remote terminal emulation program using SSH.
- Graphical desktop via a remote X-server configured in the Charon Manager (see section Graphical Interface via X11 Server on Linux).
- Direct root login over the network must be allowed on Solaris if required.
  - For SSH: set PermitRootLogin yes in /etc/ssh/sshd\_config to allow interactive login with passwords.
  - For general login: comment out the CONSOLE=/dev/console line in /etc/default/login.

© Stromasys 2020 107 / 141

# AWS Networking and Charon-SSP

#### Contents

- General Information
  - Concepts
  - Address Assignment
  - Interface Names
  - Host to Guest Communication Considerations
  - External Communication Considerations
  - Using a Charon host system as a Router
  - Guest to Guest Layer 2 Communication Considerations
  - Asymmetric Routing Considerations
- Further Information

### **General Information**

This section provides some basic information about AWS networking that is likely to affect Charon-SSP when running in the cloud.

👔 NetworkManager is disabled on Charon-SSP AWS. Therefore, the interface configuration relies on ifcfg-files in /etc/sysconfig/network-scripts.

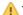

🚹 The information in this chapter is not comprehensive. Please refer to the Amazon AWS documentation for up-to-date and comprehensive information.

### Concepts

VPC: VPC stands for virtual private cloud. It is a virtual network associated with your AWS account. It is logically isolated from other virtual networks in the AWS Cloud. You can launch your AWS resources, such as Amazon EC2 instances, into your VPC. You can specify an IP address range for the VPC, add subnets, associate security groups, and configure route tables. In addition to the default VPC, an account can have non-default VPCs. The default VPC includes an Internet gateway.

Subnet: A subnet is a range of IP addresses in your VPC. You can launch AWS resources into a specified subnet. There are public subnets that can be connected to the Internet and private subnets that have no direct Internet connection. Instances in a private subnet can reach the Internet via a NAT

Instance: An instance is a virtual machine that is launched into a VPC. It is associated with an image (e.g., Charon-SSP AMI) and a certain instance type representing the virtual hardware.

#### Address Assignment

Each VPC is assigned a block of private IP addresses. This block can be split by the user to form several IP subnets. Routing between such subnets is automatically enabled.

When an E2C instance is launched into the default VPC and a public subnet, the default behavior is as follows:

- If the instance has only one network interface, it is automatically assigned a private IP address from the address range assigned to the public subnet and a public IP address. This network interface is the primary network interface. It is called eth0 on the AWS level (please refer to the interface naming section to learn about the interface names presented to the operating system).
- If the instance has more than one network interface, it is automatically assigned a private IP address for each of the network interfaces but no public IP address.

The default behavior can be modified, for example:

- Manually assigning a private IP address from the subnet range.
- Enabling or disabling the automatic assignment of a private IP address to deviate from the subnet setting.
- Manually assigning a public IP address from the AWS range or the customer range.

1 Public IP addresses are not directly visible to the instance. The instance operating system always works with the private address. For external connections, the private address is mapped to the public IP address via NAT.

© Stromasys 2020 108 / 141

### Reserved addresses (important, if manual address assignment is used):

The following address range is reserved to allow AWS to query meta-data about instance configuration: 169.254.0.0/16. This range is automatically configured on every network interface.

The following addresses are reserved in each subnet and cannot be used for E2C instances (shown in the example below for network 10.1.1.0/24):

- 10.1.1.0: the network address
- 10.1.1.1: reserved by AWS for the VPC router
- 10.1.1.2: reserved by AWS in any subnet; the second host address in the base VPC network range is the DNS server for the VPC.
- 10.1.1.3: reserved by AWS for future use
- 10.1.1.255: network broadcast address; AWS networks do not use broadcasts.

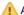

An automatically assigned public IP address is released (and not re-assigned) by AWS for example if

- a second interface is added to the instance and the instance is then stopped and restarted,
- an Elastic IP is associated with the the instance.
- an Elastic IP address is associated with the primary interface of the instance.

See https://docs.aws.amazon.com/AWSEC2/latest/UserGuide/using-instance-addressing.html for details.

👔 An automatically assigned public IP address is not persistent. Every time a instance starts, it is assigned a new public IP address. If persistent public addresses are needed, use Elastic IP addresses.

### **Interface Names**

When looking at the instance from the AWS management console, the interface names are eth0, eth1, etc.

On instances without support for enhanced networking the Linux interface names are also eth0, eth1, etc.

However, on instances with support for enhanced networking, the names on the AWS level differ from those on the Linux level:

- The first (primary) interface is called **ens**X (where **X** is an integer denoting the interface number; example: ens5).
  - When a second interface is added to a running instance, it maybe initially called eth0. However, the command ethtool -i eth0 shows that the enhanced network driver (ena) will be used for this interface. This interface will change its name to ens Y (where Y is X+1) after restarting the instance. This means that any configuration file created for this interface must use the final name of the interface instead of eth0. Otherwise, the instance may become unreachable after a restart because there is no valid interface configuration (NetworkManager is not enabled on Charon-SSP AWS, so a configuration file must exist to configure the interface properly).

1 This numbering scheme may change in the future. Currently, it is based on the PCI slot on which the Ethernet controller is presented and which is incremented by one for each additional Ethernet interface added. On the Charon host system, the slot can be verified with the following command:

- # lspci -vv | grep -A20 Ethernet
- 1 To avoid confusion before the instance can be restarted, the new interface can be renamed to its final name using the command ip link set eth0 name ensY && ip link set ensY up

© Stromasys 2020 109 / 141

## **Host to Guest Communication Considerations**

There are several ways a communication between the host operating system and the guest Solaris system can be implemented. For example:

### 1. Internal virtual bridge on the host system:

Such a bridge has several TAP interfaces. The host and the guest systems are connected to this bridge and can communicate directly to one another using L3 and L2 protocols. The bridge uses its own IP subnet that can be defined by the user. Setting up such a configuration is supported by the Charon Manager.

### 2. Communication via the AWS subnet LAN:

In this case, a second interface is added to the Charon host system. The second interface is then assigned to the emulated guest system. After the correct configuration, the host and guest can communicate across the AWS LAN using IP. L2 protocols or any protocols that require changing the MAC address to something different than the MAC address assigned to the second interface by AWS will not work.

To connect the guest system to the LAN, the following basic configuration steps must be performed:

- Add the additional interface to the Charon host system.
- Create a configuration file for the additional interface.
- Remove the private IP address assigned to the second interface by AWS from the Linux configuration (if it has been configured).
- Use the Charon Manager to assign the interface to the emulated SPARC system.
- Use the Charon Manager to set the MAC address of the emulated SPARC system to the same value as the one used on the host system Ethernet interface.
- On the Solaris system, configure the private IP address that was previously assigned to the second interface on Linux and configure the
  appropriate default route for the LAN.
- Additional steps may be required:
  - If the primary interface has an automatically assigned public IP address, this will be released when the instance is stopped and
    restarted. Hence the configuration must be changed to use a persistent Elastic IP address first to maintain reachability of the
    host system.

1 The section Example of a More Complex Network Configuration provides some hints on how to configure the second interface in the different situations. Please refer to the AWS documentation for up-to-date comprehensive information.

f Layer 2 communication between guests on different Charon hosts is required, a bridged tunnel solution must be set up between the two Charon host systems.

### **External Communication Considerations**

In addition to allowing SSH access to the host system for management purposes, it may be necessary to enable Internet communication to the host and guest system or connect host and guest to the customer's network.

### Recommended way to connect the Charon host and Solaris guest systems to the customer network:

To ensure data traffic between the Charon host and guest systems and the customer network is encrypted, it is strongly recommended to use a VPN connection. An example of a simple VPN connection based on an SSH tunnel is described in SSH VPN - Connecting Charon Host and Guest to Customer Network. This connection is based on a bridge between Charon host and guest system and (via an encrypted SSH tunnel) the remote end-point in the customer network. The connection supports L3 and L2 protocols.

AWS also provides a VPN gateway instance that can be added to the customer VPC to connect the VPC to the customer network (for a charge).

### Recommended way to connect the Solaris guest system to the Internet:

The Internet connection can be implemented across the VPN to the customer network. In this case, the customer can allow the guest Solaris system to access the Internet exactly following the security policies defined by the customer.

### Access to the Internet from private VPC subnets or a Solaris guest system with only private IP addresses:

Access to the Internet for private VPC subnets is possible across a gateway instance providing VPN access to the customer network and allowing (NATted) Internet access via this path. Alternatively, a NAT gateway in the cloud can be used to map the private addresses to public addresses. The NAT gateway can be implemented on a Charon host system or it can be provided by AWS for a charge.

1 Please note that the Charon host always needs either direct Internet access or Internet access via NAT from a NAT gateway in the AWS cloud to access the license server.

#### Direct Solaris guest access to the Internet:

This not a recommended standard solution for security reasons. However, should it be required, two interfaces with public IP addresses can be assigned to the Charon host

One of these interfaces is then dedicated to the guest system which uses the private interface address and the MAC address assigned to the Charon host by AWS (see also Dedicated NIC for Guest System).

© Stromasys 2020 110 / 141

# Using a Charon host system as a Router

If a Charon host system is to be used as a router (for example as shown in Example of a More Complex Network Configuration or to provide Internet connectivity to other Charon host and guest systems), it is not sufficient to configure Linux for IP forwarding.

The following settings have to be made on the Charon host instance via the AWS management console:

For each interface, the source/destination check has to be disabled. Unless this is configured correctly, traffic from and to an AWS instance will only be allowed if either source or destination address belongs to the instance. Transit traffic destined to be forwarded by the router, would be discarded.

### Guest to Guest Layer 2 Communication Considerations

Should L2 protocols be required between two guest systems on different host systems, a bridge/tunnel solution similar to the one described in SSH VPN -Connecting Charon Host and Guest to Customer Network must be set up between the two host systems to allow the L2 traffic to pass.

# Asymmetric Routing Considerations

This section applies to the case where several interfaces are configured on an instance and they all have IP addresses configured on the Linux level.

From the AWS documentation (https://aws.amazon.com/premiumsupport/knowledge-center/ec2-ubuntu-secondary-network-interface/):

"Adding a secondary network interface to a non-Amazon Linux EC2 instance causes traffic flow issues. These issues occur because both the primary and the secondary network interfaces are in the same subnet, and there is only one routing table with one gateway. Traffic that comes into the secondary network interface leaves the instance using the primary network interface. But this isn't allowed, because the secondary IP address doesn't belong to the MAC address of the primary network interface.

To make the secondary interface work, create a secondary network configuration file, configure the routing table, and then set up rules in the custom routing table policy database so that traffic for the secondary interface uses the new routing table."

The above documentation only describes the required steps for Ubuntu. An earlier article for CentOS and Red Hat was removed from the AWS site. So the information presented here may change in the near future.

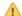

Review the section about interface names if using an instance with enhanced networking enabled.

When adding a second IP interface (for example eth1) to the same subnet as the first on the Charon-SSP host, the routing problems described above can occur. To solve them, perform the following basic steps.

- 1. Create a configuration file (/etc/sysconfig/network-scripts/ifcfg-<interface-name>) for the second interface (if there is no configuration file for the primary interface, create it as well).
- 2. Set the correct interface for default route in /etc/sysconfig/network (example: GATEWAYDEV=eth0).
- 3. To prevent the cloud-init from resetting your custom network configurations, add the following lines to the /etc/cloud/cloud.cfg file: network:
  - ; config: disabled
- 4. Restart the network.
- 5. Create an additional routing table (use the command: **ip route add** <path> **dev** <interface-name> table <table-id>). There must be an entry for every IP address assigned to the second interface and any other route to be used.
- 6. Set rules in the Routing Policy Database (use the command: ip rule add from <ip-address-of-second-interface> lookup <table-id>)
- 7. Create a static route file (/etc/sysconfig/network-scripts/route-<interface-name>)
- 8. Create a static rule file (/etc/sysconfig/network-scripts/rule-<interface-name>)
- 🚹 Please refer to the Linux man pages for ip rule and ip route for more information. The AWS example for Ubuntu may also provide helpful hints.

# **Further Information**

The following sections show sample network configurations:

- SSH VPN Connecting Charon Host and Guest to Customer Network
- Dedicated NIC for Guest System
- Example of a More Complex Network Configuration

© Stromasys 2020 111 / 141

# SSH VPN - Connecting Charon Host and Guest to Customer Network

### Contents

- Contents
- Overview
- Prerequisites
- Setting up the VPN Tunnel
  - Steps on the Charon-SSP Host System
    - Creating a VPN Bridge
    - Assigning the Guest Ethernet Interface
  - Steps on the Remote Linux System
  - Steps on the Solaris Guest System
- Stopping the SSH Tunnel
- Routing to/from Solaris Guest

### Overview

If the connection between the Charon-SSP host system, including the configured Charon-SSP guest systems, and the rest of the customer's network runs over a public network as is the case for Charon-SSP instances hosted in a cloud, it is necessary to secure the traffic against unauthorized access. The example in this section describes how to configure a bridged SSH-based VPN tunnel between the Charon-SSP host and a remote Linux system across a public network. Topologies that are more complicated will require other, more sophisticated, solutions.

1 The customer is responsible for ensuring that any VPN solution meets the requirements of his or her company's security guidelines. The example in this chapter is only for illustrative purposes.

1 The advantage of a bridged connection is that L2 protocols are also supported.

Once the sample configuration has been set up, it can be used for

- communication between host and guest system,
- communication between customer network and guest system.

### **Prerequisites**

The example shows how to use the Charon Manager on the Charon-SSP host and a set of commands on the remote Linux System to create an SSH VPN tunnel. For this configuration to work, the following prerequisites must be met:

- The remote Linux system must have access to the public IP address and the SSH port of the Charon-SSH host instance in the cloud.
- The private key necessary to access the instance must be available on the remote Linux system. The key-pair required to access the cloud
  instance is typically associated with the instance when it is created.
  - i If the key-pair is not created automatically during the launch of the instance, you can create it using a command similar to the following:

    # ssh-keygen -t rsa -b 4096 -f ~/.ssh/<keyname> -q
  - The resulting key-pair can then be associated with instance during instance creation and used to create an encrypted SSH connection.
- The bridge-utils and autossh packages must be installed on the remote Linux system.

© Stromasys 2020 112 / 141

# Setting up the VPN Tunnel

The image below shows a sample setup. This section describes how to configure this sample setup.

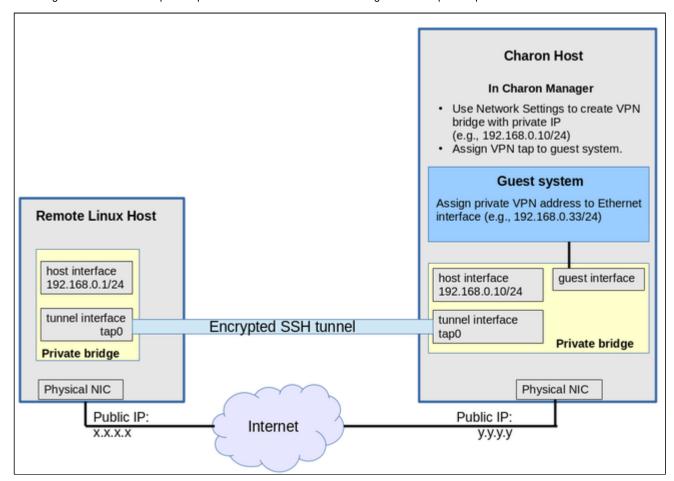

# Steps on the Charon-SSP Host System

### Creating a VPN Bridge

To configure the SSH VPN connection, you must setup a private VPN bridge (called a virtual network in the Charon context) using the Charon Manager. Use the following steps to perform this task:

- 1. Open the Charon-SSP Manager and log in to the Charon-SSP host.
- 2. In the Charon Manager, open the Network Settings window by clicking on Tools > Network Settings. This will open the Network Settings window.
- 3. Click on **Add** and then on **Virtual Network** to open the virtual network configuration window. This will open the **Add Virtual Network** configuration window as shown below.
- 4. Enter the required information as shown below:

© Stromasys 2020 113 / 141

Perform the following steps to configure a VPN bridge, Add Virtual Network Set Create for SSH VPN to ON. Enter the **Number of virtual adapters** (TAP interfaces) required. These interfaces will be assigned to the Create for SSH VPN: ON emulated SPARC systems as Ethernet interfaces. Configure the **IP address** for the bridge interface. Set the Netmask. Binding interface: OFF This interface and the interface on the remote Linux system must be in the same IP subnet. STP for bridge: Click on **OK** to save your configuration. Virtual bridge interface: Virtual bridge name: vpn0 Number of virtual adapters: 1 IP settings: Manual IP address: 192.168.0.10 Netmask: 255.255.255.0 Gateway: DNS server 1: DNS server 2:

To learn more about the virtual network configuration options, refer to section Host System Network Configuration.

## Assigning the Guest Ethernet Interface

One of the TAP interfaces created in the step above, must be assigned to the Solaris guest system to add it to the LAN that will be tunneled across SSH to the remote Linux system.

OK

Cancel

Perform the following steps:

- 1. Open the Charon-SSP Manager and log in to the Charon-SSP host.
- 2. In the Charon Manager, select the guest system and then the **Ethernet** configuration category on the left. Assign one of the created TAP interfaces to the guest (see example below).

© Stromasys 2020 114 / 141

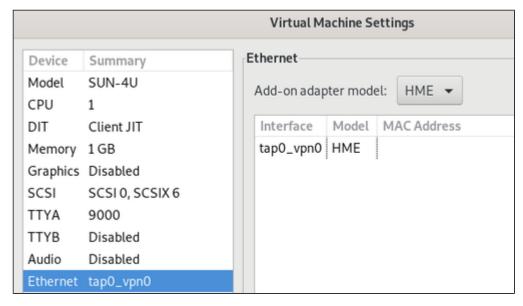

Click on **OK** to save the configuration change.

👔 If the emulated instance is currently running, the guest must be shut down and the emulated instance must be restarted for the change to become active.

# Steps on the Remote Linux System

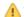

The steps on the Charon-SSP host must be performed first.

As the user root on the remote Linux system, perform the following steps to set up the VPN tunnel according to the overview image above:

| Action                                                                                                    | Command                                                                                                    |
|----------------------------------------------------------------------------------------------------|----------------------------------------------------------------------------------------------------|
| Create TAP interface                                                                                                    | # ip tuntap add dev tap0 mod tap                                                                                                    |
| Enable TAP interface                                                                                                    | # ip link set tap0 up                                                                                                    |
| Create bridge                                                                                                    | # ip link add name br_vpn0 type bridge                                                                                                    |
| Enable bridge interface                                                                                                    | # ip link set br_vpn0 up                                                                                                    |
| Define IP address for bridge                                                                                                    | # ip addr add 192.168.0.1/24 dev br_vpn0                                                                                                    |
| Add TAP interface to bridge                                                                                                    | # ip link set tap0 master br_vpn0                                                                                                    |
| Start the SSH tunnel  autossh is a program to start a copy of ssh and monitor it, restarting it as necessary should it die or stop passing traffic.  Once started, you can move the program to the background. | # autossh -M 9876 -o ServerAliveInterval=60 -o Tunnel=ethernet \ -w 0:0 -t -i <path-to-private-key> -NCT sshuser@<public-cloudinstance-ip>  -M defines the monitoring port autossh uses to monitor the connection -o sets SSH options (bridged tunnel and keepalive) -i denotes the path to the private key matching the public key copied to the host systemw denotes the number of the local and remote tunnel interfaces for tunnel device forwarding (e.g., the 0 in interface tap0)N denotes that no remote command should be executed -T disables pseudo-terminal allocation -C requests data compression</public-cloudinstance-ip></path-to-private-key> |

### Possible additional steps:

- Enable IP forwarding on the remote Linux system if it is to act as a router between the tunnel connection and other systems in the customer network:
  - # /sbin/sysctl -w net.ipv4.ip\_forward=1 (to make permanent: add the setting to /etc/sysctl.conf)
- Add static or dynamic routes to distribute the tunnel subnet to other systems in the customer network that need to communicate with the Solaris guest system across the VPN...
- Adapt the firewall on the remote Linux system as required to allow the VPN traffic to pass.

115 / 141 © Stromasys 2020

## Steps on the Solaris Guest System

Set the IP address on the Ethernet interface to an address within the VPN subnet. To follow the example above, you would set the address to 192.168.0.33/24. To permanently change the IP address on the Solaris system, change the address in /etc/hosts for the hostname specified in /etc/ <interfacename>.hostname.

On Solaris 11, use the commands ipadm create-ip netX and ipadm create-addr -T static -a <ip-address>/<netmask> netX/v4.

# Stopping the SSH Tunnel

To stop the SSH tunnel, perform the following steps on the remote Linux system:

| Action                                     | Command                                     |
|--------------------------------------------|---------------------------------------------|
| Terminate the autossh process              | # kill -9 <autossh-pid></autossh-pid>       |
| Terminate remaining SSH tunnel connections | # kill -9 <tunnel-ssh-pid></tunnel-ssh-pid> |
| Delete the bridge                          | # ip link delete br_vpn0                    |
| Delete the TAP interface                   | # ip link delete tap0                       |

# Routing to/from Solaris Guest

After following the description above, the Solaris guest system can be reached from the systems that are also connected to the virtual bridge (in the example: remote Linux system and host system). To enable the Solaris guest system to **communicate with other systems** in the customer network (or the Internet) over the VPN connection, perform the following steps:

- Add the VPN address of the remote Linux system as the default gateway for the Solaris guest system.
- Propagate the IP network used for the SSH VPN within the customer network, as required.
- Enable IP forwarding on the remote Linux system and allow forwarded packages through the firewall.

© Stromasys 2020 116 / 141

The screenshot below illustrates the Solaris guest system behavior (after the VPN network has been made known within the customer LAN and the remote Linux host has been set up as a router):

- The interface address shows that the Solaris system is in the 192.168.0.0/24 network using the ifconfig command.
- The netstat -rn command shows the routing table without a default route.
- The ping to an IP address outside the SSH VPN fails.
- The route add default <gateway> command adds the remote Linux host as the default gateway.
- The netstat -rn command now shows the default route.
- The ping to an IP address outside the SSH VPN succeeds.

```
bash-3.2# ifconfig hme0
hmeO: flags=1000843<UP.BROADCAST.RUNNING.MULTICAST.IPv4> mtu 1500 index 2
inet 192.168.0.33 netmask ffffff00 broadcast 192.168.0.255
         ether d4:2:7c:c1:d2:59
bash-3.2#
bash-3.2# netstat -rn
Routing Table: IPv4
                                                  Flags Ref
  Destination
                            Gateway
                                                                             Interface
192.168.0.0
                        192.168.0.33
                                                  U
                                                                           1 hme0
                                                  U
                                                                           0 hme0
224.0.0.0
                         192.168.0.33
127.0.0.1
                                                  UH
                         127.0.0.1
                                                                        136 100
bash-3.2#
bash-3.2# ping 192.168.2.80
no answer from 192.168.2.80
bash-3.2#
bash-3.2# route add default 192.168.0.1
add net default: gateway 192.168.0.1
bash-3.2#
bash-3.2# netstat -rn
Routing Table: IPv4
  Destination
                            Gateway
                                                  Flags Ref
                                                                             Interface
default
                        192.168.0.1
                                                  UG
                                                                           0
192.168.0.0
                        192.168.0.33
                                                  U
                                                             1
                                                                           1 hme0
                                                  U
224.0.0.0
                         192.168.0.33
                                                                           0 hme0
127.0.0.1
                        127.0.0.1
                                                  UH
                                                                        136 100
bash-3.2#
bash-3.2#
bash-3.2# ping 192.168.2.80
192.168.2.80 is alive
bash-3.2#
```

To make the entry permanent

- on Solaris 10: use the route -p command (stores routes in /etc/inet/static\_routes).
- on older Solaris versions: add the address of the default gateway to /etc/defaultrouter.

© Stromasys 2020 117 / 141

# **Dedicated NIC for Guest System**

Providing a dedicated NIC for guest operating systems is the standard method in non-cloud environments. However, this configuration poses some challenges in cloud environments where MAC address / IP address combinations are fixed parameters set by the cloud provider.

This section will provide some information about how to configure such a setup in a cloud environment.

## **Basic Concept**

The following images illustrates the basic concept when working with a dedicated network interface for the guest operating system. There are, of course, many variations depending on the specific environment.

Scenario: host and guest system have a dedicated NIC. The NIC used by the Charon host has a private and a public IP address, the NIC used by the guest system a private IP address and optionally a public IP address.

### Charon host instance with two NICs

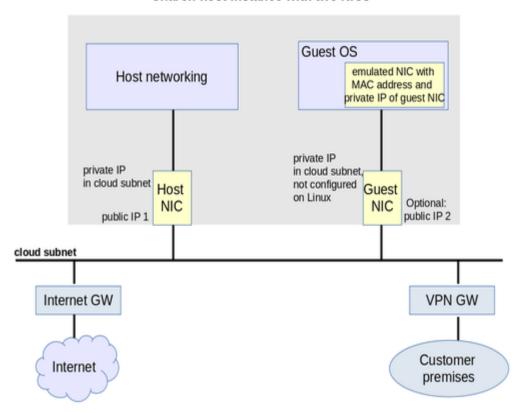

if the NIC dedicated to the guest OS does not have a public IP address, the guest system may still be able to access the Internet via the customer network reachable across a VPN gateway. This will depend on the customer specific network configuration. This type of connection is the recommended way to provided external network access to the guest system as the VPN ensures that traffic across a public network is encrypted.

© Stromasys 2020 118 / 141

The basic steps to implement the above configuration are as follows:

- Create a cloud instance in which the Charon host system runs.
- Add two NICs to the Charon host system. One for the Charon host and one for the guest system.
- Configure the appropriate access rules for instance and NICs.
- One NIC is dedicated to the Charon host, one to the guest system. Configure a private and public IP address for the NIC used by the Charon host. Configure a private IP address for the NIC used by the guest system (and optionally a public IP address - not recommended).
- On the Charon host, remove the private IP address from the NIC dedicated to the guest system if it was automatically configured and ensure that
  the interface will be enabled when the system starts.
- Assign the appropriate NIC to the guest system.
- Configure the guest system MAC address to be the same as the the one of the NIC selected for the guest.
- After booting the guest system, configure the private IP originally assigned to the guest NIC by the cloud provider as the IP address of the guest Ethernet interface.
- Set the default route of the guest system to the default gateway or VPN gateway of the LAN.

Depending on firewall rules and cloud-specific security settings, the guest system should then be able

- · to communicate with the host system,
- other systems in cloud-internal network (e.g. other guest and host systems),
- the customer internal network via a previously configured VPN gateway,
- directly with the Internet if a public IP address was configured for the interface (not recommended).

Additional sections in this manual show the basic configuration steps for the above examples.

In this scenario any traffic between host and guest system (if configured with a public IP address) and external systems reachable via the Internet gateway is not encrypted by default. If this traffic runs across a public network, it is exposed to being monitored and even modified by third parties. The user is responsible for ensuring data protection conforming to the user's internal security rules. It is strongly recommended to use encrypted VPN connections for any sensitive traffic.

① Guest operating systems are often old and no longer maintained by the original vendor. This means they are more easily compromised by attacks from the Internet. Therefore, direct Internet access for the guest system is not recommended.

The actual configuration steps vary depending on the cloud environment used. Some examples are provided in further sections of this document.

#### Description of detailed configuration steps:

- First, configure a second network interface for your instance as described in the section Network Management.
- Then follow the descriptions in the following pages:
  - Example of a More Complex Network Configuration > Configure second Network Interface for Solaris Guest (the example shows the
    configuration with only a private IP address, but the steps would be the same if a public IP address were to be assigned to the guest
    interface).
  - Example of a More Complex Network Configuration > Solaris guest configuration

© Stromasys 2020 119 / 141

# **Example of a More Complex Network Configuration**

## Contents

- Introduction to Example
  - Gateway Configuration
    - Activate the Second Network Interface with Elastic IP
    - Make the Client Instance Reachable from the Gateway
    - Create an SSH VPN between Gateway and Customer Network
    - Enable Routing on the Gateway
    - Adapt Security Group on Gateway
    - Set up NAT on the Gateway
  - Client Configuration
    - Change Default Route
    - Adapt Security Group on Client
    - Add a Non-Default DNS Server
    - Configure Second Network Interface for Solaris Guest
  - Solaris Guest Configuration
  - Remote Linux Configuration
  - Result

## Introduction to Example

1 The customer is responsible for ensuring that any VPN solution and any access to the Internet meets the requirements of his or her company's security guidelines. The example in this chapter is only for illustrative purposes. Please refer to the AWS documentation for up-to-date information.

1 Throughout this example, the physical interface names used on the Charon host are **eth0** and **eth1**. If your instance supports enhanced networking, the interface names are in the format **ens**X. If this is the case, please review the section about interface names in AWS Networking and Charon-SSP before you create any interface configuration files.

This example is less a blueprint for implementation than an illustration of certain features of AWS networking. AWS offers prepackaged NAT and VPN gateways that can be used by customers for a fee. Such prepackaged solutions should be evaluated in addition to what is shown in this document.

© Stromasys 2020 120 / 141

This section describes a sample configuration as depicted below:

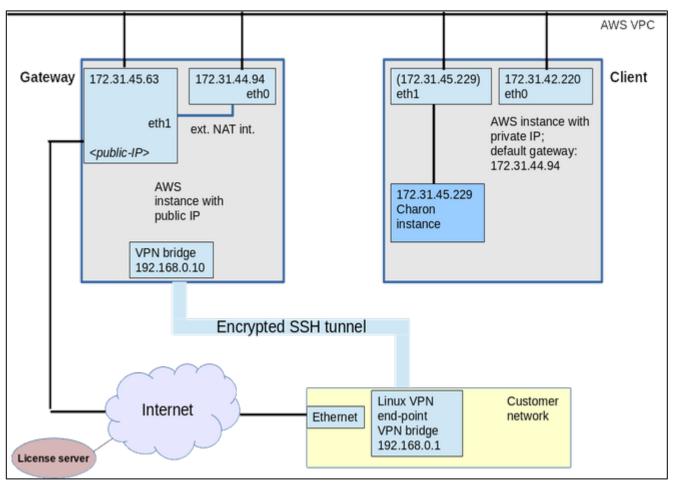

In this example, there are two Charon-SSP AWS instances:

- Each instance has two Ethernet interfaces.
- Both are connected to the same subnet. This enables IP communication between host and guest systems (no L2 protocols).
- Only one instance (called the gateway in this section) has a public IP address on interface eth1.
- The gateway offers a VPN connection to the customer network and a NAT service for Internet access to instances that only have private IP
  addresses (called *clients* in this section). The NAT service can be used by the Solaris guest. For the Charon-SSP AWS host with only private IP
  addresses the NAT connection implements the Internet access required for reaching the license servers.
- On the instance with only private IP addresses (called the client in this section, one interface is dedicated to the host system, the other to a Solaris guest system.
- The Solaris guest system can reach the customer network via the VPN and the Internet via the NAT service offered by the gateway.

The steps to implement the sample configuration are described below. It is assumed that you have launched two basic Charon-SSP AWS instances, one with an auto-assigned public IP address (the gateway) and one with a private IP address only (the client). At the beginning of, each instance should only have one Ethernet interface and they should be in the same subnet. The security group assigned should at least allow SSH to enable initial access. Allowing also ICMP makes testing easier.

- 1 All IP addresses used in the description below refer to the sample configuration shown in the diagram.
- 1 The client has IP connectivity only. For Layer 2 protocols, a bridge with VPN tunnel would have to be configured between client and gateway.

1 The configuration steps are based on the AWS environment at the time of writing. Changes in the AWS environment are outside the control of Stromasys.

© Stromasys 2020 121 / 141

### **Gateway Configuration**

## Activate the Second Network Interface with Elastic IP

- 1. Create and attach a new interface with an Elastic IP address to your instance (see Network Management).
- 2. Log into the gateway via SSH (see Accessing the Charon-SSP AWS Instance) using the auto-assigned public IP address.
- 3. Become the root user (enter sudo -i).
- 4. Create an interface configuration file for the second interface (if you are not sure about the correct name, review the AWS interface naming conventions). The file for the first interface should already exist.
  - # cp /etc/sysconfig/network-scripts/ifcfg-eth0 /etc/sysconfig/network-scripts/ifcfg-eth1
- 5. Edit this file, remove the hardware address line, and change the name of the interface to eth1.
- 6. Restart the network (if the command fails, check your configuration for errors; you may also have to kill any running dhclient processes)::
  - # systemctl restart network
- 7. Your SSH session will be disconnected.

#### Expected result:

- After restarting the instance, the automatically assigned public IP address will be released by AWS. Until then, it can be used if a second routing
  table and routing rules are created to ensure correct traffic flow for each interface.
- Gateway instance is reachable via Elastic IP address on eth1.
- i The default gateway is automatically changed to eth1 with the Elastic IP address.
- 👔 In a VPC environment, auto-assigned private IP addresses are persistent (according to the AWS documentation at the time of writing).

### Make the Client Instance Reachable from the Gateway

- 1. Copy the private key required by the client to the gateway using SFTP (see Accessing the Charon-SSP AWS Instance).
- 2. As the *root* user on the gateway copy the private key to ~sshuser/.ssh/.
- 3. Make the *sshuser* the owner of the .ssh directory and content:
  - # chown -R sshuser:sshuser ~/sshuser/.ssh/
- 4. Set permissions on the keyfile:
  - # chmod 400 ~sshuser/.ssh/<keyfile>
- 5. As sshuser log in to the client from the gateway via SSH (see Accessing the Charon-SSP AWS Instance).

### Create an SSH VPN between Gateway and Customer Network

To create this VPN, follow the steps in SSH VPN - Connecting Charon Host and Guest to Customer Network.

### **Enable Routing on the Gateway**

Since the gateway will have to forward packages from the client to the customer network and/or the Internet, IP forwarding must be enabled. In addition, AWS specific source/destination IP address checks must be disabled.

- 1. Enable IP forwarding:
  - # /sbin/sysctl -w net.ipv4.ip\_forward=1
  - (to make permanent: add the setting to /etc/sysctl.conf)
- 2. Disable source/destination checking on all interfaces of the gateway instance:
  - a. In the AWS EC2 dashboard, select Network Interfaces on the left.
  - b. Select the interface representing eth0 of the gateway instance.
  - c. Select Change Source/Dest. Check under Actions.
  - d. Disable the check.
  - e. Repeat steps b to d for eth1.
- 3. Allow forwarding through firewall:
  - # firewall-cmd --permanent --direct --add-rule ipv4 filter FORWARD 0 -i br\_vpn0 -o eth0 -j ACCEPT
  - # firewall-cmd --permanent --direct --add-rule ipv4 filter FORWARD 0 -o br\_vpn0 -i eth0 -j ACCEPT

### Adapt Security Group on Gateway

Change the security group content such that all traffic from the client is allowed.

- In the AWS EC2 dashboard, select Security Groups on the left.
- 2. Select the security group used for the gateway instance.
- 3. Select Edit Inbound Rules in Actions.
- 4. Adapt the rules as required.
- 5. If needed, repeat for outbound rules.

© Stromasys 2020 122 / 141

## Set up NAT on the Gateway

To create a basic NAT configuration on the gateway instance, use the predefined zones **internal** and **external** of **firewalld**. Firewalld performs address translation between these two zones.

- 1. Make sure the firewall is enabled.
- 2. Move eth0 (with private IP address only) to the internal zone:
  - # firewall-cmd --change-interface=eth0 --zone=internal --permanent
- 3. Move eth1 (with public IP address) to the external zone:
  - # firewall-cmd --change-interface=eth1 --zone=external --permanent
- 4. Add DNS to the internal zone as an allowed service and add the web-cache port (required for license operation):
  - # firewall-cmd --zone=internal --add-service=dns --permanent
  - # firewall-cmd --zone=internal --add-port=8080/tcp --permanent
- 5. Reload the firewall:
  - # systemctl restart firewalld

© Stromasys 2020

## **Client Configuration**

### Change Default Route

The client should use the internal interface of the gateway as its default gateway.

- 1. Delete the original default route:
  - # ip route delete default via 172.31.32.1 dev eth0
- 2. Add the new default route:
  - # ip route add default via 172.31.44.94 dev eth0
- 3. Make the route permanent by using the Network Settings option of Charon Manager and making the interface configuration static (manual configuration). Take care not to make your instance unreachable by entering incorrect data.

### Adapt Security Group on Client

Change the security group content such that all required traffic from the customer network and other sources is allowed.

- 1. In the AWS EC2 dashboard, select **Security Groups** on the left.
- 2. Select the security group used for the gateway instance.
- 3. Select Edit Inbound Rules in Actions.
- 4. Adapt the rules as required.
- 5. If needed, repeat for outbound rules.

# Add a Non-Default DNS Server

The name resolution for the client does not seem to work with the default AWS name server (it works with the gateway instance). Configure a non-default name server (either a public name server on the Internet or a name server in the customer network) by using the Network Settings option of the Charon Manager (add a non-default DNS server to the static interface configuration).

### Configure Second Network Interface for Solaris Guest

The Solaris guest system should have a dedicated network interface. To achieve this, perform the following steps:

- 1. Create a new network interface in the same subnet with only a private IP address and attach it to the running client instance (see Network Management). Make a note of the private IP address assigned to the interface.
- 2. Create an interface configuration file for the second interface (if you are not sure about the correct name, review the AWS interface naming conventions). The file for the first interface should already exist.
  - # cp /etc/sysconfig/network-scripts/ifcfg-eth0 /etc/sysconfig/network-scripts/ifcfg-eth1
- 3. Edit this file to fit the characteristics of **eth1**. The private IP address used for this interface will be assigned to the Solaris guest. Therefore, configure the Linux Interface without IP address, similar to the following example:

BOOTPROTO=none DEVICE=eth1 NAME=eth1 ONBOOT=yes TYPE=Ethernet USERCTL=no

- Make sure the default interface stays on eth0 by adding the following line to /etc/sysconfig/network: GATEWAYDEV=eth0
- Prevent the cloud setup from changing your network configuration by adding the following lines to /etc/cloud/cloud.cfg: network:

; config: disabled

- 6. Restart the network (if the command fails, check your configuration for errors; you may also have to kill any running dhclient processes):
  - # systemctl restart network

### Expected result:

- 1. The system should still be reachable via eth0.
- 2. Interface eth1 should be up with out having an IP address configured.

© Stromasys 2020 124 / 141

## Solaris Guest Configuration

Using the steps below, the Solaris guest system is configured to use the second NIC. The IP addresses used follow the example shown in the image above.

- 1. Configure a guest Solaris system with eth1 as its interface. Set the MAC address to the same value as used by the host interface.
- 2. Boot Solaris and configure the IP address assigned to interface eth1 for the Solaris Ethernet interface:
  - # ifconfig hme0 172.31.45.229/20 (Solaris 10 example)
  - # ifconfig hme0 172.31.45.229 netmask 255.255.255.0 (Solaris 2.6 example)

Make permanent by editing /etc/hosts and set the new address for the systems hostname. Then edit /etc/netmask and add the netmask for the subnet-network.

- 3. Add default route on Solaris:
  - # route add default 172.31.44.94

Make permanent by editing /etc/defaultrouter and add the address of the gateway.

- 4. Add DNS server to Solaris
  - a. Edit /etc/resolv.conf and add a nameserver line for the DNS server.
  - b. Make sure, DNS is used for hostname translation: # cp /etc/nsswitch.dns /etc/nsswitch.conf or edit nsswitch.conf to use files dns for the hostname resolution.

## Remote Linux Configuration

In addition to setting up the SSH VPN tunnel as described in SSH VPN - Connecting Charon Host and Guest to Customer Network, you must set the route to the VPC subnet on the remote Linux system in order to be able to communicate with the client system there.

Example: # ip route add 172.31.32.0/20 via 192.168.0.10 dev br\_vpn0

### Result

The Solaris guest can reach the customer network via VPN and the Internet via NAT.

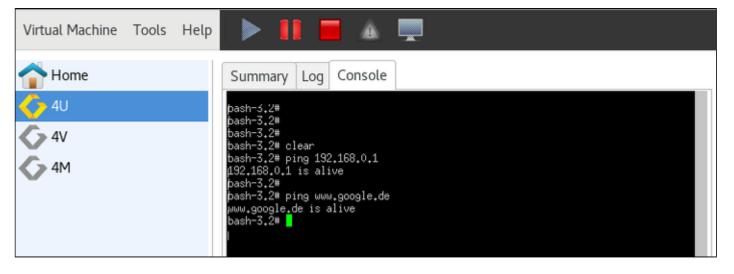

© Stromasys 2020 125 / 141

# Data Transfer Options

# **Contents**

- SFTP File Transfer
  - SFTP to/from Charon Host
  - SFTP to/from Solaris Guest
- Data Migration from Physical to Emulated System
  - Direct Data Transfer over the Network
  - Using UFSdump Backup Archives as VTAPE Container Files
  - Other Data Transfer Options

# SFTP File Transfer

# SFTP to/from Charon Host

This method can be used, for example,

- to copy ISO files to the the Charon AWS instance,
- to copy vdisk and vtape files to the Charon AWS instance,
- to copy backups taken of emulated SPARC systems from the Charon AWS instance.

# SFTP to/from Solaris Guest

Once the Solaris guest is reachable from the host system or from the customer network, SFTP can also be used to transfer data to/from the Solaris guest system.

### SFTP availability on Solaris:

SFTP is part of the SSH software on Solaris. To use SSH/SFTP on older versions of Solaris (e.g. Solaris 2.6), this software must be obtained from a provider of public domain Solaris packages, such as **unixpackages.com**. They often require a small fee. On more modern Solaris versions (e.g. Solaris 10), packages are available on the Solaris installation media that provide this functionality.

© Stromasys 2020 126 / 141

# Data Migration from Physical to Emulated System

When migrating a physical system to an emulated system, all the data of the physical system must be transferred to the emulated system. The sections below provide some hints about how this could be performed. **However, the section does not describe a recommended migration path**. Migrating a system depends very much on the specific customer environment and the best path has to be defined on a case-by-case basis.

for consulting services supporting the migration (subject to a charge), please contact your Stromasys representative or VAR. You can find the contact information on the Stromasys web page.

## Direct Data Transfer over the Network

A direct data transfer between the Solaris system on the real hardware and the Solaris system on the emulated hardware is often the easiest way to migrate data from a physical system to an emulated system.

Once the emulated system can be reached from the customer network (see SSH VPN - Connecting Charon Host and Guest to Customer Network), technically this is also possible when the emulated system is in the AWS cloud. **However, whether it is a feasible solution depends on the network throughput and stability across the VPN.** 

# Using UFSdump Backup Archives as VTAPE Container Files

To transfer backup archives to the Charon host system, perform the following steps:

- Create ufsdump archives of the filesystems on the original system that are to be migrated.
   (# ufsdump 0f <archive-filename> <disk-partition>)
- Use SFTP to copy the archive files to the Charon host system across a VPN connection or directly to the public IP address of the host system.
- Use the Charon-SSP Manager File Manager (Tools > AWS Cloud > File Manager) to rename the files to <archive-name>.vtape.
- Add the files to the Charon-SSP virtual machine configuration of the emulated system as virtual tape drives.
- Use ufsrestore on Solaris to restore the files to the correct filesystems.

# Other Data Transfer Options

Depending on the customer requirements, the configuration of the original system, and the amount of data, different data transfer options may have to be applied.

For large data transfers, Amazon offers a special service, AWS Snowball. This service may be helpful if large amounts of data need to be transferred from the physical system to the Charon-SSP AWS instance. This service is independent of the Stromasys offering.

© Stromasys 2020 127 / 141

# Firewall and AWS Security Group Considerations

This section provides an overview of the firewall and/or cloud security configuration requirements when running Charon-SSP.

1 The ports used by Charon-SSP can be different depending on the applications running on the host system and on the guest Solaris system. They will also depend on the configured Charon-SSP features. The information in this section is informational only and can never be totally complete.

Please note: if an SSH VPN tunnel is created to access the Charon-SSP host and guest systems, only the SSH port must be accessible. All other applications can run through the encrypted tunnel.

The following table provides an overview of the most frequently used network ports in a Charon-SSP installation. They must be taken into account when configuring firewalls and cloud security allowing access to the Charon-SSP installation.

| Component                                                   | Port(s)                                                           | Purpose                                                                                                    | Applicable to Cloud version |
|-------------------------------------------------------------|-------------------------------------------------------------------|----------------------------------------------------------------------------------------------------|-----------------------------|
| SSH, SFTP, SSH<br>tunneling                                 | 22 (TCP)                                                          | SSH access; required for  access to the Charon-SSP host command-line, connecting to the Charon-SSP host using the Charon Manager's built-in SSH feature, SFTP file transfer, and SSH VPN tunnels. | Y                           |
| Charon-SSP<br>Agent                                         | 9091 (TCP and UDP)                                                | Communication with Charon-SSP Manager and Charon-SSP Director                                                                                                    | Y                           |
|                                                             | 9101 (UDP)                                                        | Communication with Charon-SSP Director                                                                                                    | Y                           |
| Graphics emulation                                          | default: 11001 (TCP)                                              | Mouse event data (port must be unique on host system)                                                                                                    | Y                           |
|                                                             | default: 11000 (TCP)                                              | Keyboard event data (port must be unique on host system)                                                                                                    | Y                           |
|                                                             | default: 11100 (TCP), 11101 (TCP)                                 | Remote screen emulation for single (one port) or dual (two ports) screen (default ports can be changed; must be unique on host system)                                                            | Y                           |
| Telnet or TCP raw<br>mode serial<br>ports/serial<br>console | default: 9000 (TCP)                                               | Port to access emulated serial console or other emulated serial port via TCP. Port must be unique for each emulated port on host system.                                                          | Y                           |
| Xephyr X-server                                             | 6001-6100 (TCP); port<br>specified in X11 server<br>configuration | Determines the X DISPLAY number. For example: 6100 indicates DISPLAY :100. Must be unique on host system.                                                                                         | Y                           |
|                                                             | 7100 (TCP)                                                        | Font-server port                                                                                                    | Y                           |
|                                                             | 177 (TCP and UDP)                                                 | XDMCP server                                                                                                    | Y                           |
| NFS server                                                  | 111 (TCP and UDP)                                                 | RPC portmapper                                                                                                    |                             |
|                                                             | ports assigned by portmapper                                      | use # rpcinfo -p to determine ports used (conventional product only)                                                                                                    |                             |
|                                                             | static port assignments                                           | For example: setting RPCMOUNTDOPTS="-p port" in /etc/sysconfig/nfs will add "-p port" to the rpc.mount command (conventional product only).                                                       |                             |
| VNC server on host system                                   | 5901-5910 (TCP)                                                   | Actual port depends on VNC server configuration. Allow a remote client to access the VNC server on the host system.                                                                               |                             |
| License manager,<br>license server                          | 1947 (TCP and UDP)                                                | Access to web-based Sentinel ACC GUI, identification of remote network licenses served by license servers, using remote network licenses.                                                         |                             |
|                                                             | 8080 (TCP)                                                        | Access to cloud license server.                                                                                                    | Y                           |
| License client                                              | 30000 to 65535 (UDP)                                              | Incoming answers from license servers if broadcast search is used.                                                                                                    |                             |
| PulseAudio<br>server                                        | 4713 (TCP)                                                        | Emulated audio device                                                                                                    | Y                           |
| iSCSI target                                                | 3260 (TCP and UDP)                                                | Required for the initiator to access the target.                                                                                                    |                             |

© Stromasys 2020

# Upgrading Charon-SSP AWS

## Contents

- Software Package Upgrade
  - Charon-SSP AWS Installation Packages
  - Upgrading Charon Packages on the Charon-SSP AWS Instance
  - Upgrading Charon Manager on the Management Linux System
    - Standard Linux Package Update
    - Automatic Update upon First Connection to Updated Charon Host System
- Creating a New Instance with New Charon-SSP AWS AMI Version

# Software Package Upgrade

If required, Stromasys or your VAR will provide you with installation packages to update your Charon-SSP AWS instance.

In this case, perform the following steps:

- 1. Use SFTP to copy the RPM packages to your Charon AWS instance (see Data Transfer Options).
- 2. Connect to the host system using Charon Manager (see Accessing the Charon-SSP AWS Instance)
- 3. Shutdown the guest systems running on the host and stop the emulator.
- 4. Use SSH to connect to your Charon AWS instance (see Accessing the Charon-SSP AWS Instance).
- 5. Install the new RPM packages as described below.
- 6. Install the new Charon-SSP Manager package on your local Linux system as described below.
- 7. Connect to the host system using Charon Manager.
- 8. Start the emulator and boot the guest systems.

# Charon-SSP AWS Installation Packages

The Charon-SSP packages are provided as RPM packages and (only Charon Manager) as Debian packages. You can download the required package(s) from Stromasys or receive them on a read-only medium, such as a CD-ROM. If you do not have the software package(s), please contact either Stromasys or your Value-Added Reseller (VAR) for further help.

The following table shows installation package names. The update of these packages is shown in the following sections.

| Product part                                                                                                    | Package names                                                                                                    |
|----------------------------------------------------------------------------------------------------|----------------------------------------------------------------------------------------------------|
| Charon-SSP emulator software for the different SPARC architectures. 4U+ and 4V+ contain both the 4U and 4U+ and 4V and 4V+ versions respectively. | charon-ssp-4v+-< <i>version</i> >.aws-1.x86_64.rpm<br>charon-ssp-4m-< <i>version</i> >.aws-1.x86_64.rpm<br>charon-ssp-4u+-< <i>version</i> >.aws-1.x86_64.rpm |
| Charon-SSP Agent (required for the Charon Manager connection)                                                                                     | charon-agent-ssp-< <i>version</i> >.x86_64.rpm                                                                                                    |
| Charon-SSP Manager                                                                                                    | charon-manager-ssp-< <i>version</i> >.rpm                                                                                                    |
| This package must be installed on the local Linux system!                                                                                         | charon-manager-ssp-< <i>version</i> >.deb                                                                                                    |

for information about Charon-SSP Manager software packages for Microsoft Windows, refer to the general Charon-SSP for Linux documentation, or contact Stromasys or your Stromasys VAR.

© Stromasys 2020 129 / 141

# Upgrading Charon Packages on the Charon-SSP AWS Instance

After copying the packages to the Charon-SSP AWS instance, install the packages as described below. For details, please refer to the relevant man-pages on Linux.

| Step | Details                                                                                               |  |
|------|----------------------------------------------------------------------------------------------------|--|
| 1    | Cleanly shut down any running Solaris guest system and stop the emulator.                             |  |
| 2    | Log in to the Charon-SSP AWS via SSH to the <b>sshuser</b> and become the <b>root</b> user (sudo -i). |  |
| 3    | Go to the directory where the packages have been stored:                                              |  |
|      | # cd <package-location></package-location>                                                            |  |
| 4    | Run upgrade command:                                                                                  |  |
|      | For systems with RPM package management (Red Hat, CentOS): # yum update <package-name></package-name> |  |

# Upgrading Charon Manager on the Management Linux System

There are two ways to upgrade the Charon Manager on the management Linux system.

# Standard Linux Package Update

| Step | Details                                                                                               |  |
|------|----------------------------------------------------------------------------------------------------|--|
| 1    | Log in as the <b>root</b> user.                                                                       |  |
| 2    | Go to the directory where the packages have been stored:                                              |  |
|      | # cd <package-location></package-location>                                                            |  |
| 3    | Run upgrade command:                                                                                  |  |
|      | For systems with RPM package management (Red Hat, CentOS): # yum update <package-name></package-name> |  |
|      | For systems with Debian package management (Debian, Ubuntu): # dpkg -i <package-name></package-name>  |  |

© Stromasys 2020

### Automatic Update upon First Connection to Updated Charon Host System

New feature in Charon-SSP 4.0.x and its pre-release versions.

If you connect to a Charon host system from a management system that uses an older version of the Charon Manager than the one used on the host system, you will be offered an automatic update to the version of the Charon host system. If the target host system is a newly installed Charon system, you will be prompted to set the management password before you get to the upgrade window (see Connecting with the Charon-SSP Manager for more information).

The following image shows a sample of the upgrade offer:

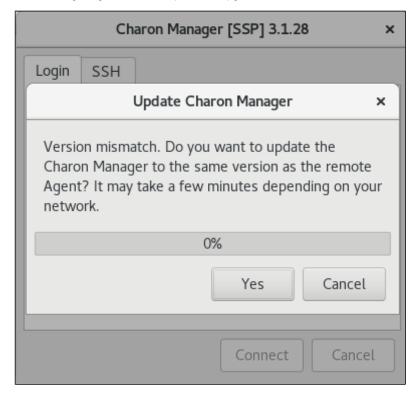

Confirm the upgrade by clicking on **Yes**. This will initiate the download and installation of the new version. If you work as a non-privileged user, you will be prompted for your password. To decline the automatic update, click on **Cancel**.

1 This mechanism also works for downgrades (i.e., if the Charon Manager version is newer than the version of the Charon host system it connects to, it can be automatically downgraded to the version of the target system).

1 Some future major changes in the Charon Manager and/or Agent may prevent the automatic upgrade. In such cases, follow the manual package installation steps.

© Stromasys 2020 131 / 141

# Creating a New Instance with New Charon-SSP AWS AMI Version

One option to upgrade Charon-SSP AWS to a newer version is the creation of a new instance based on a new version of the Charon-SSP AWS AMI.

This may be applicable if

- all important Charon instance files (e.g., vdisks and ISO images) are on a separate EBS storage volume that can easily be moved to a new instance.
- the overall configuration of the Charon-SSP host system is not very complex, i.e., can be recreated without much time and effort,
- a major host operating system upgrade is required.

Steps (only meant for illustration - the details could vary depending on the customer environment):

- Create an instance with the new Charon-SSP version in the same subnet as the old instance (same security group and key pair as old instance).
- Shut down guest systems and stop running emulator instances on the old host system.
- Backup emulated SPARC disks and configuration data on the old instance to the separate EBS volume.
- If applicable, backup important system configuration files to the separate EBS volume.
- Stop the old instance.
- Copy the Charon Manager kit from the new instance and install it on your local Linux system, or connect to the new instance via Charon Manager
  to initiate the automatic Charon Manager update.
- Move the EBS volume(s) and (if applicable) network interfaces with elastic IP addresses to the new instance.
- Import the virtual SPARC configurations on the new system.
- Adapt the host system configuration as needed.
- Start the guest systems.
- If everything works, terminate the old instance.

Please refer to the AWS documentation for AWS specific details.

© Stromasys 2020 132 / 141

# **Charon-SSP Software Deinstallation**

# **Contents**

- Deinstalling the Charon Manager
- Terminating the Charon-SSP Cloud Instance

# Deinstalling the Charon Manager

Perform the following steps to deinstall the Charon Manager from your Linux management system:

| Step | Details                                                                                              |
|------|----------------------------------------------------------------------------------------------------|
| 1    | Log in as the <b>root</b> user.                                                                      |
| 2    | Run the deinstallation command:                                                                      |
|      | For systems with RPM package management (Red Hat, CentOS): # yum erase <package-name></package-name> |
|      | For systems with Debian package management (Debian, Ubuntu): # dpkg -r <package-name></package-name> |

🚺 For information about deinstalling Charon-SSP Manager software on Microsoft Windows, refer to the general Charon-SSP for Linux documentation.

# Terminating the Charon-SSP Cloud Instance

To permanently remove your Charon-SSP cloud instance, select your instance from the instance list and select Terminate from the Actions menu (or a submenu thereof).

This will stop the instance and remove it. Unless your data (configuration files, vdisk containers, etc.) was stored on a separate disk volume, it will also be

Make sure you backup any data you wish to retain before terminating an instance.

© Stromasys 2020 133 / 141

# OpenBoot Console

# Contents

- OpenBoot Console Overview
- OpenBoot Console Command Reference
  - banner
  - boot
  - devalias
  - help
  - history
  - nvalias
  - nvunalias
  - printenv
  - probe-scsi
  - quit or poweroff
  - reset
  - setenv
  - show-devs

# OpenBoot Console Overview

The Charon-SSP SPARC virtual machines use a subset of the Sun OpenBoot console found on native Sun workstations and servers. The figure below shows the initial console screen at boot on a virtual SPARCstation 20.

SMCC SPARCstation 20 Emulator by Stromasys CPU\_#0 TI, TMS390Z50(3.x) 0Mb External cache CPU\_#1 \*\*\*\*\* NOT installed \*\*\*\*\* \*\*\*\*\* NOT installed \*\*\*\*\* CPU\_#1 \*\*\*\*\* NOT installed \*\*\*\*\* CPU\_#1 >>>> Power On Self Test (POST) is running .... <<<< SPARCstation 20 (1 X 390Z50), No Keyboard Emulate OBP Rev. 2.25, 64 MB memory installed, Serial #12648430. Ethernet address 2:c:29:4a:d3:29, Host ID: 72cOffee. Type help for more information Can not load boot block!

© Stromasys 2020 134 / 141

# OpenBoot Console Command Reference

The following sections describe the currently supported console commands.

### banner

Display power-on banner.

### Syntax

banner

### Description

Use this command to display the power-on banner.

#### Example

The following example demonstrates the output of the banner command on Charon-SSP configured as a SPARCstation 20.

```
ok banner

SPARCstation 20 (1 X 390Z50), No Keyboard

Emulate OBP Rev. 2.25, 64 MB memory installed, Serial #12648430.

Ethernet address 2:c:29:4a:d3:29, Host ID: 72c0ffee.
```

### boot

Load operating system.

#### Syntax

```
boot [ device-alias ] [ boot-args ]
```

### Description

This command boots the specified *device-alias* passing any optional *boot-args* to the kernel. The *boot-args* must be recognized as valid by the Solaris kernel used. Booting from a ZFS disk is supported starting with Charon-SSP version 1.4.1 if the Solaris version supports this feature.

Starting from Charon-SSP version 2.0.5 there is a special boot argument when booting from CD-ROM:

```
boot cdrom -slow=<sec>
```

This parameter should only be used if there are problems when booting from ISO files resulting in a BAD TRAP error. This seems to happen quite frequently with Solaris 7 installation ISOs.

For more information about device aliases, see the devalias command.

#### Example

The following example demonstrates the output of the boot command on Charon-SSP configured as a SPARCstation 20 and booting SunOS 4.1.4 from CD-ROM.

© Stromasys 2020 135 / 141

## devalias

Display device aliases.

### Syntax

devalias

### Description

These commands display the current device aliases. This shows the link between the aliases, such as cdrom and the devices shown in the device tree, listed by **show-devs**.

### Example

The following example demonstrates the output of the devalias command.

```
ok devalias
ttyb
               /obio/zs@0,100000:b
ttya
               /obio/zs@0,100000:a
keyboard!
               /obio/zs@0,0:forcemode
              /obio/zs@0,0
keyboard
              /obio/SUNW,fdtwo
floppy
              /iommu/sbus/espdma@f,400000/esp@f,800000
scsi
net-aui
              /iommu/sbus/ledma@f,400010:aui/le@f,c00000
              /iommu/sbus/ledma@f,400010:tpe/le@f,c00000
net-tpe
               /iommu/sbus/ledma@f,400010/le@f,c00000
net
disk
               /iommu/sbus/espdma@f,400000/esp@f,800000/sd@3,0
               /iommu/sbus/espdma@f,400000/esp@f,800000/sd@6,0:d
cdrom
               /iommu/sbus/espdma@f,400000/esp@f,800000/st@4,0
tape
tape1
               /iommu/sbus/espdma@f,400000/esp@f,800000/st@5,0
               / \verb|iommu/sbus/espdma@f|, 400000/esp@f|, 800000/st@4|, 0
tape0
               /iommu/sbus/espdma@f,400000/esp@f,800000/sd@3,0
disk3
disk2
               /iommu/sbus/espdma@f,400000/esp@f,800000/sd@2,0
disk1
               /iommu/sbus/espdma@f,400000/esp@f,800000/sd@1,0
disk0
               /iommu/sbus/espdma@f,400000/esp@f,800000/sd@0,0
```

© Stromasys 2020 136 / 141

# help

Display OpenBoot console help.

### Syntax

```
help [ command ]
```

### Description

Use this command to display the list of commands supported by the OpenBoot console. For brief help on individual commands specify the *command* parameter.

### Example

```
ok help
Following commands are supported by this version:
boot devalias nvalias nvunalias
printenv setenv probe-scsi show-devs
reset banner history help

Enter 'help command-name' for more help
Examples: help setenv
```

# history

Display console command history.

### Syntax

history

### Description

This command displays a list of all commands previously entered at the OpenBoot Console.

### Example

The following example demonstrates the output of the history command.

# ok **history**

- 1 printenv
- 2 help
- 3 help devalias
- 4 help history
- 5 help probe-scsi
- 6 probe-scsi
- 7 show-devs
- 8 banner

© Stromasys 2020

# nvalias

Stores devalias values in nvramrc.

### Syntax

nvalias <alias> <device-path>

### Description

Stores the device aliases in in NVRAMRC. The alias persists until the nvunalias or set-defaults command is executed.

### Example

The following example demonstrates the use of the **nvalias** command to create and store a device alias named *disk3* that represents a SCSI disk with a target ID of 3 on a SPARCstation 10 system

ok nvalias disk3 /pci@1f,0/pci@1,1/ide@3/disk@3,0

# nvunalias

Removes a device alias from NVRAMRC.

### **Syntax**

nvunalias <alias>

### Description

Deletes the corresponding alias from NVRAMRC.

## printenv

Display environment variables.

### Syntax

printenv

### Description

Use this command to print the current and default values of OpenBoot console variables.

© Stromasys 2020 138 / 141

### Example

The following examples illustrate the output of the printenv command on Charon-SSP/4U.

```
ok printenv

Variable Name Value Default Value

auto-boot? false true

local-mac-address? true true

output-device ttya screen

input-device ttya keyboard

boot-file -v

boot-device /pci@lf,4000/scsi@3/disk@l,0:a disk net

ttya-mode 9600,8,n,1,- 9600,8,n,1,-

ttyb-mode 9600,8,n,1,- 9600,8,n,1,-

diag-file -v

diag-device net disk net

diag-switch? true true
```

## probe-scsi

Scan SCSI bus for attached devices.

### Syntax

probe-scsi

### Description

This command scans the SCSI bus to locate attached devices.

### Example

The following example demonstrates the output of the probe-scsi command on system with a single virtual CD-ROM.

```
ok probe-scsi
Target 0
Unit 0 Disk virtual Scsicdrom (c)SRI0200
```

# quit or poweroff

Turn off virtual machine.

### Syntax

```
quit | poweroff
```

### Description

Use this command to shut down the virtual machine.

© Stromasys 2020

### reset

Restart the system.

### Syntax

reset

#### Description

This command restarts the SPARC virtual machine.

### setenv

Set console environment variables.

#### Syntax

```
setenv variable value
setenv variable --
```

### Description

This command sets a console configuration variable to a specific value. The current and default values of the variables are shown by the **printenv** command. To restore a variable to its default value, specify '--' in place of the value. For a complete list of possible variable names and their descriptions, see the list below.

- auto-boot? If true, boots automatically after power on or reset.
- local-mac-address? If true, the MAC address of the network card is used instead of the system MAC address.
- output-device Output device used at power-on
- input-device Input device used at power-on.
- boot-device Space delimited list of devices to define boot attempt sequence.
- boot-file A string of arguments to be passed to the boot loader (e.g. -a or -v).
- ttya-mode Serial line configuration for ttya
- ttyb-mode Serial line configuration for ttyb
- diag-file Diagnostic mode boot arguments.
- diag-device Diagnostic startup source device.
- diag-switch? Indicates if system should run in diagnostics mode.

(1) Changes to environment variables are stored in NVRAM and are permanent. However, they only take effect after executing the reset command.

### Example

The following example illustrates the use of the **setenv** command.

ok setenv auto-boot? true auto-boot? = true

© Stromasys 2020 140 / 141

## show-devs

Display device tree.

### Syntax

show-devs

### Description

This command displays the tree of devices visible from the console.

### Example

The following example demonstrates the output of the **show-devs** command.

```
ok show-devs
/TI,TMS390Z50@f,f8fffffc
/SUNW, sx@f, 80000000
/eccmemctl@f,0
/virtual-memory@0,0
/memory@0,0
/obio
/iommu@f,e0000000
/openprom
/aliases
/options
/packages
/obio/power@0,a01000
/obio/auxio@0,800000
/obio/SUNW,fdtwo@0,700000
/obio/interrupt@0,400000
/obio/counter@0,300000
/obio/eeprom@0,200000
/obio/zs@0,0
/obio/zs@0,100000
/iommu@f,e0000000/sbus@f,e0001000
/iommu@f,e0000000/sbus@f,e0001000/SUNW,bpp@f,4800000
/iommu@f,e0000000/sbus@f,e0001000/ledma@f,400010
/iommu@f,e0000000/sbus@f,e0001000/espdma@f,400000
/ {\tt iommu@f,e0000000/sbus@f,e0001000/ledma@f,400010/le@f,c000000} \\
/ {\tt iommu@f,e0000000/sbus@f,e0001000/espdma@f,400000/esp@f,800000}
/ {\tt iommu@f,e0000000/sbus@f,e0001000/espdma@f,400000/esp@f,800000/st} \\
/iommu@f,e0000000/sbus@f,e0001000/espdma@f,400000/esp@f,800000/sd
/packages/obp-tftp
/packages/deblocker
/packages/disk-label
```

© Stromasys 2020 141 / 141